# $\frac{d\ln\ln}{d}$

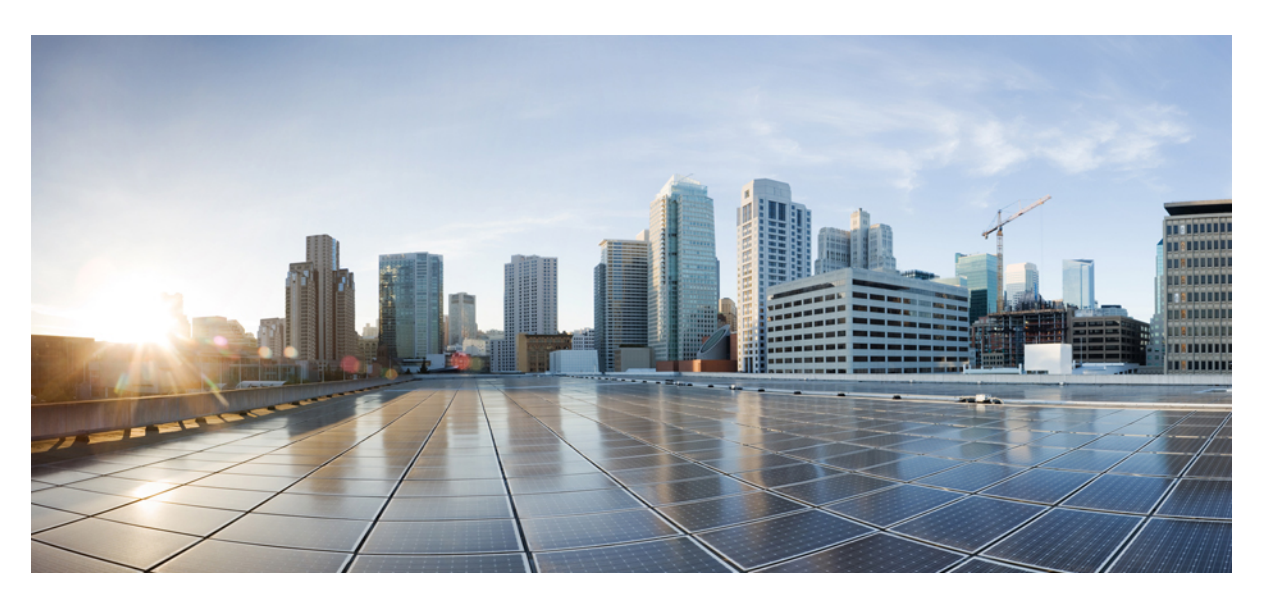

# **Cisco UCS Central Administration Guide, Release 2.0**

**First Published:** 2017-05-16 **Last Modified:** 2018-10-16

### **Americas Headquarters**

Cisco Systems, Inc. 170 West Tasman Drive San Jose, CA 95134-1706 USA http://www.cisco.com Tel: 408 526-4000 800 553-NETS (6387) Fax: 408 527-0883

THE SPECIFICATIONS AND INFORMATION REGARDING THE PRODUCTS IN THIS MANUAL ARE SUBJECT TO CHANGE WITHOUT NOTICE. ALL STATEMENTS, INFORMATION, AND RECOMMENDATIONS IN THIS MANUAL ARE BELIEVED TO BE ACCURATE BUT ARE PRESENTED WITHOUT WARRANTY OF ANY KIND, EXPRESS OR IMPLIED. USERS MUST TAKE FULL RESPONSIBILITY FOR THEIR APPLICATION OF ANY PRODUCTS.

THE SOFTWARE LICENSE AND LIMITED WARRANTY FOR THE ACCOMPANYING PRODUCT ARE SET FORTH IN THE INFORMATION PACKET THAT SHIPPED WITH THE PRODUCT AND ARE INCORPORATED HEREIN BY THIS REFERENCE. IF YOU ARE UNABLE TO LOCATE THE SOFTWARE LICENSE OR LIMITED WARRANTY, CONTACT YOUR CISCO REPRESENTATIVE FOR A COPY.

The Cisco implementation of TCP header compression is an adaptation of a program developed by the University of California, Berkeley (UCB) as part of UCB's public domain version of the UNIX operating system. All rights reserved. Copyright © 1981, Regents of the University of California.

NOTWITHSTANDING ANY OTHER WARRANTY HEREIN, ALL DOCUMENT FILES AND SOFTWARE OF THESE SUPPLIERS ARE PROVIDED "AS IS" WITH ALL FAULTS. CISCO AND THE ABOVE-NAMED SUPPLIERS DISCLAIM ALL WARRANTIES, EXPRESSED OR IMPLIED, INCLUDING, WITHOUT LIMITATION, THOSE OF MERCHANTABILITY, FITNESS FOR A PARTICULAR PURPOSE AND NONINFRINGEMENT OR ARISING FROM A COURSE OF DEALING, USAGE, OR TRADE PRACTICE.

IN NO EVENT SHALL CISCO OR ITS SUPPLIERS BE LIABLE FOR ANY INDIRECT, SPECIAL, CONSEQUENTIAL, OR INCIDENTAL DAMAGES, INCLUDING, WITHOUT LIMITATION, LOST PROFITS OR LOSS OR DAMAGE TO DATA ARISING OUT OF THE USE OR INABILITY TO USE THIS MANUAL, EVEN IF CISCO OR ITS SUPPLIERS HAVE BEEN ADVISED OF THE POSSIBILITY OF SUCH DAMAGES.

Any Internet Protocol (IP) addresses and phone numbers used in this document are not intended to be actual addresses and phone numbers. Any examples, command display output, network topology diagrams, and other figures included in the document are shown for illustrative purposes only. Any use of actual IP addresses or phone numbers in illustrative content is unintentional and coincidental.

Cisco and the Cisco logo are trademarks or registered trademarks of Cisco and/or its affiliatesin the U.S. and other countries. To view a list of Cisco trademarks, go to this URL: [www.cisco.com](www.cisco.com/go/trademarks) go [trademarks.](www.cisco.com/go/trademarks) Third-party trademarks mentioned are the property of their respective owners. The use of the word partner does not imply a partnership relationship between Cisco and any other company. (1721R)

© 2018 Cisco Systems, Inc. All rights reserved.

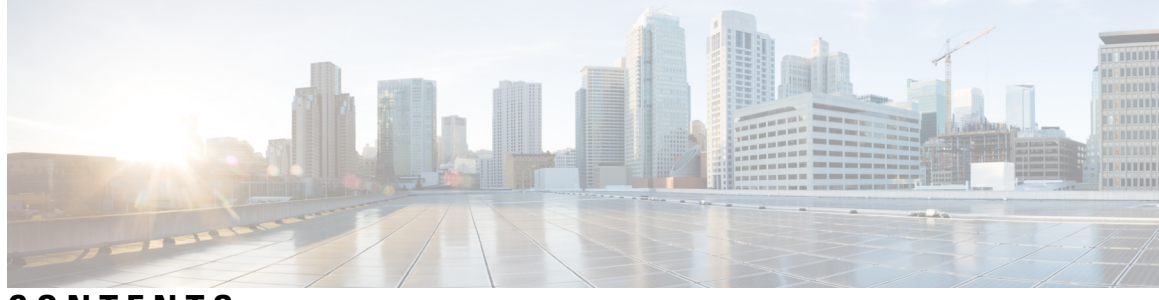

# **CONTENTS**

l,

ı

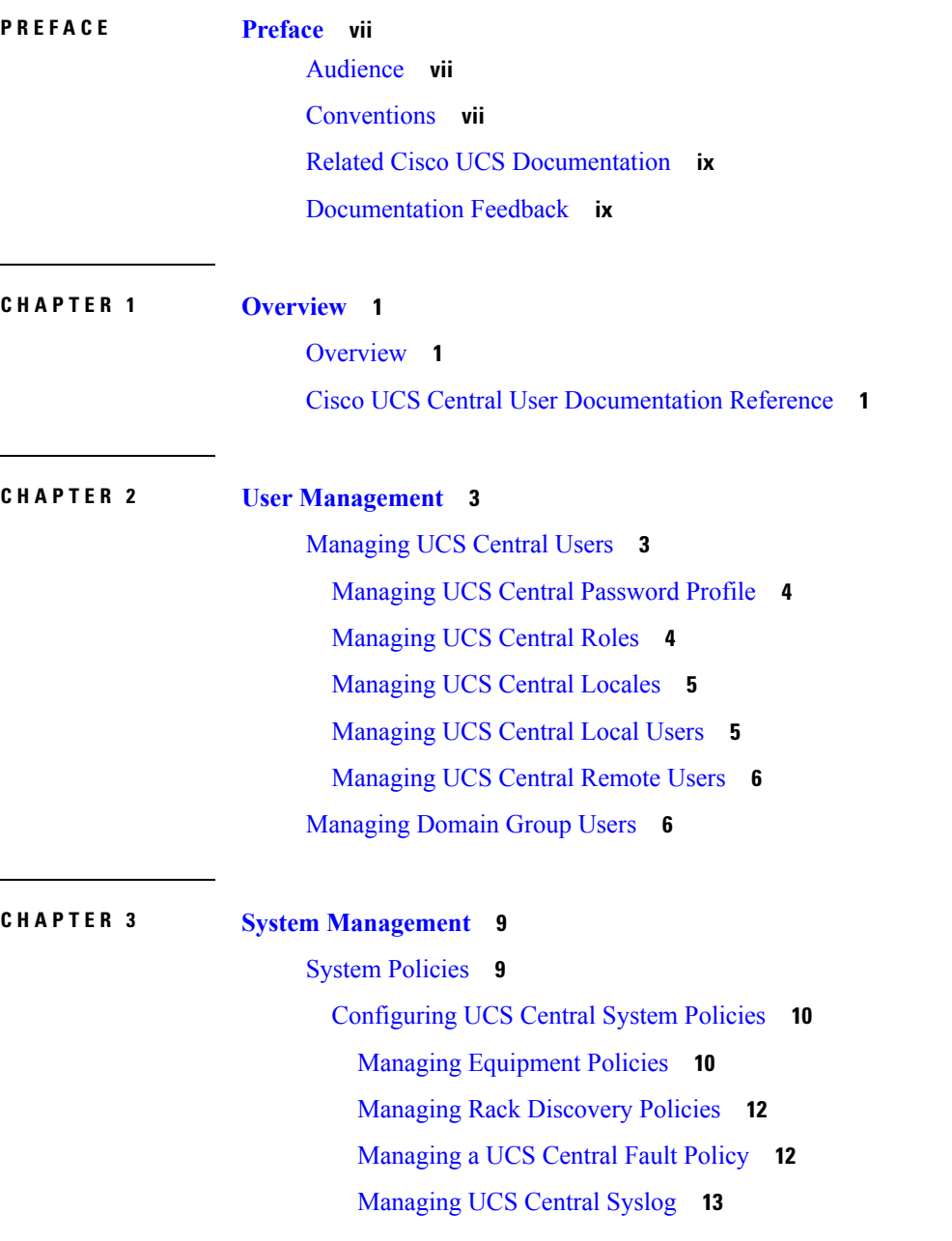

[Managing](#page-23-0) UCS Central Core Dump Export **14** [Configuring](#page-24-0) System Event Logs **15** [System](#page-25-0) Profile **16** [Managing](#page-25-1) the UCS Central System Profile **16** Managing the UCS Central [Management](#page-26-0) Node **17** [Managing](#page-26-1) the UCS Central NTP Servers **17** [Managing](#page-27-0) the UCS Central DNS Servers **18** [Domain](#page-27-1) Group System Policies **18** [Managing](#page-28-0) Domain Group System Policies **19** [Domain](#page-28-1) Group System Profile **19** [Managing](#page-29-0) the Domain Group System Profile **20** [Schedules](#page-29-1) **20** Creating or Editing a [Schedule](#page-29-2) **20** Server [Maintenance](#page-30-0) Policy **21** Creating or Editing a [Maintenance](#page-31-0) Policy **22** Key [Rings](#page-31-1) **22** [Creating](#page-32-0) a Key Ring **23** [Creating](#page-33-0) a Trusted Point **24** Fault and Log [Monitoring](#page-33-1) **24** [System](#page-33-2) Faults **24** [Domain](#page-34-0) Faults **25** [Event](#page-34-1) Logs **25** [Audit](#page-35-0) Logs **26** Core [Dumps](#page-35-1) **26** Active [Sessions](#page-35-2) **26** Internal [Services](#page-36-0) **27** [Enabling](#page-36-1) Tomcat Logging **27** [Prevention](#page-37-0) of Deleting Critical Objects from Cisco UCS Central **28** API [Communication](#page-37-1) Reports **28** Generating API [Communication](#page-38-0) Reports **29** Tech [Support](#page-38-1) Files **29** [Generating](#page-38-2) a Tech Support File **29** [Downloading](#page-39-0) a Tech Support File **30**

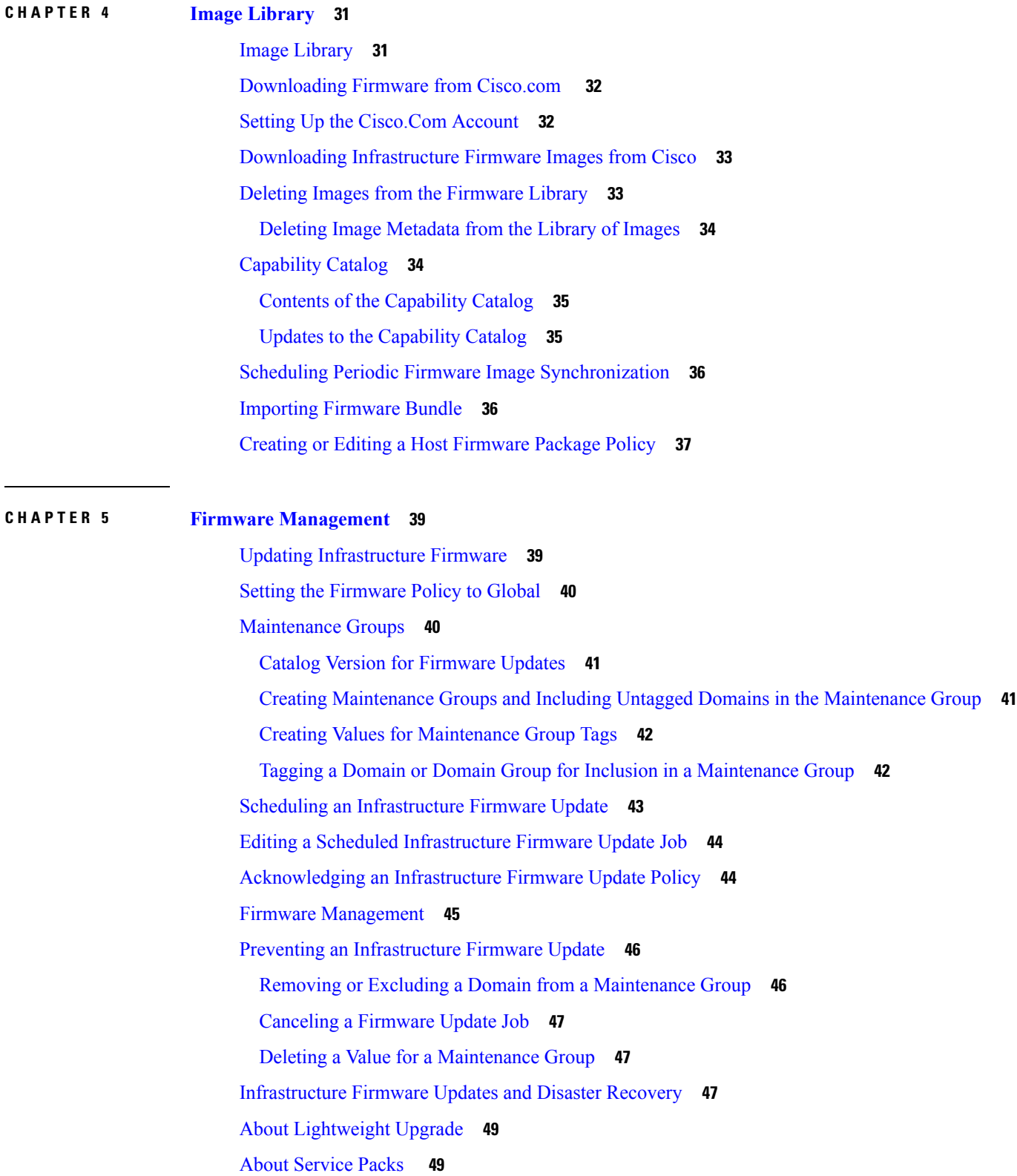

 $\blacksquare$ 

 $\mathbf l$ 

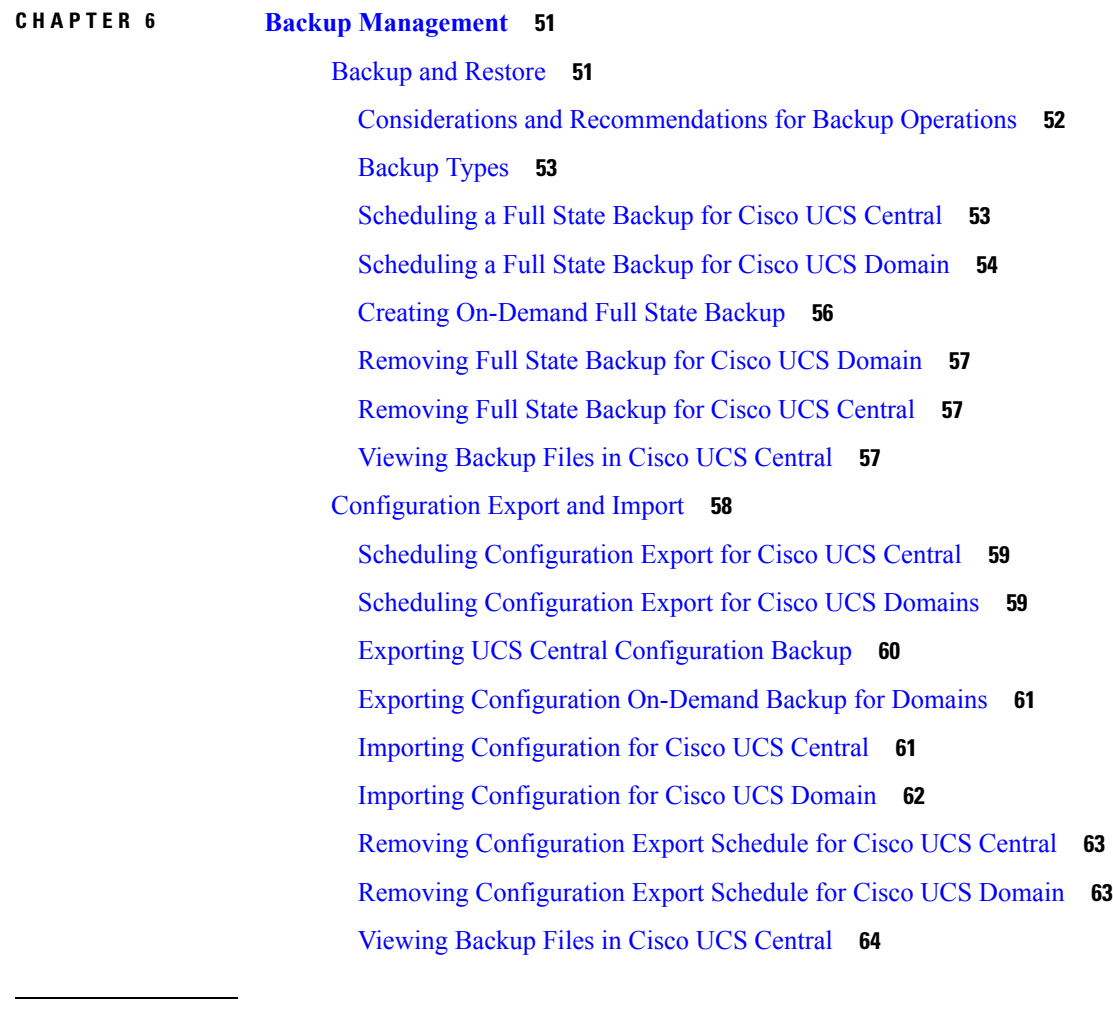

I

### **CHAPTER 7 [Smart](#page-74-0) Call Home 65**

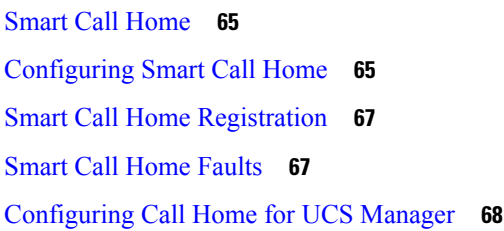

ı

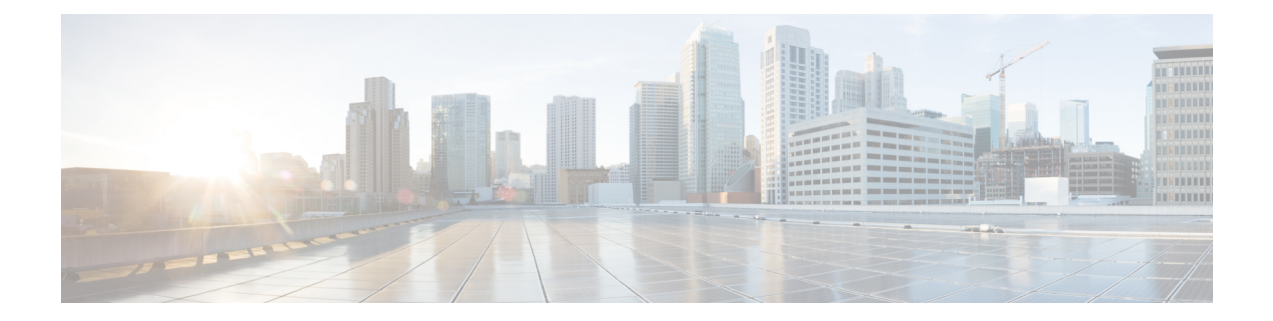

# <span id="page-6-0"></span>**Preface**

- [Audience,](#page-6-1) on page vii
- [Conventions,](#page-6-2) on page vii
- Related Cisco UCS [Documentation,](#page-8-0) on page ix
- [Documentation](#page-8-1) Feedback, on page ix

# <span id="page-6-1"></span>**Audience**

This guide is intended primarily for data center administrators with responsibilities and expertise in one or more of the following:

- Server administration
- Storage administration
- Network administration
- Network security

# <span id="page-6-2"></span>**Conventions**

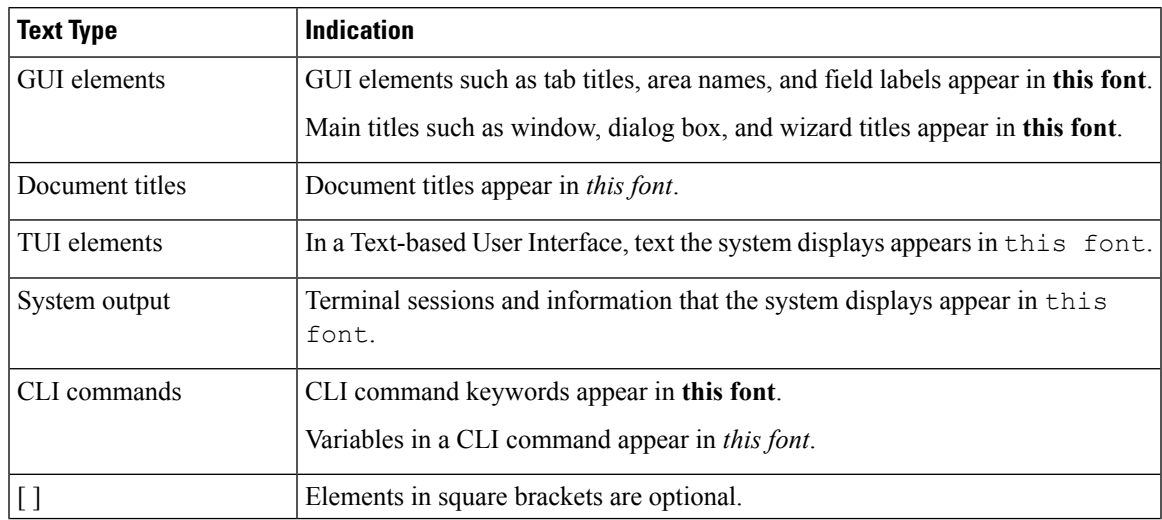

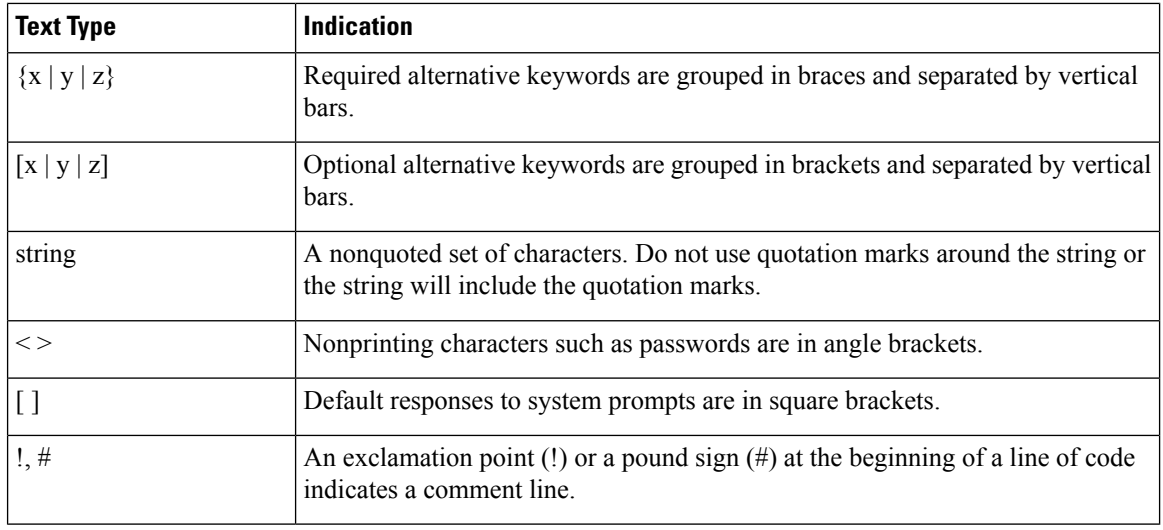

## **Note**

Means *reader take note*. Notes contain helpful suggestions or references to material not covered in the document.

## $\boldsymbol{\varOmega}$

Means *the following information will help you solve a problem*. The tips information might not be troubleshooting or even an action, but could be useful information, similar to a Timesaver. **Tip**

## $\left(\mathcal{T}\right)$

**Timesaver** Means*the described action savestime*. You can save time by performing the action described in the paragraph.

### $\sqrt{N}$

Means *reader be careful*. In this situation, you might perform an action that could result in equipment damage or loss of data. **Caution**

## </del>

#### **Warning**

#### IMPORTANT SAFETY INSTRUCTIONS

This warning symbol means danger. You are in a situation that could cause bodily injury. Before you work on any equipment, be aware of the hazards involved with electrical circuitry and be familiar with standard practices for preventing accidents. Use the statement number provided at the end of each warning to locate its translation in the translated safety warnings that accompanied this device.

SAVE THESE INSTRUCTIONS

# <span id="page-8-0"></span>**Related Cisco UCS Documentation**

#### **Documentation Roadmaps**

For a complete list of all B-Series documentation,see the *Cisco UCS B-Series Servers Documentation Roadmap* available at the following URL: [https://www.cisco.com/c/en/us/td/docs/unified\\_computing/ucs/overview/](https://www.cisco.com/c/en/us/td/docs/unified_computing/ucs/overview/guide/UCS_roadmap.html) [guide/UCS\\_roadmap.html](https://www.cisco.com/c/en/us/td/docs/unified_computing/ucs/overview/guide/UCS_roadmap.html)

For a complete list of all C-Series documentation,see the *Cisco UCS C-Series Servers Documentation Roadmap* available at the following URL: [https://www.cisco.com/c/en/us/td/docs/unified\\_computing/ucs/overview/](https://www.cisco.com/c/en/us/td/docs/unified_computing/ucs/overview/guide/ucs_rack_roadmap.html) [guide/ucs\\_rack\\_roadmap.html](https://www.cisco.com/c/en/us/td/docs/unified_computing/ucs/overview/guide/ucs_rack_roadmap.html).

For information on supported firmware versions and supported UCS Manager versions for the rack servers that are integrated with the UCS Manager for management, refer to Release Bundle [Contents](http://www.cisco.com/c/en/us/support/servers-unified-computing/ucs-manager/products-release-notes-list.html) for Cisco UCS [Software](http://www.cisco.com/c/en/us/support/servers-unified-computing/ucs-manager/products-release-notes-list.html).

#### **Other Documentation Resources**

Follow Cisco UCS Docs on [Twitter](http://twitter.com/ciscoucsdocs) to receive document update notifications.

# <span id="page-8-1"></span>**Documentation Feedback**

To provide technical feedback on this document, or to report an error or omission, please send your comments to [ucs-docfeedback@external.cisco.com.](mailto:ucs-docfeedback@external.cisco.com) We appreciate your feedback.

 $\mathbf I$ 

٦

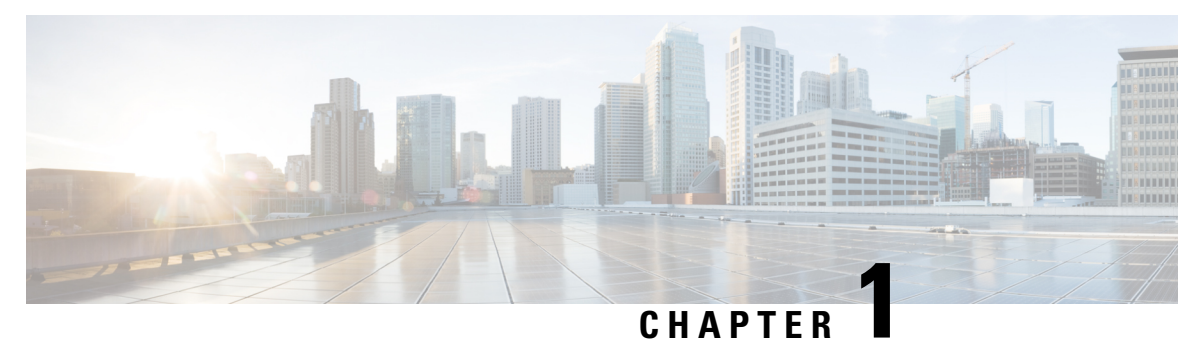

# <span id="page-10-0"></span>**Overview**

- [Overview,](#page-10-1) on page 1
- Cisco UCS Central User [Documentation](#page-10-2) Reference, on page 1

# <span id="page-10-1"></span>**Overview**

This guide contains conceptual and procedural information for the following components that are intrinsic to Cisco UCS Central administrative settings:

- User Management
- System Management
- Image Library
- Firmware Management
- Backup Management
- Smart Call Home

# <span id="page-10-2"></span>**Cisco UCS Central User Documentation Reference**

The Cisco UCS Central following use case-based documents to understand and configure Cisco UCS Central:

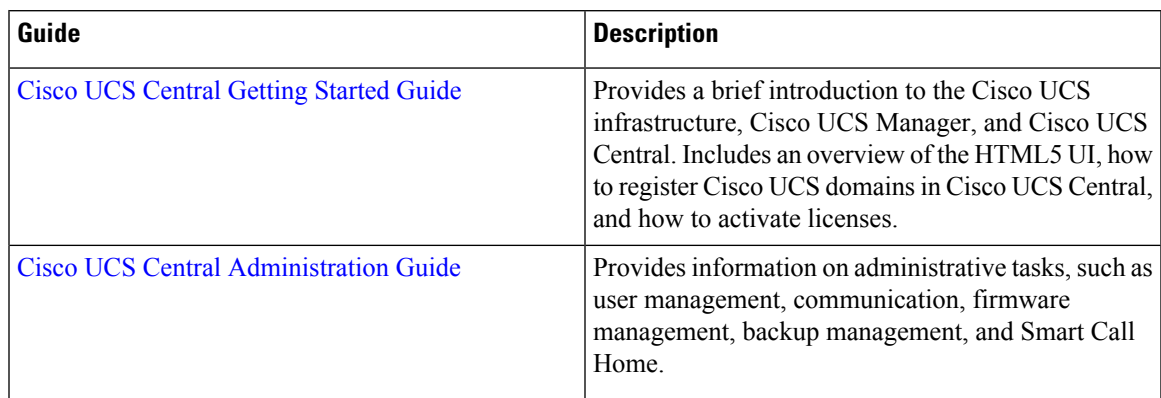

I

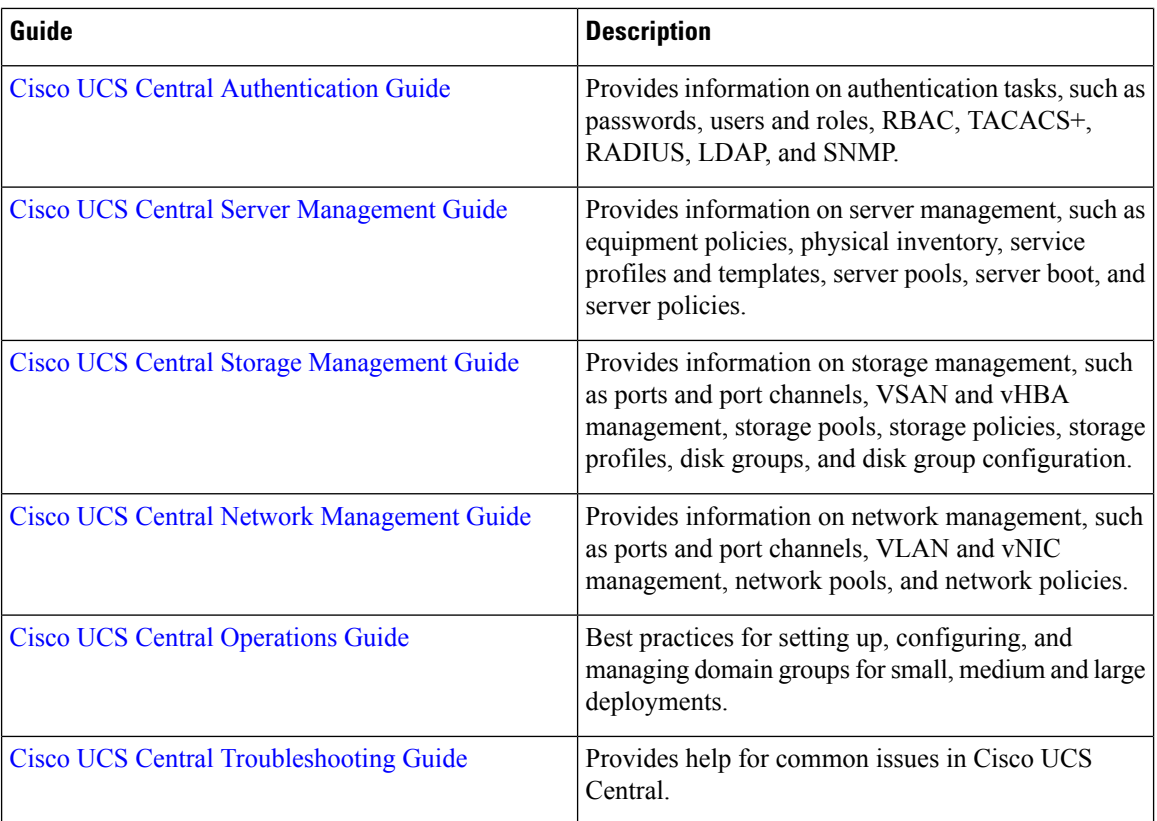

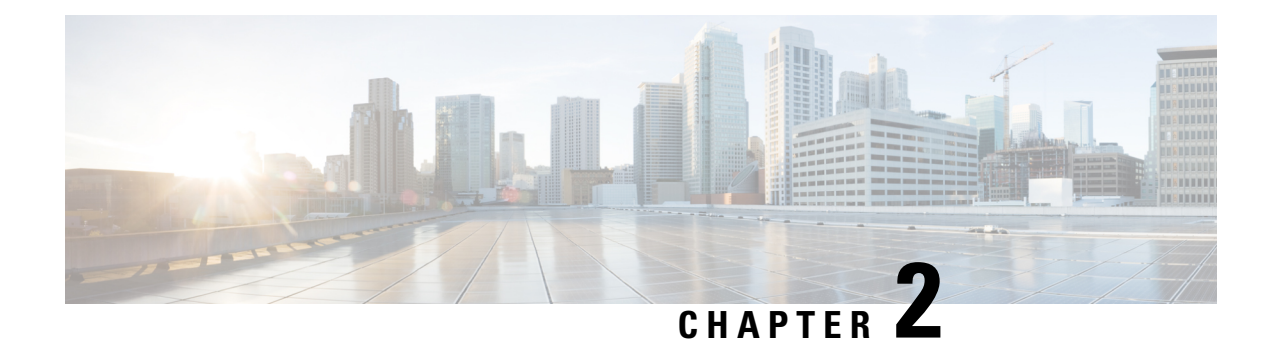

# <span id="page-12-0"></span>**User Management**

This chapter includes the following sections:

- [Managing](#page-12-1) UCS Central Users, on page 3
- [Managing](#page-15-1) Domain Group Users, on page 6

# <span id="page-12-1"></span>**Managing UCS Central Users**

From the **UCS Central Users Administration Manage** dialog box, you can configure users, roles, locales, and password profiles

#### **Procedure**

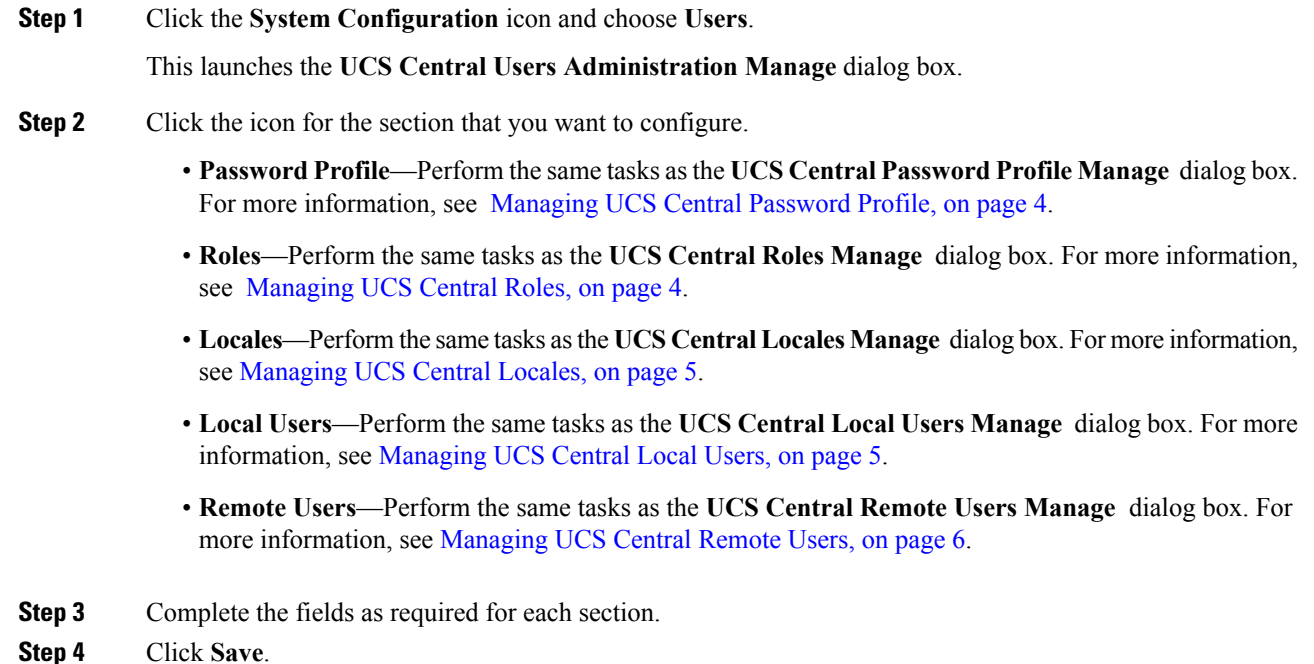

## <span id="page-13-0"></span>**Managing UCS Central Password Profile**

### **Procedure**

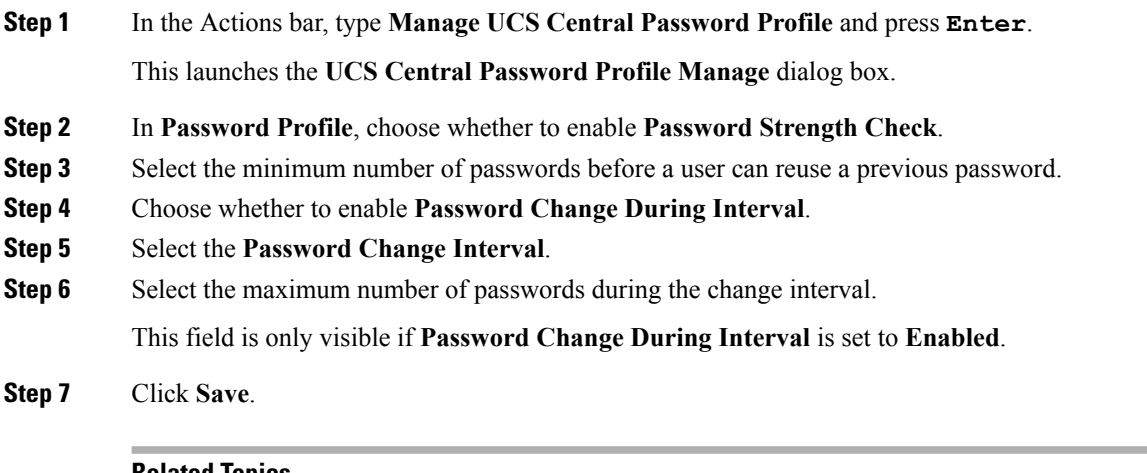

#### **Related Topics**

[Managing](#page-13-1) UCS Central Roles, on page 4 [Managing](#page-14-0) UCS Central Locales, on page 5 [Managing](#page-14-1) UCS Central Local Users, on page 5 [Managing](#page-15-0) UCS Central Remote Users, on page 6

## <span id="page-13-1"></span>**Managing UCS Central Roles**

#### **Procedure**

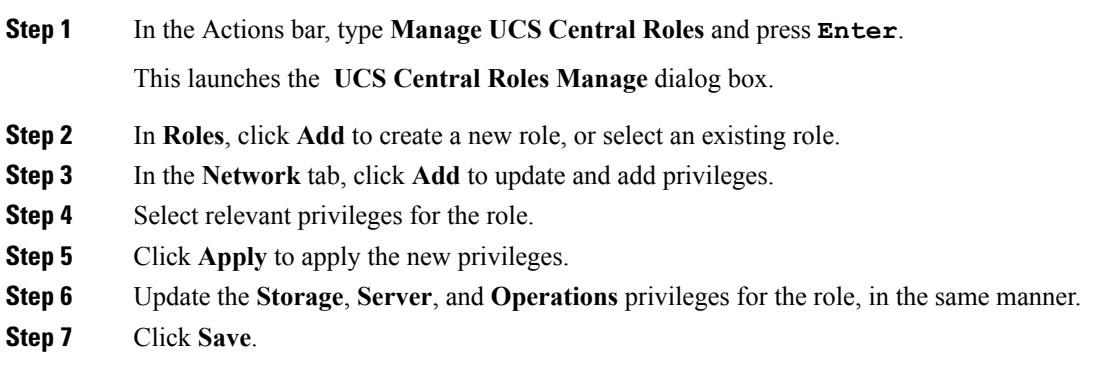

#### **Related Topics**

[Managing](#page-13-0) UCS Central Password Profile, on page 4 [Managing](#page-14-0) UCS Central Locales, on page 5 [Managing](#page-14-1) UCS Central Local Users, on page 5 [Managing](#page-15-0) UCS Central Remote Users, on page 6

# <span id="page-14-0"></span>**Managing UCS Central Locales**

#### **Procedure**

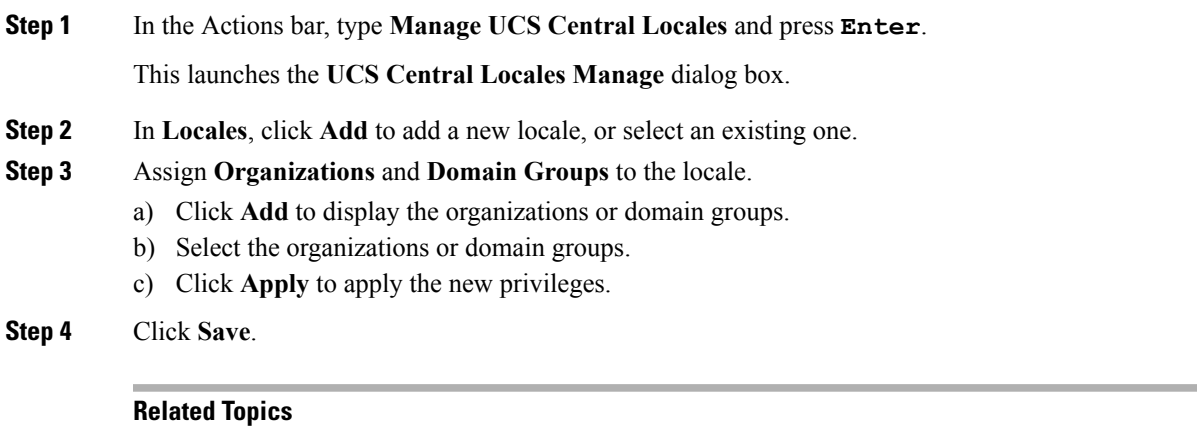

[Managing](#page-13-0) UCS Central Password Profile, on page 4 [Managing](#page-13-1) UCS Central Roles, on page 4 [Managing](#page-14-1) UCS Central Local Users, on page 5 [Managing](#page-15-0) UCS Central Remote Users, on page 6

# <span id="page-14-1"></span>**Managing UCS Central Local Users**

#### **Procedure**

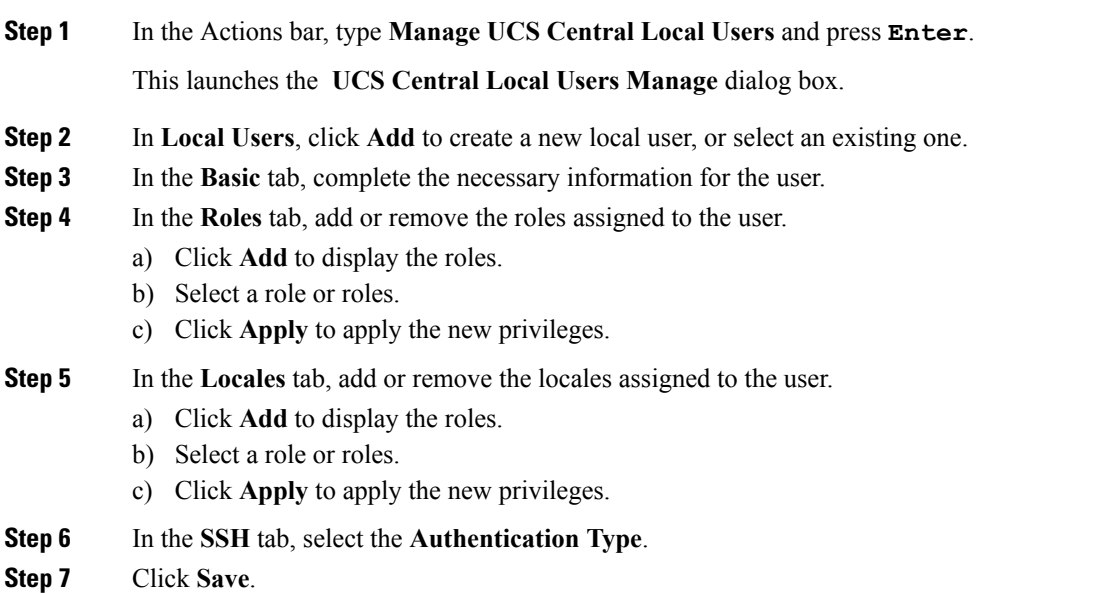

#### **Related Topics**

[Managing](#page-13-0) UCS Central Password Profile, on page 4 [Managing](#page-13-1) UCS Central Roles, on page 4 [Managing](#page-14-0) UCS Central Locales, on page 5 [Managing](#page-15-0) UCS Central Remote Users, on page 6

## <span id="page-15-0"></span>**Managing UCS Central Remote Users**

#### **Procedure**

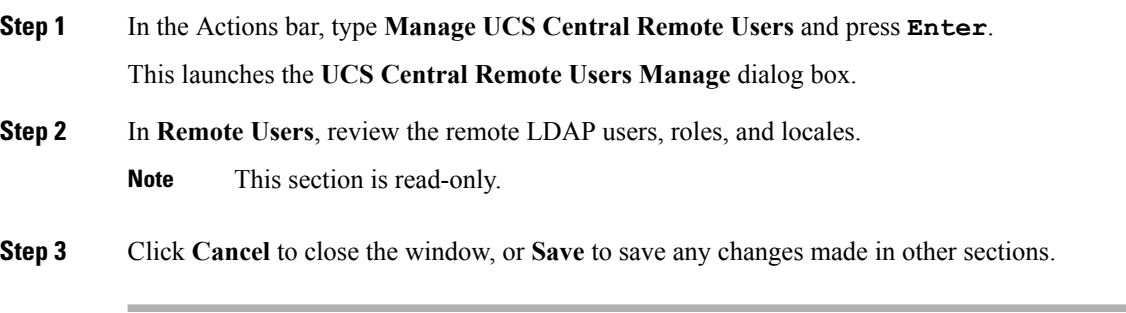

#### **Related Topics**

[Managing](#page-13-0) UCS Central Password Profile, on page 4 [Managing](#page-13-1) UCS Central Roles, on page 4 [Managing](#page-14-0) UCS Central Locales, on page 5 [Managing](#page-14-1) UCS Central Local Users, on page 5

# <span id="page-15-1"></span>**Managing Domain Group Users**

### **Procedure**

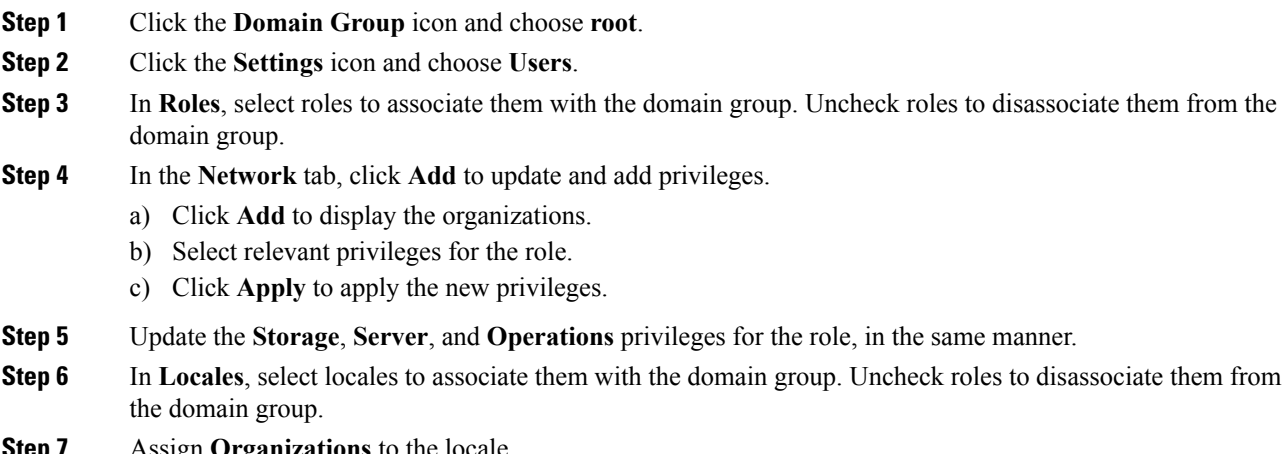

**Step 7** Assign **Organizations** to the locale.

 $\overline{\phantom{a}}$ 

- a) Click **Add** to display the organizations.
- b) Select the organizations or domain groups.
- c) Click **Apply** to apply the new privileges.

**Step 8** Click **Save**.

 $\mathbf I$ 

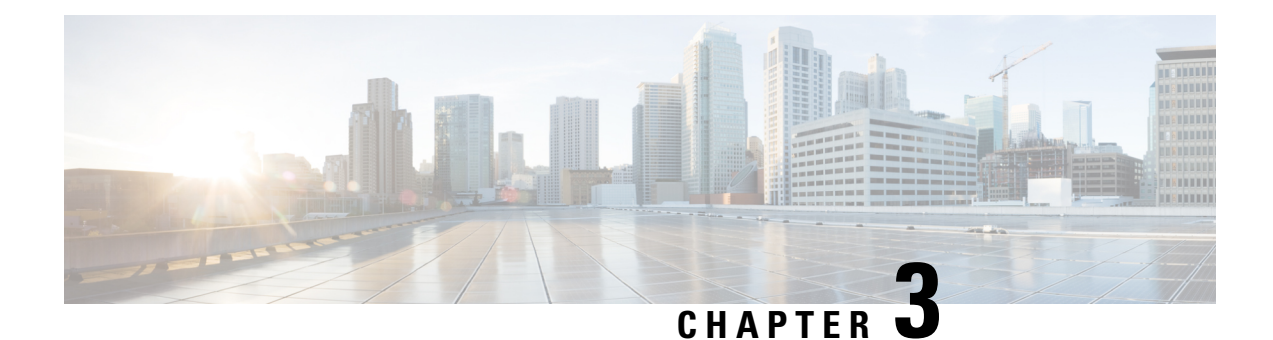

# <span id="page-18-0"></span>**System Management**

- System [Policies,](#page-18-1) on page 9
- System [Profile,](#page-25-0) on page 16
- Domain Group System [Policies,](#page-27-1) on page 18
- [Domain](#page-28-1) Group System Profile, on page 19
- [Schedules,](#page-29-1) on page 20
- Server [Maintenance](#page-30-0) Policy, on page 21
- Key [Rings,](#page-31-1) on page 22
- Fault and Log [Monitoring,](#page-33-1) on page 24
- Enabling Tomcat [Logging,](#page-36-1) on page 27
- [Prevention](#page-37-0) of Deleting Critical Objects from Cisco UCS Central, on page 28
- API [Communication](#page-37-1) Reports, on page 28
- Tech [Support](#page-38-1) Files, on page 29

# <span id="page-18-1"></span>**System Policies**

You can configure the system policies for all of Cisco UCS Central, or at the domain group level. To configure system policies at the domain group, see Domain Group System [Policies,](#page-27-1) on page 18.

UCS Central system policies include the following:

• **Faults**—Determines when faults are cleared, the flapping interval, and the retention interval.

### **Flapping Interval**

Length of time between Cisco UCS Central raising the fault and clearing the condition.

#### **Retention Interval**

Length of time Cisco UCS Central retains a fault in the system.

- **Syslog**—Determines the type of log files that you want to collect, and where you want to view or store them.
- **Core Dump**—Uses the Core File Exporter to export core files as they occur.

## <span id="page-19-0"></span>**Configuring UCS Central System Policies**

From the **UCS Central System Policies Manage** dialog box, you can configure the properties and settings for faults, syslog, and core dump export.

#### **Procedure**

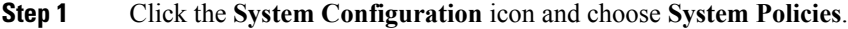

- **Step 2** In the UCS Central System Policies dialog box, click the icon for the section that you want to configure.
	- **Fault**—Perform the same tasks as the **UCS Central Fault Policy Manage** dialog box. For more information, see [Managing](#page-21-1) a UCS Central Fault Policy, on page 12.
	- **Syslog**—Perform the same tasks as the **UCS CentralSyslog Manage** dialog box.For more information, see [Managing](#page-22-0) UCS Central Syslog, on page 13.
	- **Core Dump Export**—Perform the same tasks as the **UCS Central Core Dump Export Manage** dialog box. For more information, see [Managing](#page-23-0) UCS Central Core Dump Export, on page 14.
- **Step 3** Complete the fields as required for each section.
- **Step 4** Click **Save**.

#### **Related Topics**

[Managing](#page-21-1) a UCS Central Fault Policy, on page 12 [Managing](#page-22-0) UCS Central Syslog, on page 13 [Managing](#page-23-0) UCS Central Core Dump Export, on page 14

### <span id="page-19-1"></span>**Managing Equipment Policies**

#### **Procedure**

- **Step 1** Click the **Domain Group Navigation** icon and choose a domain group.
- **Step 2** Click the **Configuration** icon and choose **System Policies**.
- **Step 3** In **Equipment**, click **Basic** and complete the following fields:
	- a) In **Rack Management Action**, select how server management is configured when a new rack server is discovered:
		- **Auto Acknowledged**—Cisco UCS automatically configures server management by domain based on the available server connections.
		- **User Acknowledged**—Cisco UCS does not automatically configure server management. It waits until acknowledged by the user.
	- b) In **MAC Address Table Aging Time**, select the length of time an idle MAC address remains in the MAC address table before it is removed:
		- **Mode Default**—System uses the default value. For end-host mode, the default is 14,500 seconds. For switching mode, the default is 300 seconds.
- **Never**—Cisco UCS never removes MAC addresses from the table.
- **Other**—Enter a custom value in the dd:hh:mm:ss field.
- c) In **VLAN Port Count Optimization**, select whether Cisco UCS can logically group VLANs to optimize the use of ports and reduce the CPU load on the FI.
- d) In **Firmware AutoServerSyncState**,select the firmware synchronization policy for recently discovered blade servers or rack servers:
	- **User Acknowledged**—Cisco UCS does not synchronize firmware until the administrator acknowledges the upgrade.
	- **No Actions**—Cisco UCS does not perform any firmware upgrade on the server.
- e) In **Info Action**, select whether the information policy displays the uplink switches that are connected to the Cisco UCS domain.
- **Step 4** Click **Discovery** and complete the fields to specify how you want the system to behave when you add a new chassis or FEX:
	- a) In **Chassis/FEX Link Action**, select the minimum threshold for the number of links between the chassis or FEX and the fabric interconnect.
	- b) In **Chassis/FEX Link Grouping Preference**, select whether the links from the system IO controllers, IOMs, or FEXes to the fabric interconnects are grouped in a port channel.
	- c) In the **Multicast Hardware Hash**, click **Enable** to specify if Cisco UCS can use all of the links from the IOMs or FEXes to the fabric interconnects for multicast traffic.
	- d) In the **Backplane Speed Preference**, choose the speed that you want to use.
- **Step 5** Click **Power** and complete the following fields:
	- a) In **Power Redundancy**, select the power redundancy policy that you want to use:
		- N+1—The total number of power supplies, plus one additional power supply for redundancy, equally share the power load for the chassis. If any additional power supplies are installed, Cisco UCS sets them to a "turned-off" state.
		- **Grid**—Two power sources are turned on, or the chassis requires greater than N+1 redundancy. If one source fails, the surviving power supplies continue to provide power to the chassis.
		- **Non-Redundant**—All installed power supplies are turned on and the load is evenly balanced. Only power small configurations (requiring less than 2500W) by a single power supply.
	- b) In **Power Allocation**, select the power allocation management mode used in the Cisco UCS domain:
		- **Policy Driven Chassis Group Cap**—Configures power allocation at the chassislevel through power control policies included in the associated service profiles.
		- **Manual Blade Level Cap**—Configures power allocation on each individual blade server in all chassis.
	- c) In **ID Soaking Interval**, specify the number of seconds Cisco UCS Central waits before reassigning a pool entity that Cisco UCS released. Enter an integer between 0 and 86400.
- **Step 6** Click **Save**.

### <span id="page-21-0"></span>**Managing Rack Discovery Policies**

#### **Procedure**

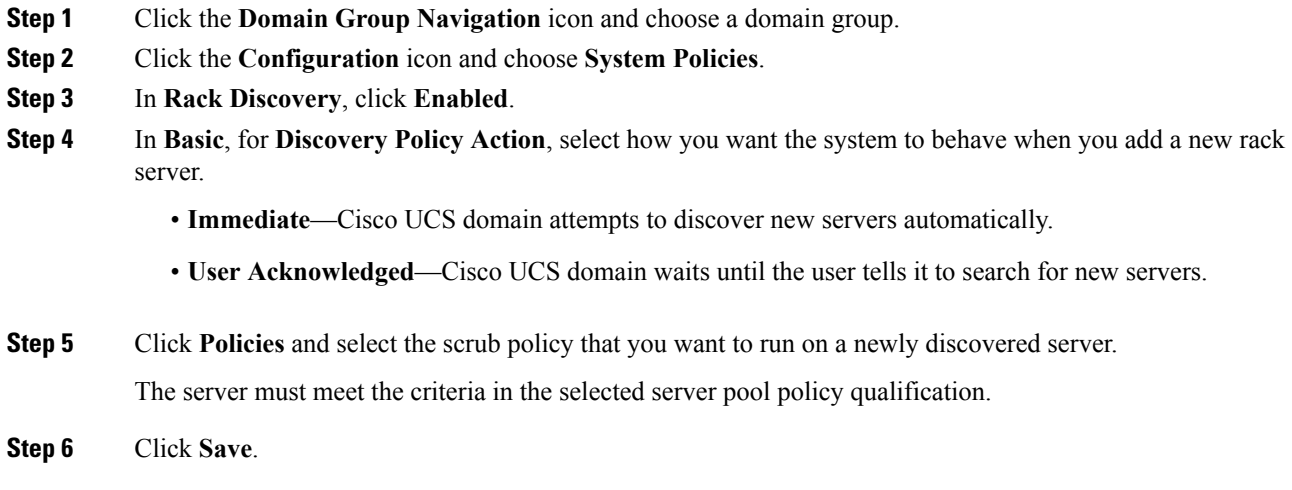

### <span id="page-21-1"></span>**Managing a UCS Central Fault Policy**

#### **Procedure**

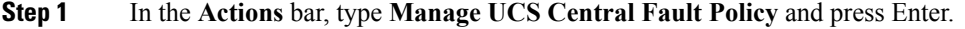

- **Step 2** In the **UCS Central Fault Policy** dialog box, click **Fault** and complete the following fields:
	- The **Initial Severity** and **Action on Acknowledgment** fields are read-only. You cannot modify them. **Note**
	- **1.** Enter a time in seconds in the **Flapping Interval (Seconds)** field.

Flapping occurs when Cisco UCS Central raises and clears a fault several times in rapid succession. To prevent this, Cisco UCS Central does not allow a fault to change its state until the user-defined amount of time has elapsed since the last state change.

If the condition reoccurs during the flapping interval, the fault returns to the active state. If the condition does not reoccur during the flapping interval, the fault clears. The behavior depends on the setting in the **Action on Clear** field.

- **2.** In **Soaking Interval**, choose None, or select a custom soaking interval.
- **3.** In **Clear Interval**, select whether Cisco UCS Central should automatically mark faults as cleared based on their age.

If you choose **None**, Cisco UCS Central does not automatically clear faults. If you choose **Custom Interval**, Cisco UCS Central automatically clears fault messages after the length of time you specify in the associated interval field.

**4.** In **Action on Clear**, select the actionCisco UCS Central must take when a fault is cleared.

If you choose **Retain Cleared Faults**, then Cisco UCS Central retains the cleared faults for the length of time specified in the **Retention Interval**. If you choose **Delete Cleared Faults**, then Cisco UCS Central clears the faults immediately.

**5.** If you set **Action on Clear** to **Retain Cleared Faults**, then in **Retention Interval**, specify the length of time Cisco UCS Central retains a fault that is marked as cleared.

If you choose **Forever**, Cisco UCS Central retains all cleared fault messages forever. If you choose **Custom Interval**, Cisco UCS Central retains cleared fault messages for the length of time you specify in the associated interval field.

**Step 3** Click **Save**.

#### **Related Topics**

[Configuring](#page-19-0) UCS Central System Policies, on page 10 [Managing](#page-22-0) UCS Central Syslog, on page 13 [Managing](#page-23-0) UCS Central Core Dump Export, on page 14

### <span id="page-22-0"></span>**Managing UCS Central Syslog**

#### **Procedure**

- **Step 1** In the **Actions** bar, type **Manage UCS Central Syslog** and press Enter.
- **Step 2** In the **UCS Central Syslog** dialog box, click **Syslog Sources** and choose **Enabled** for each source for which you want to collect log files:
	- **Faults**
	- **Audits**
	- **Events**
- **Step 3** In **Local Destination**, specify where Cisco UCS Central can add and display the syslog messages:
	- **Console**—Displays syslog messages on the console and adds them to the log. Choose the logging level for the messages you want to display.
	- **Monitor**—Displays syslog messages on the monitor and adds them to the log. Choose the logging level for the messages you want to display.
	- **Log File**—Savessyslog messagesto the log file. Choose the logging level, a filename, and the maximum file size.

**Logging Level**—Select the lowest message level that you want the system to store. The system stores that logging level and above:

- **Alert**
- **Critical (UCSM Critical)**
- **Error (UCSM Major)**
- **Emergency**
- **Warning (UCSM Minor)**
- **Notification (UCSM Warning)**
- **Information**
- **Debug**
- **Step 4** In **Remote Destination**, specify whether to store the syslog messages in a primary, secondary, or tertiary server.

Specify the following information for each remote destination:

- **Logging Level**—Select the lowest message level that you want the system to store. The system stores that level and above in the remote file:
	- **Alert**
	- **Critical (UCSM Critical)**
	- **Error (UCSM Major)**
	- **Emergency**
	- **Warning (UCSM Minor)**
	- **Notification (UCSM Warning)**
	- **Information**
	- **Debug**
- **Facility**—The facility associated with the remote destination.
- **Host Name/IPAddress**—The hostname, or IP address, on which the remote log file resides. If you are using a hostname rather than a IPv4 or IPv6 address, configure the DNS server in Cisco UCS Central.
- **Step 5** Click **Save**.

#### **Related Topics**

[Configuring](#page-19-0) UCS Central System Policies, on page 10 [Managing](#page-21-1) a UCS Central Fault Policy, on page 12 [Managing](#page-23-0) UCS Central Core Dump Export, on page 14

### <span id="page-23-0"></span>**Managing UCS Central Core Dump Export**

Cisco UCS uses the Core File Exporter to export core files, through TFTP, to a specified location on the network. This exports the core file in tar format.

#### **Procedure**

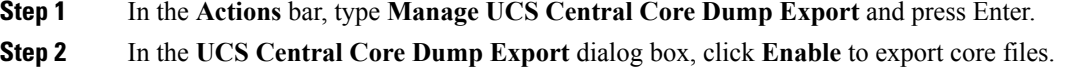

**Step 3** (Optional) Enter a description for the remote server used to store the core file.

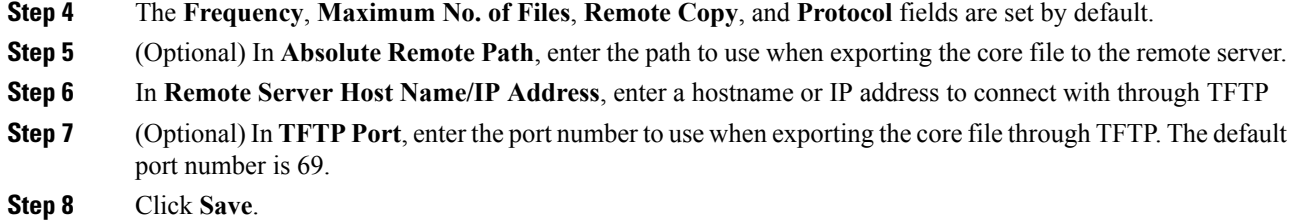

#### **Related Topics**

[Configuring](#page-19-0) UCS Central System Policies, on page 10 [Managing](#page-21-1) a UCS Central Fault Policy, on page 12 [Managing](#page-22-0) UCS Central Syslog, on page 13

### <span id="page-24-0"></span>**Configuring System Event Logs**

#### **Procedure**

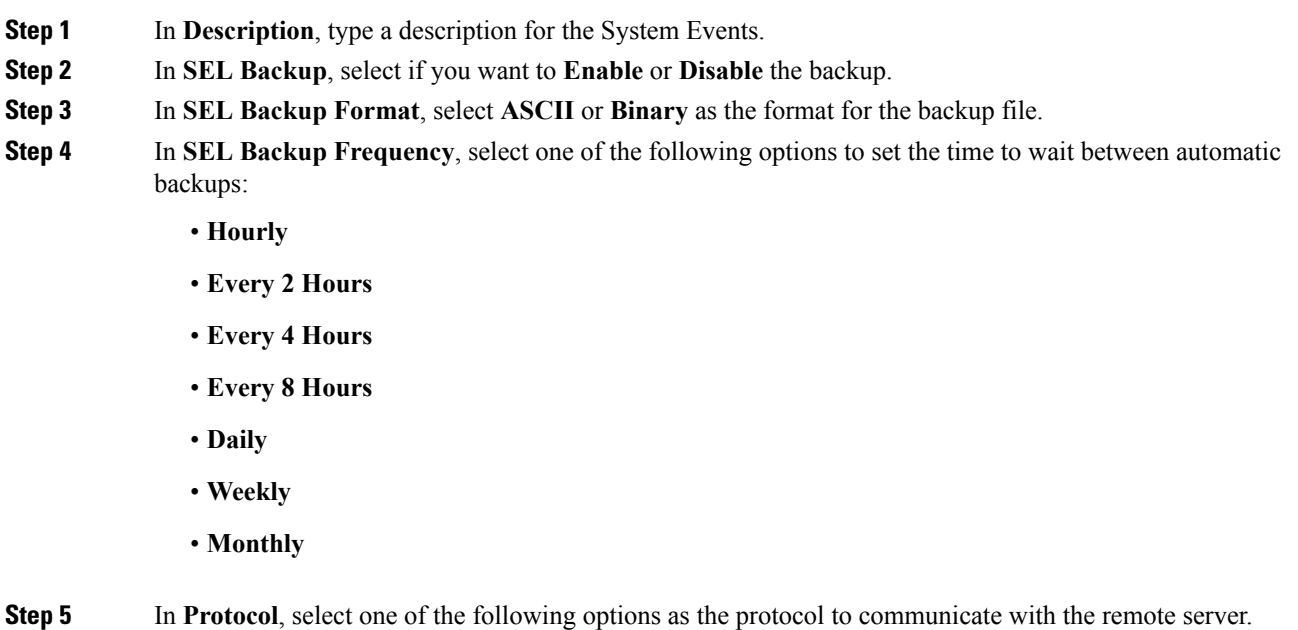

- **FTP**
- **SFTP**
- **TFTP**
- **SCP**
- **Step 6** In **Absolute Remote Path \***, enter the absolute path to the file on the remote server.

If you use SCP, the absolute path is always required. If you use any other protocol, you may not need to specify a remote path, if the file resides in the default download folder. For details about how your file server is configured, contact your system administrator.

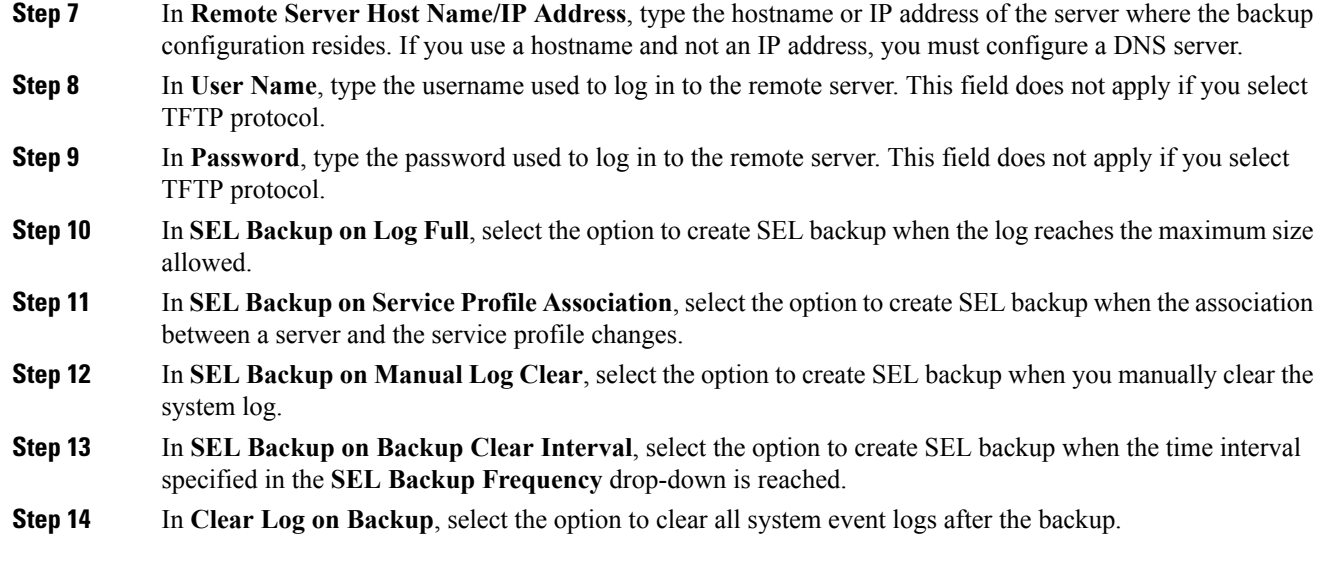

# <span id="page-25-0"></span>**System Profile**

The system profile allows you to configure the system information such as the interfaces, date and time, DNS, remote access, trusted points, and certificate information for all of Cisco UCS Central.

To configure the domain group system profile, see [Domain](#page-28-1) Group System Profile, on page 19.

## <span id="page-25-1"></span>**Managing the UCS Central System Profile**

#### **Procedure**

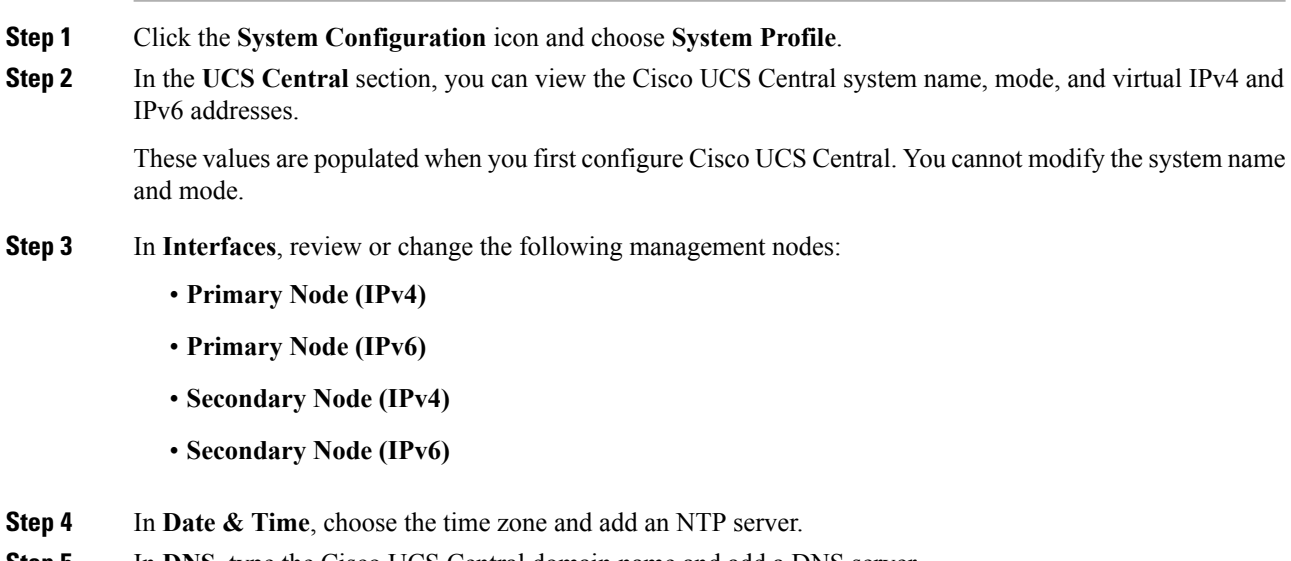

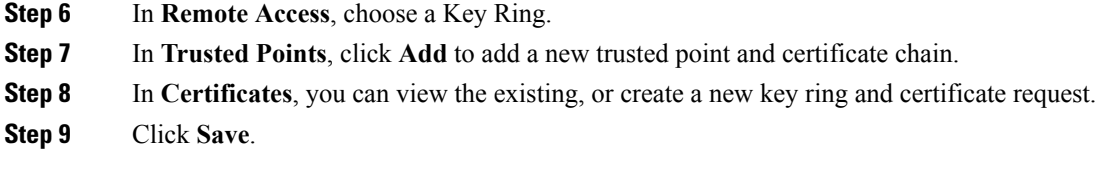

### **Related Topics**

[Managing](#page-26-1) the UCS Central NTP Servers, on page 17 Managing the UCS Central [Management](#page-26-0) Node, on page 17 [Managing](#page-27-0) the UCS Central DNS Servers, on page 18

### <span id="page-26-0"></span>**Managing the UCS Central Management Node**

#### **Procedure**

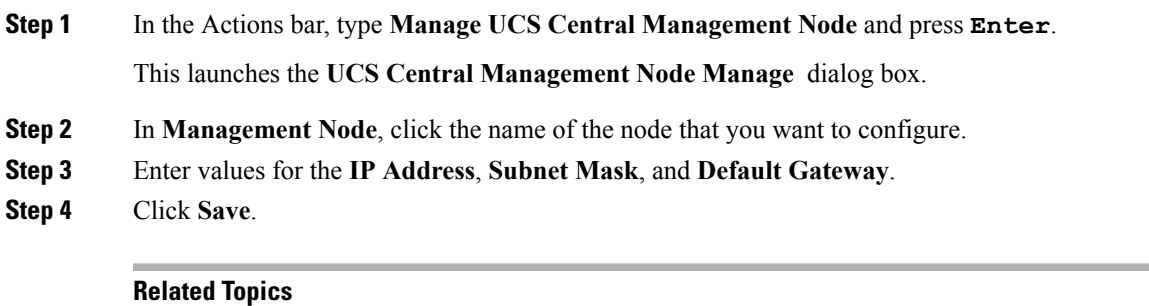

[Managing](#page-25-1) the UCS Central System Profile, on page 16 [Managing](#page-26-1) the UCS Central NTP Servers, on page 17 [Managing](#page-27-0) the UCS Central DNS Servers, on page 18

### <span id="page-26-1"></span>**Managing the UCS Central NTP Servers**

#### **Procedure**

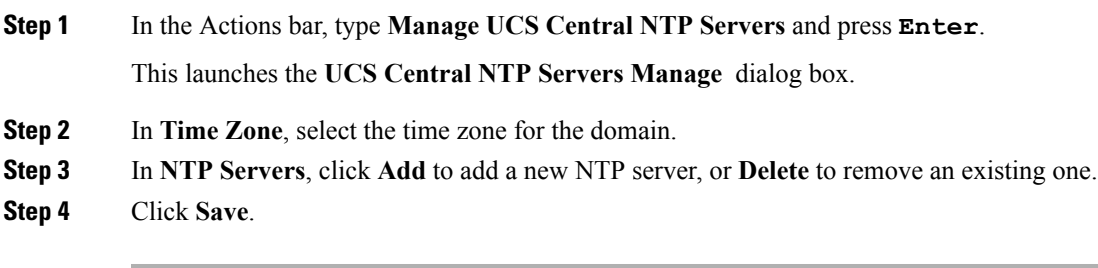

### **Related Topics**

[Managing](#page-25-1) the UCS Central System Profile, on page 16 Managing the UCS Central [Management](#page-26-0) Node, on page 17 [Managing](#page-27-0) the UCS Central DNS Servers, on page 18

### <span id="page-27-0"></span>**Managing the UCS Central DNS Servers**

#### **Procedure**

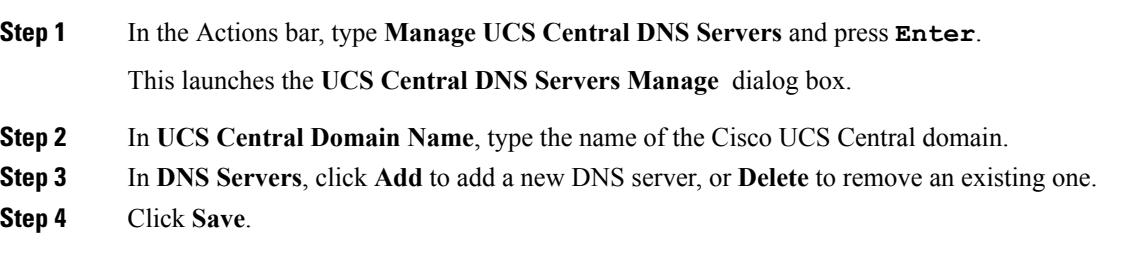

#### **Related Topics**

[Managing](#page-25-1) the UCS Central System Profile, on page 16 [Managing](#page-26-1) the UCS Central NTP Servers, on page 17 Managing the UCS Central [Management](#page-26-0) Node, on page 17

# <span id="page-27-1"></span>**Domain Group System Policies**

You can configure the system policies at the domain group level, or for all of Cisco UCS Central. To configure system policies for UCS Central, see System [Policies,](#page-18-1) on page 9.

Domain group system policies include the following:

- **Equipment**—Sets policies for the equipment in your domain group, including discovery and power policies.
- **Rack Discovery**—Determines what action is taken when a rack-mount server is discovered, and assign a scrub policy.
- **Faults**—Determines when faults are cleared, the flapping interval, and the retention interval.

#### **Flapping Interval**

Length of time between Cisco UCS Central raising the fault and clearing the condition.

#### **Retention Interval**

Length of time Cisco UCS Central retains a fault in the system.

- **Syslog**—Determines the type of log files that you want to collect, and where you want to view them or store.
- **Core Dump**—Uses the Core File Exporter to export core files as they occur.
- **Interfaces**—Sets criteria for monitoring your domain group interfaces.
- **System Events**—Sets the criteria for domain group system event logs.

# <span id="page-28-0"></span>**Managing Domain Group System Policies**

Note If you are setting the system policies for a subdomain, enable each policy before you can set it.

### **Procedure**

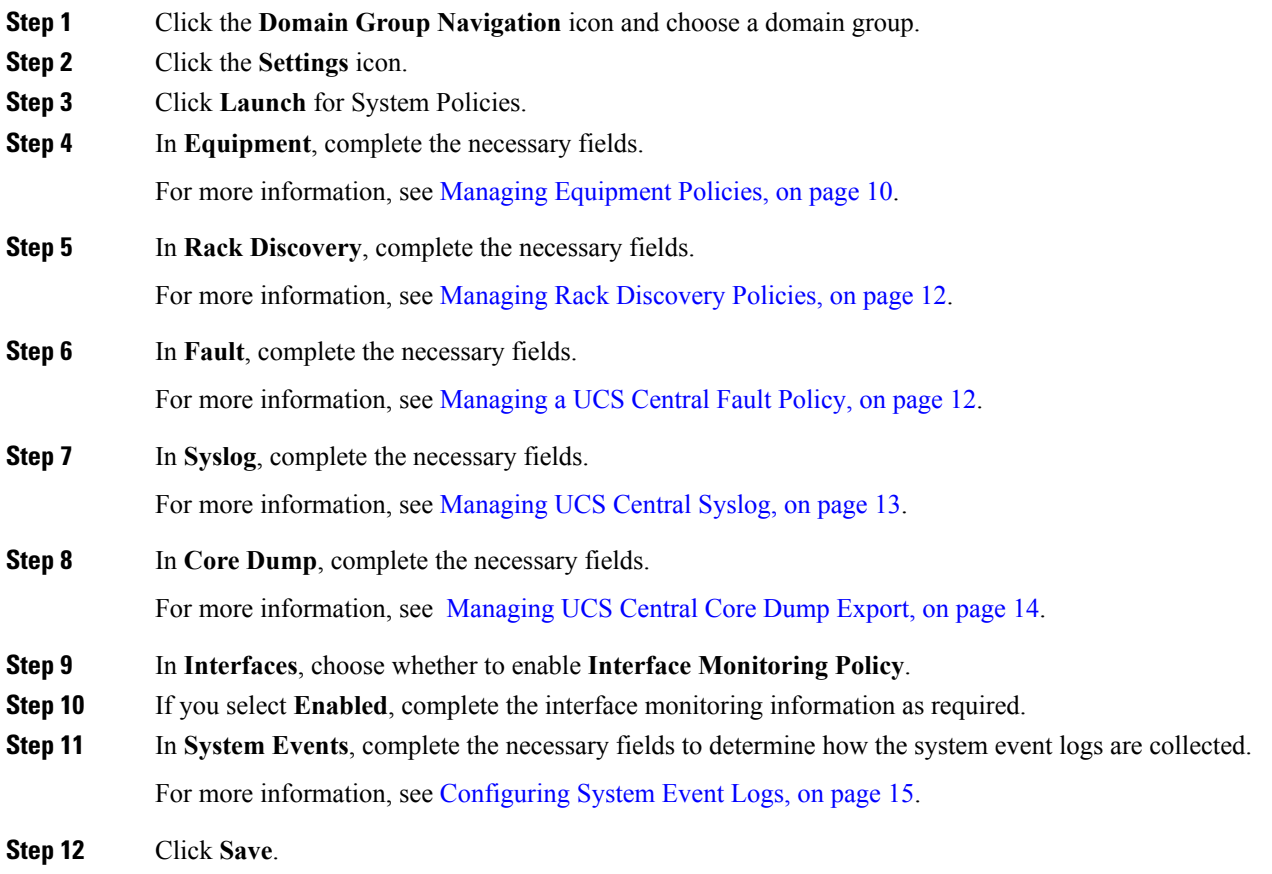

# <span id="page-28-1"></span>**Domain Group System Profile**

The domain group system profile allows you to configure the date and time, DNS settings, remote access, and trusted points for each domain group.

## <span id="page-29-0"></span>**Managing the Domain Group System Profile**

#### **Procedure**

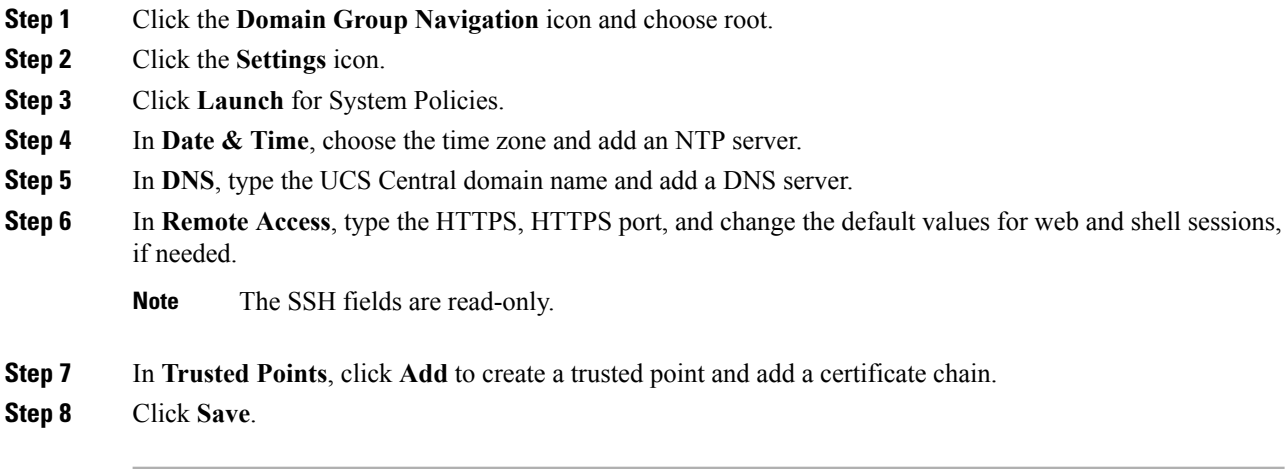

# <span id="page-29-1"></span>**Schedules**

Use schedules to determine when certain activities will occur. After you create a schedule in Cisco UCS Central, you can use that schedule in:

- Backup operations
- Configuration export
- Maintenance policies

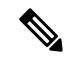

Simple schedules, whether recurring or a one time occurrence, do not have the option to require user acknowledgment. If you want to require user acknowledgment, you must choose an advanced schedule. **Note**

## <span id="page-29-2"></span>**Creating or Editing a Schedule**

Simple schedules, whether recurring or single occurrence, do not require user acknowledgment. If you want to require user acknowledgment, choose an advanced schedule. **Note**

#### **Procedure**

**Step 1** In the **Actions** bar, type **Create Schedule** and press Enter.

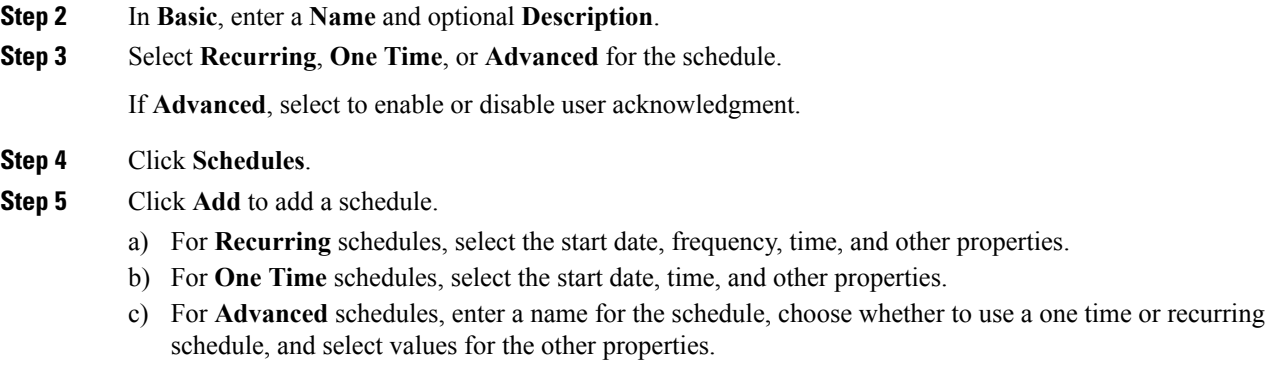

**Step 6** Click **Create**.

# <span id="page-30-0"></span>**Server Maintenance Policy**

When you change a service profile that is associated with servers in the registered domains, the change may require a server reboot. The maintenance policy determines how Cisco UCS Central reacts to the reboot request.

You can create a maintenance policy, and specify the reboot requirements, to make sure the server does not automatically reboot when changes to the service profiles occur. You can specify one of the following options for a maintenance policy:

- **On Save**: When you change a service profile, Cisco UCS Central applies the changes immediately.
- **User Acknowledgment**: Applies the changes after an admin acknowledges the changes.
- **Schedule**: Applies the changes based on the day and time you specify in the schedule.

When you create the maintenance policy, if you specify a schedule, the schedule deploys the changes in the first available maintenance window.

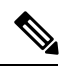

**Note**

A maintenance policy only prevents an immediate server reboot when a configuration change is made to an associated service profile. However, a maintenance policy does not prevent the following actions from taking place right away:

- Deleting an associated service profile from the system
- Disassociating a server profile from a server
- Directly installing a firmware upgrade without using a service policy
- Resetting the server

## <span id="page-31-0"></span>**Creating or Editing a Maintenance Policy**

To watch a video on creating a server maintenance policy and associating it with a service profile, see [Video:](http://www.cisco.com/c/en/us/td/docs/unified_computing/ucs/ucs-central/videos/1-4/creating_a_global_maintenance_policy_and_associating_the_policy_with_a_service_profile.html) Creating a Global [Maintenance](http://www.cisco.com/c/en/us/td/docs/unified_computing/ucs/ucs-central/videos/1-4/creating_a_global_maintenance_policy_and_associating_the_policy_with_a_service_profile.html) Policy and Associating the Policy with a Service Profile.

#### **Procedure**

- **Step 1** In the **Actions** bar, type **Create Maintenance Policy** and press Enter.
- **Step 2** In the **Maintenance Policy Create** dialog box, choose **Server**.
- **Step 3** Choose the **Organization** where you want to create the policy, and enter the **Name** and optional **Description**. The name is case sensitive.
- **Step 4** For a server maintenance policy, complete the following:
	- a) Select the Hard Shutdown OS Option :
		- If you choose **Enabled**, Cisco UCS Manager waits for the **Hard Shutdown Timer** value specified in Cisco UCS Central before it triggers a shutdown and reboot.
			- The **Hard Shutdown Timer** specifies time in seconds (150, 300, or 600) that Cisco UCS Manager waits before it triggers a shutdown and reboot. This timer value is specified in the global maintenance policy. **Note**
		- If you choose **Disabled**, Cisco UCS Manager never performs a server shutdown.
		- b) Select when to apply the changes that require a reboot:
			- **User Acknowledgment**—User must acknowledge configuration changes and confirm reboots.
			- **Schedule**—Cisco UCS Central applies configuration changes depending on the schedule that you select. To add a new schedule to the list of values, see Creating or Editing a [Schedule,](#page-29-2) on page 20.
			- **On Save**—Cisco UCS Central applies configuration changes immediately on save and causes a reboot.
		- c) Enable **Apply on Next Reboot**, if you want Cisco UCS Central to apply the changes on the next reboot and ignore the selection in the **Apply Changes On** field.
- <span id="page-31-1"></span>**Step 5** Click **Evaluate** to view the impact of the policy.
- **Step 6** Click **Create**.

# **Key Rings**

Cisco UCS Central allows creation of key rings as a third-party certificate for stronger authentication. HTTPS uses components of the Public Key Infrastructure (PKI) to establish secure communications between two devices.

EachPKI device holds a pair of asymmetric Rivest-Shamir-Adleman (RSA) encryption keys, one kept private and one made public, stored in an internal key ring. You can decrypt a message encrypted with either key

with the other key. To send an encrypted message, the sender encrypts the message with the receiver's public key, and the receiver decrypts the message using its own private key. A sender can also prove its ownership of a public key by encrypting (also called 'signing') a known message with its own private key. If a receiver can successfully decrypt the message using the public key in question, the sender's possession of the corresponding private key is proven. Encryption keys can vary in length, with typical lengths from 2048 to 4096 bits. In general, a longer key is more secure than a shorter key. Cisco UCS Central provides a default key ring with an initial 2048-bit key pair, and allows for you to create extra key rings.

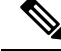

**Note** After you regenerate the default key ring, logging in to Cisco UCS Central can take a few minutes.

Manually regenerate the default key ring certificate if the cluster name changes or the certificate expires.

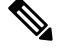

When you create a key ring and certificate request, Cisco UCS Central generates the certificate request with required key usages set. The key usages on a certificate signed from a CA server must include **SSL Client Authentication**, and **SSL Server Authentication**. If you use Microsoft Windows Enterprise Certification Authority Server as an internal CA, use the **Computer** template to generate the certificate. It must contain both of the key usages sets. If this template is not available in your setup, use an appropriate template which has both **SSL Client Authentication**, and **SSL Server Authentication** key usages set. **Note**

## <span id="page-32-0"></span>**Creating a Key Ring**

#### **Procedure**

- **Step 1** Click the **System Configuration** icon and choose **System Profile**.
- **Step 2** Click **Certificates**.
- **Step 3** Click **Add** to add a Key Ring.
- **Step 4** In the Basic tab, leave the Modulus at its default value, or change if necessary.
- **Step 5** Enter a Trusted Point.
- **Step 6** Paste in the certificate chain from your generated key ring.
- **Step 7** Click **Certificate Request**.
- **Step 8** Fill in the fields with valid information for your organization.
- **Step 9** Click **Save**.
	- After you create a valid keyring, you must deploy it to Cisco UCS Central. To deploy the keyring, navigate to**System Profile** > **Remote Access** > **Keyring**.Select the keyring you have created based on the instructions above, and click **Save**. **Note**

## <span id="page-33-0"></span>**Creating a Trusted Point**

Cisco UCS Central allows you to create a trusted point. The trusted point contains the certificate of the root certificate authority (CA) and a subordinate CA in a bundled format.

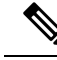

**Note** The root CA must contain a primary and self-signed certificate.

**Procedure**

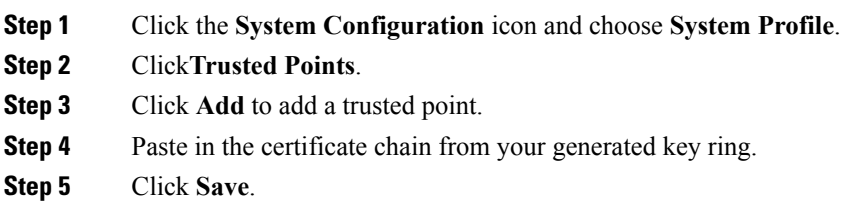

# <span id="page-33-1"></span>**Fault and Log Monitoring**

Cisco UCS Central allows you to view fault logs, audit logs, sessions, and other events.

**Note** If the screen or widget that you are viewing is not current, click **Refresh** to see the latest data.

## <span id="page-33-2"></span>**System Faults**

Cisco UCS Central collects and displays all of the Cisco UCS Central system faults on the **Fault Logs** page. To view these system fault logs, click the **System Alerts** icon and choose **System Faults**. The **Faults Logs** page displays information on the type and severity level of the fault. It also allows you to monitor and acknowledge the system faults, and filter the faults that are displayed.

The faults table includes the following information for each fault:

- **Code**—ID associated with the fault
- **Timestamp**—Date and time at which the fault occurred
- **Type**—Origin of the fault
- **Cause**—Cause of the fault
- **Affected Object**—Component affected by this fault
- **Fault Details**—Details of the fault.
- **Severity**—Severity of the fault

• **Action**—Action required by the fault

To manage the information collected, see [Configuring](#page-19-0) UCS Central System Policies, on page 10.

## <span id="page-34-0"></span>**Domain Faults**

Cisco UCS Central collects and displays faults from registered Cisco UCS domains in the **Domain Faults** page. It also displays Inventory faults. Cisco UCS Central categorizes and displays domain faults as follows:

- **Fault Level**—The fault level that triggers the profile:
	- **Critical**—Critical problems exist with one or more components. Research and fix these issues immediately.
	- **Major**—Serious problems exist with one or more components. Research and fix these issues immediately.
	- **Minor**—Problems exist with one or more components that may adversely affect the system performance. Research and fix these issues as soon as possible before they become major or critical issues.
	- **Warning**—Potential problems exist with one or more components that may adversely affect the system performance if they are allowed to continue. Research and fix these issues assoon as possible before they become major or critical issues.
	- **Cleared**—Condition that caused the fault is resolved, and the fault is cleared.
	- **Info**—Notification or informational message.
	- **Condition**—Informational message about a condition.
- **Filter**—Filter the data in the table.
- **Code**—Unique identifier associated with the fault.
- **Timestamp**—Day and time at which the fault occurred.
- **Type**—Information on where the fault originated.
- **Cause**—Brief description of what caused the fault.
- **Affected Object**—The name and location of the component that this issue affects, and the domain name where it is found.
- **Fault Details**—More information about the log message.
- **Severity**—Displays an icon denoting the fault severity. The icon key displays below the table.
- **Action**—Whether user acknowledgment is required.

## <span id="page-34-1"></span>**Event Logs**

Cisco UCS Central collects and displays the events that occurred in the system, such as when a user logs in or when the system encounters an error. When such events occur, the system records the event and displays it in the **Event Logs**. To view these event logs, click the **System Alerts** icon and choose **Events**. The event logs record the following information:

- **ID**—Unique identifier associated with the event that caused the fault
- **Timestamp**—Date and time at which the event occurred
- **Trig. By**—Type of user associated with the event
- **Affected Object**—The component affected by the event
- **Event Details**—Details of the event.

## <span id="page-35-0"></span>**Audit Logs**

You can view a comprehensive list of configuration changes in Cisco UCS Central in the **Audit Logs**. When you perform configuration changes involving creating, editing or deleting tasks in the Cisco UCS Central GUI or the Cisco UCS Central CLI, Cisco UCS Central generates an audit log. In addition to the information related to configuration, the audit logs record information on the following:

- Resources that were accessed.
- Date and time at which the event occurred.
- Unique identifier associated with the log message.
- The user who triggered an action to generate the audit log. This can be an internal session or an external user who made a modification using the Cisco UCS Central GUI or the Cisco UCS Central CLI.
- The source that triggered the action.
- The component that is affected.

## <span id="page-35-1"></span>**Core Dumps**

If an error occurs that causes the system to crash, then a core dump file is created. This core dump file includes information on the state of the system before the error occurred, and the time at which the system crashed. To view the core dump files, click the **System Alerts** icon and choose **Core Dumps**. In the **Core Dumps** log table you can view the following information:

- **Timestamp**—Creation date.
- **Name**—Full name of the core dump file.
- **Description**—Type of core dump file.

## <span id="page-35-2"></span>**Active Sessions**

You can view active sessions for remote and local users in Cisco UCS Central and choose to terminate those sessions from the server. To view the active sessions, click the **System Alerts** icon and choose **Active Sessions**. In the log table you can view the following information:

• **ID**—Type of terminal from which the user logged in.
- **Timestamp**—Date and time at which the user logged in.
- **User**—User name.
- **Type**—Type of terminal from which the user logged in.
- **Host**—IP address from which the user logged in.
- **Status**—If session is currently active.
- **Actions**—Click **Terminate** to end the selected session.

## **Internal Services**

Internal service logs provide information on various providers and the version of the Cisco UCS Central associated with the provider. To view the internal services, click the **System Alerts** icon and choose **Internal Services**.

In the **Services** section, you can view the following information:

- **Name**—Type of the provider.
- **Last Poll**—Day and time on which Cisco UCS Central last polled the provider.
- **IP Address**—IP address associated with the provider.
- **Version**—Version of Cisco UCS Central associated with the provider.
- **Status**—Operational state of the provider.

In the **Lost Domains** section, you can view the following information:

- **Domain**—Domain name.
- **Last Poll**—Day and time on which Cisco UCS Central last polled the provider.
- **Lost Visibility**—Time when Cisco UCS Central lost visibility to the provider.

# **Enabling Tomcat Logging**

Use a terminal emulator to access the CLI.

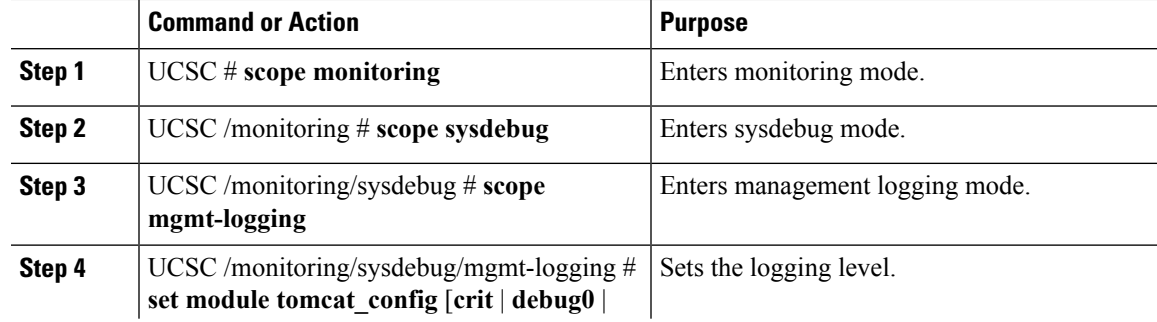

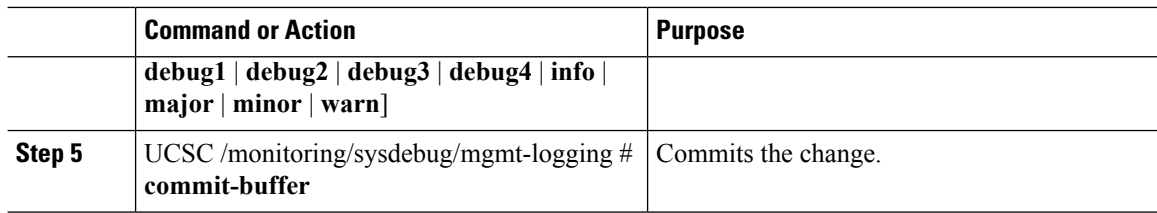

### **Example**

The following example shows how to set tomcat logging to level debug 4.

```
UCSC # scope monitoring
UCSC /monitoring # scope sysdebug
UCSC /monitoring/sysdebug # scope mgmt-logging
UCSC /monitoring/sysdebug/mgmt-logging # set module tomcat_config debug4
UCSC /monitoring/sysdebug/mgmt-logging # commit-buffer
```
# **Prevention of Deleting Critical Objects from Cisco UCS Central**

Beginning release 2.0, Cisco UCS Central prevents you from deleting critical objects from the Cisco UCS Central GUI and the command line. When you attempt to delete any of these items from Cisco UCS Central, an error message with the potential impact displays. The table below liststhe items and the procedure to follow before you attempt to delete them:

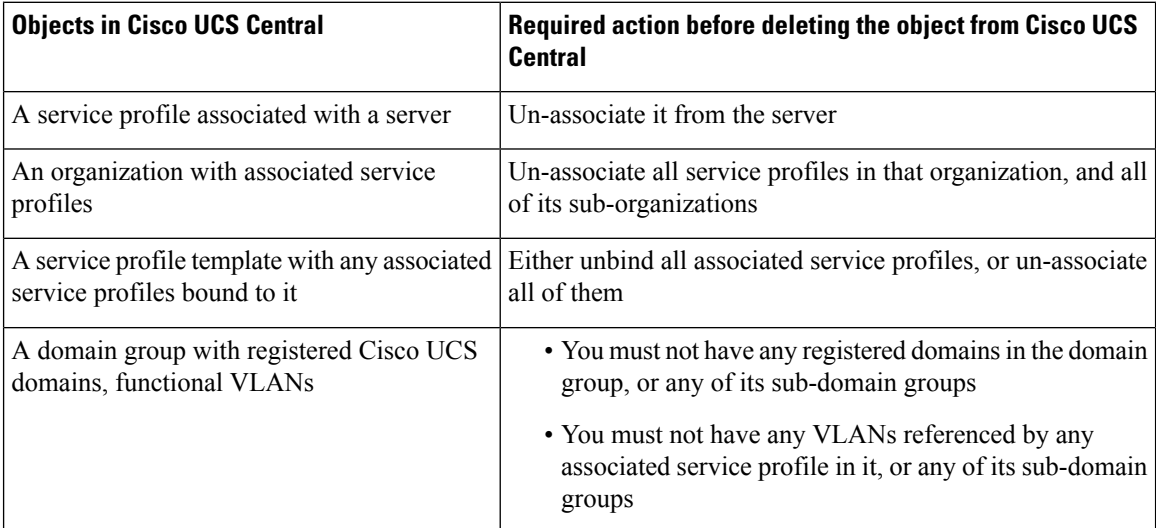

# **API Communication Reports**

Cisco UCS Central enables you to generate reports on active API communication between the GUI and back-end from the Cisco UCS Central GUI. You can collect these communications for use in third-party automation. You can start and stop collecting this report at any time during an active communication.

• After you stop logging the session, the report is available for you as text file from the GUI. If you want to use the file later, make sure to save the file in your local desktop.

• If you log out or your sessions expires while recording is in progress, the text file is not generated.

## **Generating API Communication Reports**

#### **Procedure**

- **Step 1** On the menu bar, click the **System Tools** icon and choose **Start Logging Session**. The system starts logging the active API communication between Cisco UCS Central GUI and the back-end.
- **Step 2** On the menu bar, click the **System Tools** icon and choose **Stop Logging Session**. The API report text file saves to your system.

# **Tech Support Files**

When you encounter an issue that requires troubleshooting or a request for assistance to the Cisco Technical Assistance Center (Cisco TAC), collect as much information as possible about Cisco UCS Central or the affected Cisco UCS domain. Cisco UCS Central outputs this information into a tech support file that you can send to Cisco TAC.

You can create a tech support file for all of Cisco UCS Central, or for the following components of a Cisco UCS domain:

- **Entire Domain**—Contains technical support data for the entire Cisco UCS domain.
- **FEX**—Contains technical support data for the given FEX.
- **Domain Management Services—Contains technical support data for the Cisco UCS Central management** services, excluding Fabric Interconnects.
- **Rack Server**—Contains technical support data for the given rack server and adapter.
- **Chassis**—Contains technical support data for the I/O module or the CIMCs on the blade servers in a given chassis only.
- **Server Memory**—Contains server memory technical support data for the given rack-mount servers and blade servers.

Before contacting Cisco TAC, see the following:

- **1.** [Generating](#page-38-0) a Tech Support File, on page 29
- **2.** [Downloading](#page-39-0) a Tech Support File, on page 30

# <span id="page-38-0"></span>**Generating a Tech Support File**

You can generate a tech support file for Cisco UCS Central or for a supported component of a Cisco UCS domain.

### **Procedure**

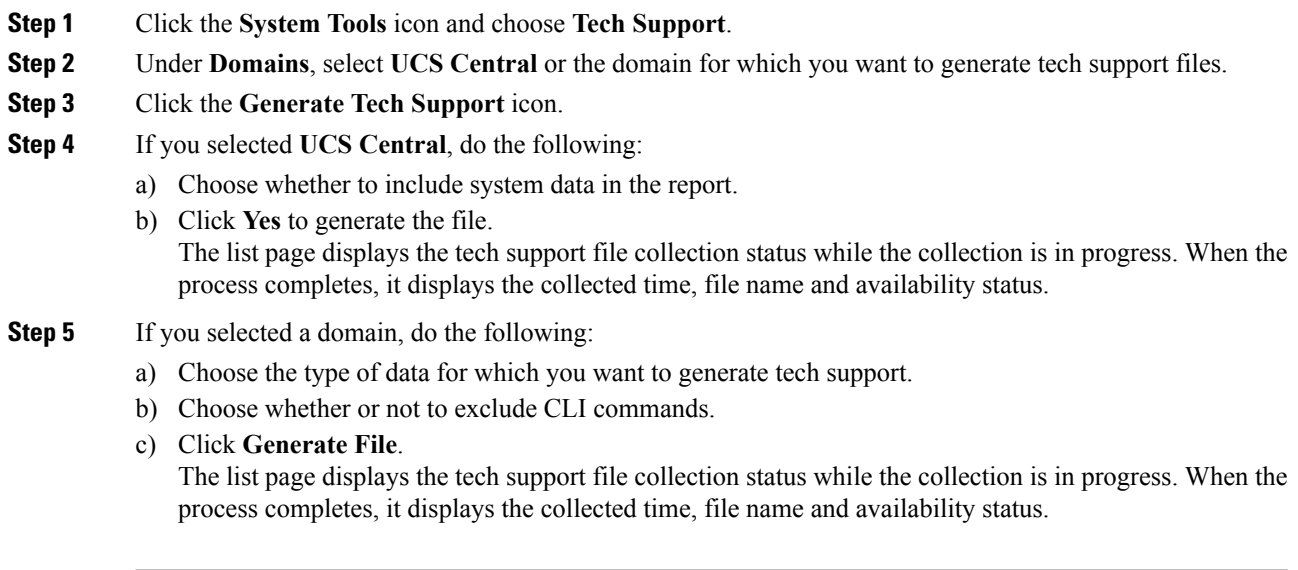

# <span id="page-39-0"></span>**Downloading a Tech Support File**

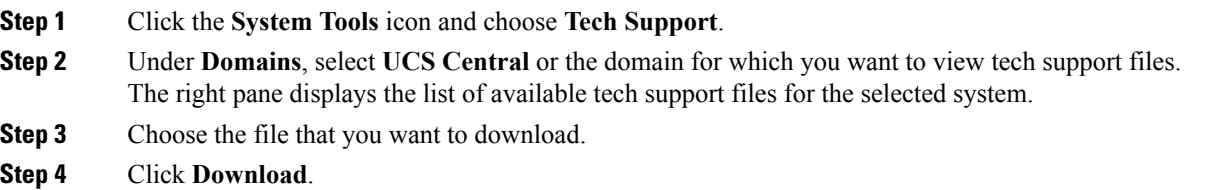

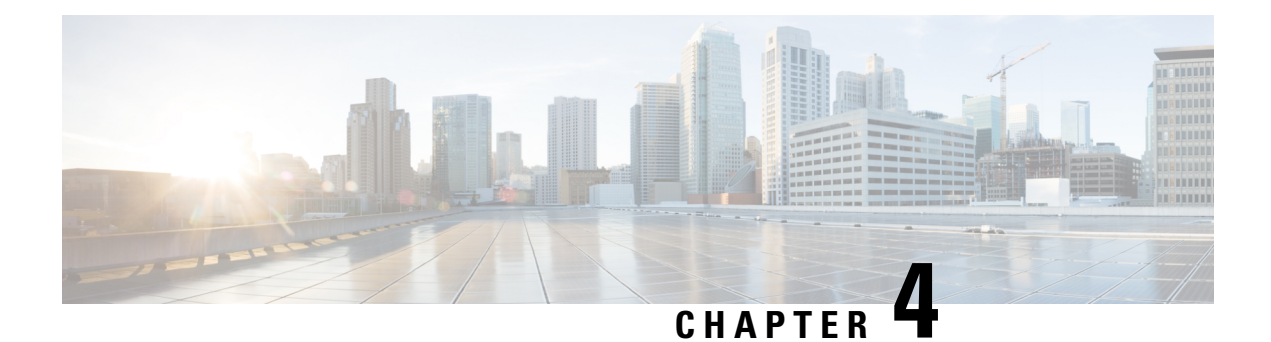

# **Image Library**

- Image [Library,](#page-40-0) on page 31
- [Downloading](#page-41-0) Firmware from Cisco.com , on page 32
- Setting Up the [Cisco.Com](#page-41-1) Account, on page 32
- Downloading [Infrastructure](#page-42-0) Firmware Images from Cisco, on page 33
- Deleting Images from the [Firmware](#page-42-1) Library, on page 33
- [Capability](#page-43-0) Catalog, on page 34
- Scheduling Periodic Firmware Image [Synchronization,](#page-45-0) on page 36
- [Importing](#page-45-1) Firmware Bundle, on page 36
- Creating or Editing a Host [Firmware](#page-46-0) Package Policy, on page 37

# <span id="page-40-0"></span>**Image Library**

The Image Library in Cisco UCS Central displays a list of all firmware images downloaded into the Cisco UCS Central local and remote file systems from Cisco.com. Access the Image Library through the **System Tools** icon.

- **Packages**—Displays all firmware packages.
- **Downloads**—Allows you to monitor the status of your downloads.

Use the firmware images when creating firmware policies.

In the Image Library, you can:

• Delete any downloaded image by selecting the image and clicking **Delete**.

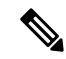

If the firmware image you are trying to delete is referenced in a scheduled policy, the delete operation fails. You cannot delete this policy from the image library. **Note**

- Schedule Periodic Firmware Image Synchronizations
- Sync firmware images with images on Cisco.com
- Import Firmware Bundles (or Service Packs)

• For more information on downloading images, see [Downloading](#page-41-0) Firmware from Cisco.com , on page [32](#page-41-0).

# <span id="page-41-0"></span>**Downloading Firmware from Cisco.com**

You can configure Cisco UCS Central to communicate with the Cisco website at specified intervals to fetch the firmware image list. After configuring Cisco credentials for image download, when you refresh, Cisco UCS Central fetches the available image data from Cisco.com and displays the firmware image in the firmware image library. You can download the actual firmware images when creating a policy using the firmware image version or when downloading the image using the **Store Locally** option.

To download the Firmware image from cisco.com, you must:

- **1.** Setup the cisco.com account with user credentials.
- **2.** Accept EULA and K9 through the GUI.
- **3.** Set the frequency of the sync (on-demand, daily, weekly, and bi-weekly).
- **4.** Download the metadata.

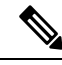

This process runs in the background and takes approximately 15 minutes to complete. The download time varies based on the number of images. **Note**

**5.** Select an image from the metadata and download the image.

Ú

**Important** Make sure that you create a Cisco.com account to download firmware from Cisco.com to Cisco UCS Central.

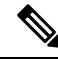

If you change usersin the Cisco.com account, this causes a fullsynchronization of the Image Library. Download operations are unavailable while it is synchronizing. This can take up to 15 minutes, depending on the size of the library. **Note**

# <span id="page-41-1"></span>**Setting Up the Cisco.Com Account**

Both the firmware management and hardware compatibility list credentials are managed through your cisco.com account.

- **Step 1** Click the **System Configuration** icon and choose **Cisco.com Account**.
- **Step 2** Enter your user name and password.

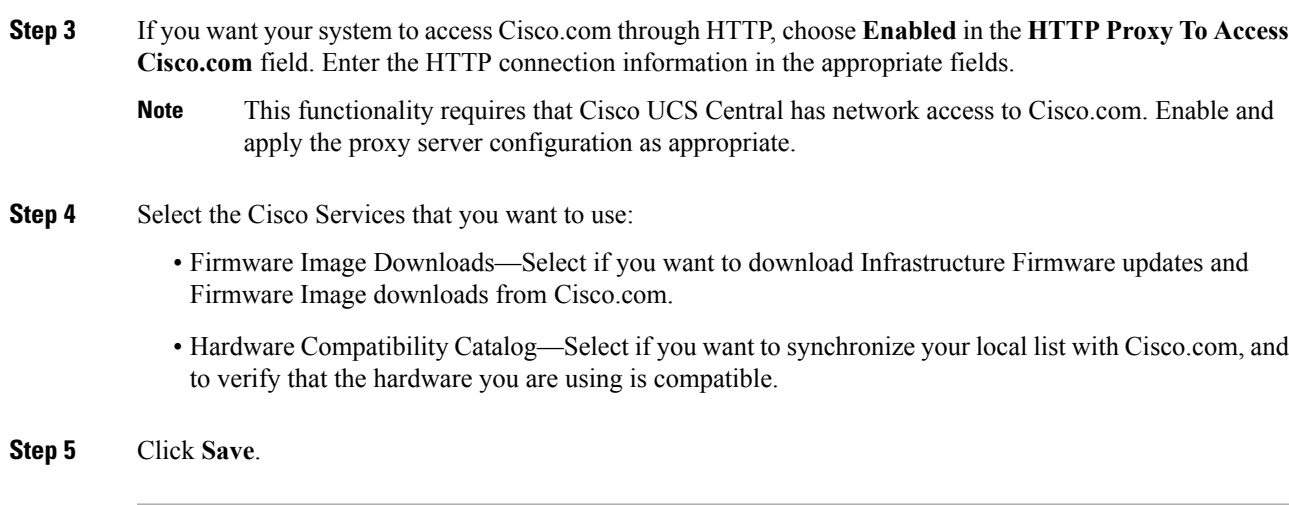

# <span id="page-42-0"></span>**Downloading Infrastructure Firmware Images from Cisco**

### **Procedure**

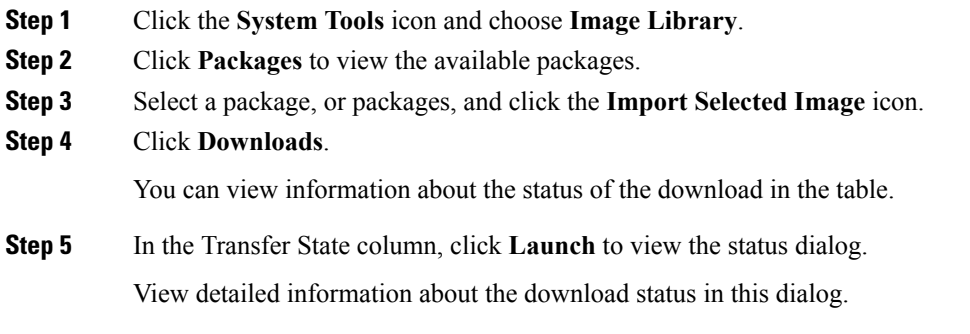

# <span id="page-42-1"></span>**Deleting Images from the Firmware Library**

The following are the options to delete firmware images from the library:

- **Deleting the firmware image** You can delete any downloaded image in the firmware library by selecting it and clicking delete.
- **Purging the firmware image metadata** You can delete the image metadata using the purge option. Even after you delete the firmware image from the library, the metadata will still exist. You can use the metadata information to download the actual firmware image anytime from Cisco.com even after deleting the image. If you want to completely remove the firmware image and associated metadata from the firmware image library, make sure to delete the actual firmware image and purge the metadata from the library.

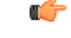

**Important**

If you have already downloaded the image corresponding to the metadata into the firmware image library, you cannot purge the metadata without deleting the image.

## **Deleting Image Metadata from the Library of Images**

You can only purge metadata through the CLI.

#### **Procedure**

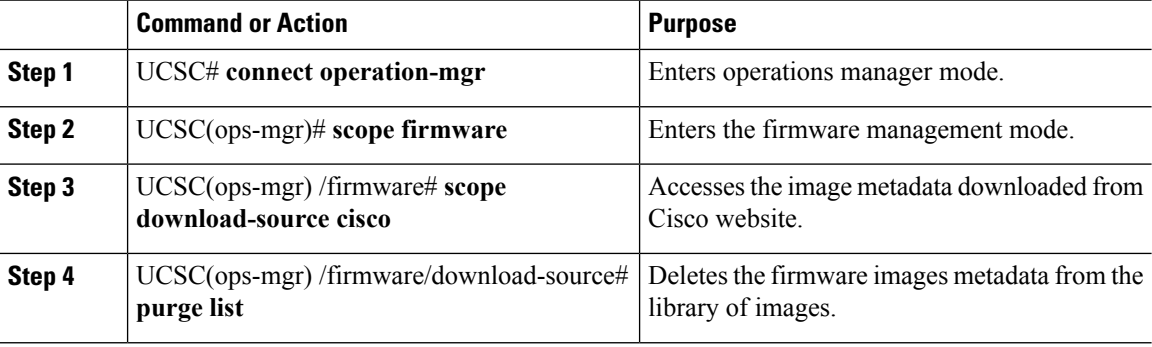

### **Example**

The following example shows how to delete the image metadata from the library of images:

```
UCSC# connect operation-mgr
UCSC(ops-mgr)# scope firmware
UCSC(ops-mgr) /firmware # scope download-source cisco
UCSC(ops-mgr) /firmware/download-source # purge list
```
# <span id="page-43-0"></span>**Capability Catalog**

The Capability Catalog is a set of tunable parameters, strings, and rules. Cisco UCS uses the catalog to update the display and configurability of components such as newly qualified DIMMs and disk drives for servers.

The catalog is divided by hardware components, such as the chassis, CPU, local disk, and I/O module. You can use the catalog to view the list of providers available for that component. There is one provider per hardware component. Each provider is identified by the vendor, model (PID), and revision. For each provider, you can also view details of the equipment manufacturer and the form factor.

For information about which hardware components are dependent upon a particular catalog release, see the component support tables in the [Service](http://www.cisco.com/en/US/products/ps10280/prod_installation_guides_list.html) Notes for the B- Series servers. For information about which components are introduced in a specific release, see the Cisco UCS [Release](http://www.cisco.com/en/US/products/ps10281/prod_release_notes_list.html) Notes.

## **Contents of the Capability Catalog**

The contents of the Capability Catalog include the following:

#### **Implementation-Specific Tunable Parameters**

- Power and thermal constraints
- Slot ranges and numbering
- Adapter capacities

#### **Hardware-Specific Rules**

- Firmware compatibility for components such as the BIOS, CIMC, RAID controller, and adapters
- Diagnostics
- Hardware-specific reboot

### **User Display Strings**

- Part numbers, such as the CPN, PID/VID
- Component descriptions
- Physical layout/dimensions
- OEM information

## **Updates to the Capability Catalog**

The Cisco UCS Infrastructure Software Bundle includes Capability Catalog updates. Unless otherwise instructed by Cisco Technical Assistance Center, you only need to activate the Capability Catalog update after you've downloaded, updated, and activated a Cisco UCS Infrastructure Software Bundle.

As soon as you activate a Capability Catalog update, Cisco UCS immediately updates to the new baseline catalog. You do not have to perform any further tasks. Updates to the Capability Catalog do not require you to reboot or reinstall any component in a Cisco UCS domain.

Each Cisco UCS Infrastructure Software Bundle contains a baseline catalog. In rare circumstances, Cisco releases an update to the Capability Catalog between Cisco UCS releases and makes it available on the same site where you download firmware images.

**Note**

The capability catalog version is determined by the version of Cisco UCS that you are using. For example, Cisco UCS 3.x releases work with any 3.x release of the capability catalog, but not with 2.x releases. For information about capability catalog releases supported by specific Cisco UCSreleases, see the *Release Notes for Cisco UCS Software* accessible through the *Cisco UCS B-Series Servers Documentation Roadmap* available at the following URL: <http://www.cisco.com/go/unifiedcomputing/b-series-doc>.

# <span id="page-45-0"></span>**Scheduling Periodic Firmware Image Synchronization**

## **Before you begin**

You must have a valid Cisco.com username and password to access the updated firmware bundles on Cisco.com. See Setting Up the [Cisco.Com](#page-41-1) Account

### **Procedure**

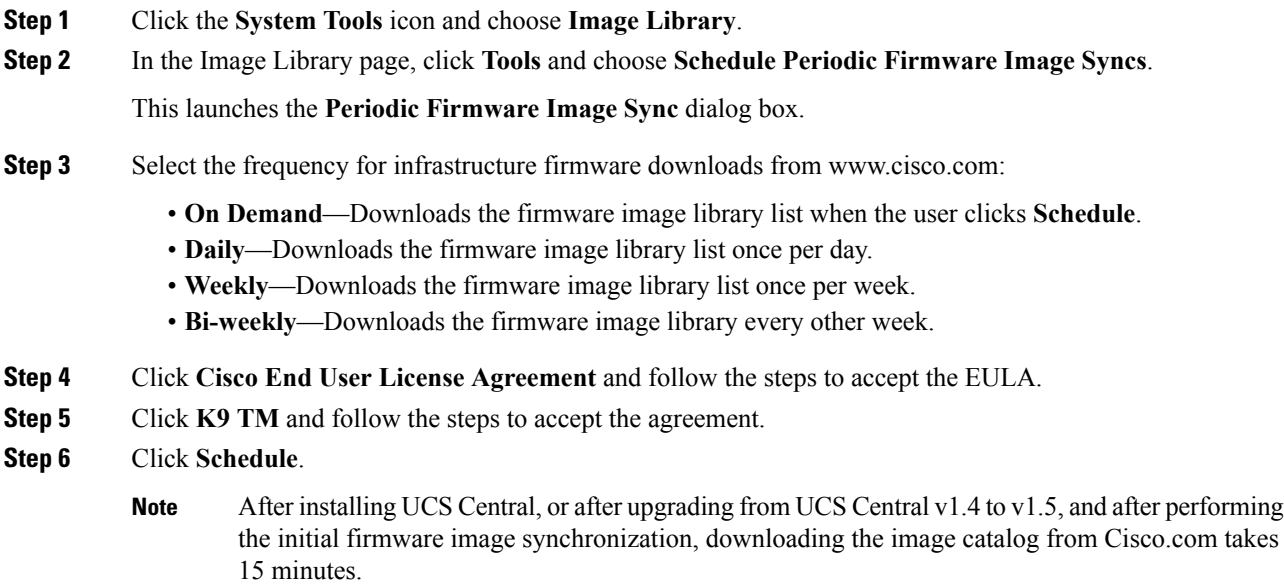

# <span id="page-45-1"></span>**Importing Firmware Bundle**

#### **Before you begin**

Make sure that you have downloaded the firmware bundle from Cisco.com and saved it in your local desktop or in a supported remote file system. Setting Up the [Cisco.Com](#page-41-1) Account

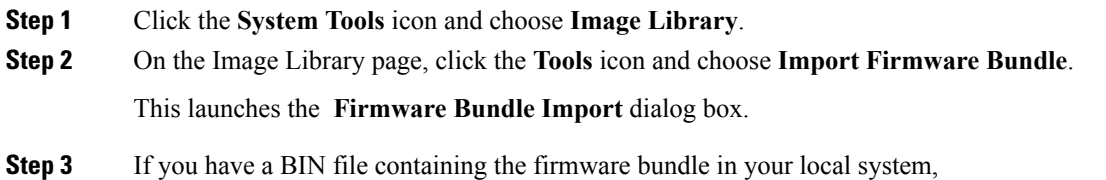

Ш

- a) In **FW Bundle Location**, click **Local**.
- b) In the **File Name** field, click the file icon to open your local browser.
- c) From the file location, select the BIN file and click **Open**.
- d) In the **Firmware Bundle Import** dialog box, click **Import**.

```
Step 4 If you have the firmware bundle in a remote file system,
```
**Note** Make sure that you have the hostname, user name, and password for the remote file system.

a) In **FW Bundle Location**, click **Remote**.

This displays supported file transfer protocols.

- b) Select a transfer protocol.
- c) Select one of the options from where you want to import files, enter the required information in the fields, and click **Import**.

For example, if you want to use the BIN file ucs-k9-bundle-infra.2.2.3a.A.bin on the remote server, you would enter the absolute path

**/home/cisco-ucs-central/firmware/ucs-k9-bundle-infra.2.2.3a.A.bin**

#### **What to do next**

Add the firmware bundle to the appropriate policies and perform the upgrade.

Once the upgrade completes, delete the firmware bundle from Cisco UCS Central.

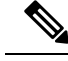

**Note** Remove the firmware bundle from all associated policies before deleting it.

# <span id="page-46-0"></span>**Creating or Editing a Host Firmware Package Policy**

## **Procedure**

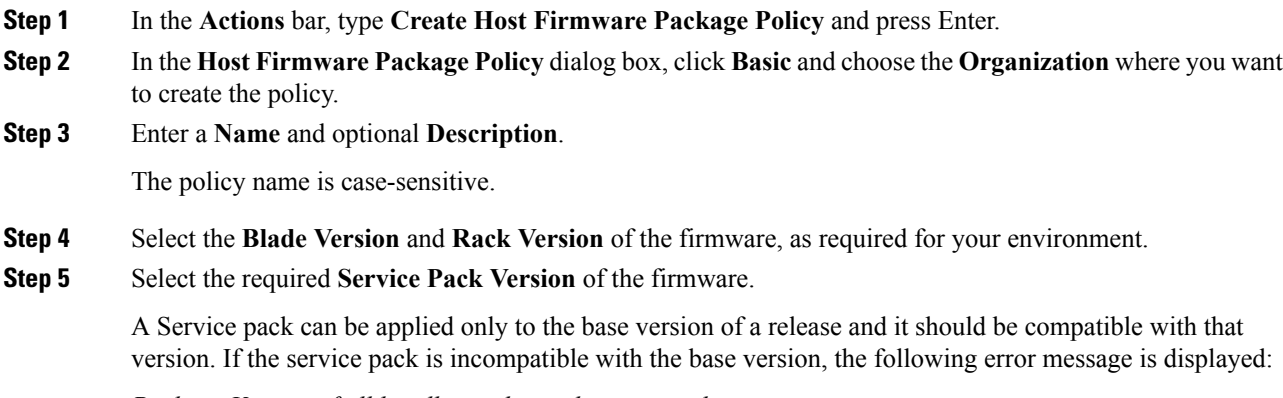

*Package Version of all bundles in the pack must match*.

For more information about applicable service packs, see About [Service](#page-58-0) Packs , on page 49. The service pack version rolls back to the default setting when you remove the selection from the drop-down. For more information on downloading images, see Downloading Firmware from Cisco.com in the *Cisco UCS Central Administration Guide*.

- **Step 6** In the **Components** tab, click **Add** to select any components that want to exclude from the firmware update. The included and excluded components display.
- **Step 7** To exclude all components, click **Excluded Components**.
- **Step 8** To remove an excluded component, select it and click **Delete**.
- **Step 9** Click **Create**.
	- **Note** To understand the impact of the policy, click **Evaluate**.

After you create a Host Firmware Package policy and associate it with a service profile template, the Service Pack images take precedence and when it is resolved, the firmware image is applied to the components accordingly.

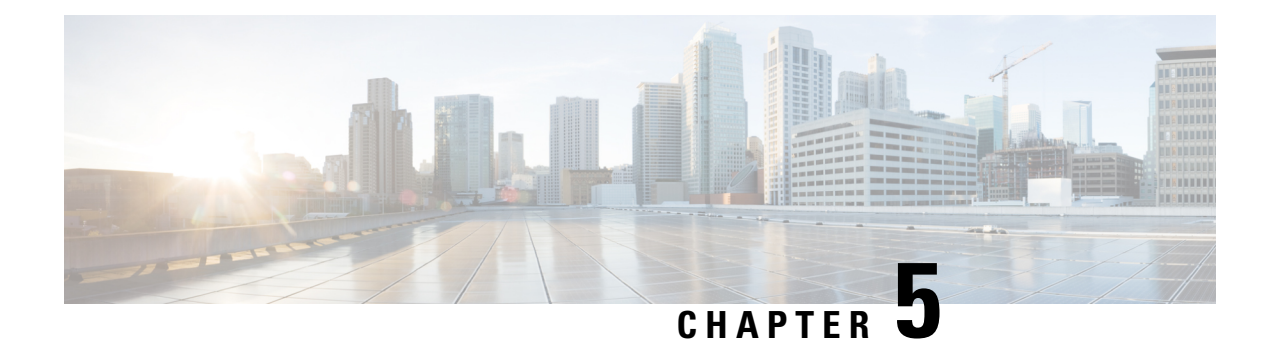

# **Firmware Management**

- Updating [Infrastructure](#page-48-0) Firmware, on page 39
- Setting the [Firmware](#page-49-0) Policy to Global, on page 40
- [Maintenance](#page-49-1) Groups, on page 40
- Scheduling an [Infrastructure](#page-52-0) Firmware Update, on page 43
- Editing a Scheduled [Infrastructure](#page-53-0) Firmware Update Job, on page 44
- [Acknowledging](#page-53-1) an Infrastructure Firmware Update Policy, on page 44
- Firmware [Management,](#page-54-0) on page 45
- Preventing an [Infrastructure](#page-55-0) Firmware Update, on page 46
- [Infrastructure](#page-56-0) Firmware Updates and Disaster Recovery, on page 47
- About [Lightweight](#page-58-1) Upgrade, on page 49
- About [Service](#page-58-0) Packs , on page 49

# <span id="page-48-0"></span>**Updating Infrastructure Firmware**

Previously, usersscheduled infrastructure firmware updates per domain group. Cisco UCS Central has changed that feature. Now, you schedule infrastructure firmware updates for specific domains, or domains assigned to a domain group, using maintenance groups and tags.

You can trigger infrastructure firmware updates on one domain, multiple domains, or domains belonging to a domain group, based on the product family. For example, you could update the infrastructure firmware on all of the Cisco UCS Mini systems, and not update any of the blade servers. Another example is that you could update all maintenance groups on the west coast, but none on the east coast. The following is an overview of the initial steps needed.

### **Procedure**

**Step 1** Register UCS domains with Cisco UCS Central.

See the *Cisco UCS Central Getting Started Guide* for more information.

- **Step 2** During registration, subscribe to the infrastructure and catalog firmware policy and make it a global policy. See the *Cisco UCS Central Getting Started Guide* for more information.
- **Step 3** Download the appropriate infrastructure firmware image from the Image Library.

See [Downloading](#page-42-0) Infrastructure Firmware Images from Cisco for more information.

- **Note** The update cannot start until the entire image is downloaded.
- **Step 4** Create values for maintenance group tags. Apply tags to individual domains, or all domains in a domain group, to include them in a maintenance group.

See Creating [Maintenance](#page-50-0) Groups and Including Untagged Domains in the Maintenance Group for more information.

**Step 5** Schedule an infrastructure firmware update for a maintenance group tag.

See Scheduling an [Infrastructure](#page-52-0) Firmware Update for more information.

**Step 6** If you enabled user acknowledgment, then acknowledge the update in the pending activities section.

See [Acknowledging](#page-53-1) an Infrastructure Firmware Update Policy for more information.

# <span id="page-49-0"></span>**Setting the Firmware Policy to Global**

The Infrastructure and Catalog firmware policy is set to local, by default, because it is so disruptive. Edit it and set it to global before scheduling a domain infrastructure firmware update. If the firmware policy is set to local, it does not affect any domain when run.

You can set the policy to global during registration, or from within Cisco UCS Central after registration. The following steps describe how to do it after registration.

## **Procedure**

- **Step 1** Click the **Browse Tables** icon and choose **Domains**.
- **Step 2** Select a domain.
- **Step 3** In the domain page, click the Tools icon and choose **Edit Policy Resolution Control**.
- **Step 4** In the Infrastructure and Catalog Firmware slot, click **Global**.
- <span id="page-49-1"></span>**Step 5** Click **Save**.

# **Maintenance Groups**

A maintenance group contains a collection of selected domains, or all of the domains assigned to a domain group, for which you want to update the firmware simultaneously. You can upgrade the firmware immediately, or with a schedule. You can require a user to acknowledge the upgrade, or it can start automatically.

A maintenance group tag, or value, allows you to group a collection of domains. You can group domains based on geographic location, job function, hardware, or any other business need. You can also apply a maintenance tag to all of the domains in a domain group.

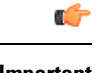

**Important** A domain can only have one maintenance group tag assigned to it concurrently.

## **Catalog Version for Firmware Updates**

You can select one catalog per domain infrastructure update scheduled job. Each catalog version only applies to one product family. Therefore, it is a best practice, when updating the catalog, to create a maintenance group which contains only those domains with identical product families. Then, Cisco UCS domains included in that maintenance group are updated with the capability catalog defined for that product family. If you include other product families in that maintenance group, their catalog version is not updated.

# <span id="page-50-0"></span>**Creating Maintenance Groups and Including Untagged Domains in the Maintenance Group**

When you initially upgrade to Cisco UCS Central, create maintenance groups and tag domains, or all domains assigned to a domain group, from the Actions bar.

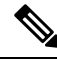

**Note** You can only tag domains, or a domain group, that are not already tagged with a maintenance group tag.

## **Procedure**

- **Step 1** In the Actions table, type **Create Maintenance Group Tag** and press **Enter**.
- **Step 2** Enter a name for the **Maintenance Group Tag Name**.
- **Step 3** Select how to apply tags to domains:
	- **By Domain Group**

The Maintenance Group tag applies to all domains within the selected domain group. It will not be applicable to any new domains that get added further to the domain group. If you select to include sub-domain groups, the Maintenance Group tag also applies to all of the domains in the sub-domain groups.

• **Manually**

Manually select domains for inclusion in this Maintenance Group. The domains can belong to a domain group or be ungrouped.

**Step 4** Follow the steps for your choice:

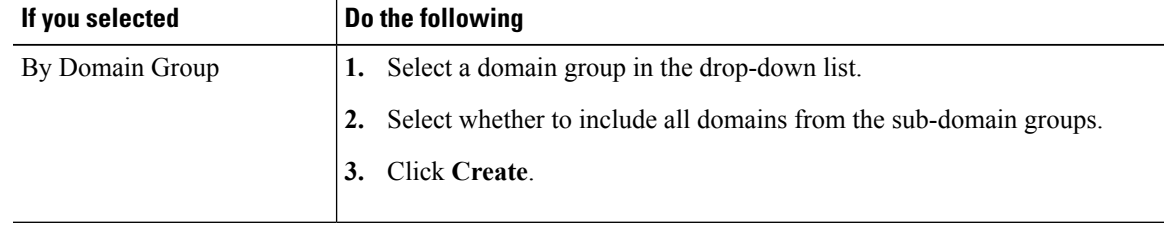

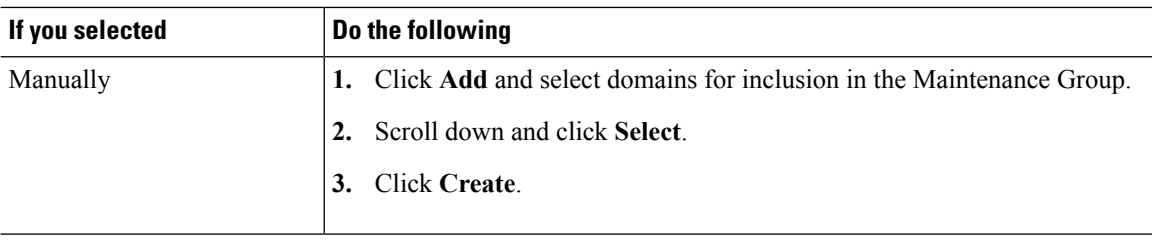

# **Creating Values for Maintenance Group Tags**

If you want to create multiple Maintenance Group tags, create them in the Tag type page.

#### **Procedure**

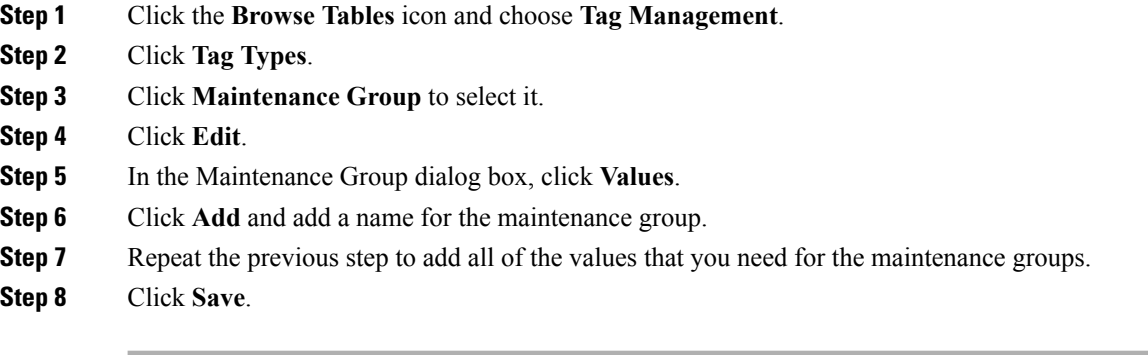

# **Tagging a Domain or Domain Group for Inclusion in a Maintenance Group**

You can only apply one maintenance group tag to a domain. Currently, Cisco UCS Central does not support applying multiple maintenance group tags to a domain.

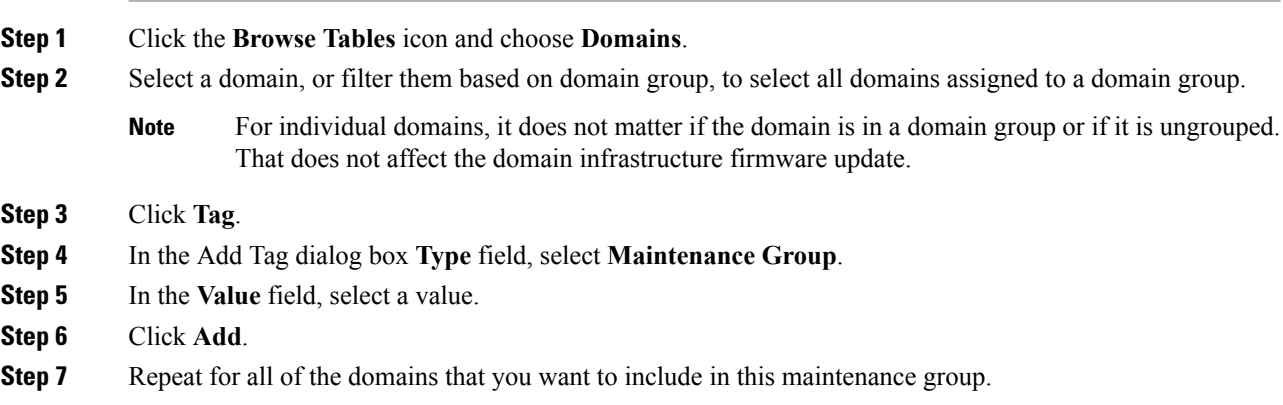

To include all of the domains in the list in your maintenance group, select the domain option in the heading and click **Tag**.

**Step 8** If you want to include multiple domain groups in a maintenance group, they must be sub-domains of the parent domain group.Filter based on the domain group and sub-domain group, and then tag all of the domains from that search result.

# <span id="page-52-0"></span>**Scheduling an Infrastructure Firmware Update**

In the Infrastructure Firmware update page, you can create new scheduled jobs or modify jobs already created for a future date.

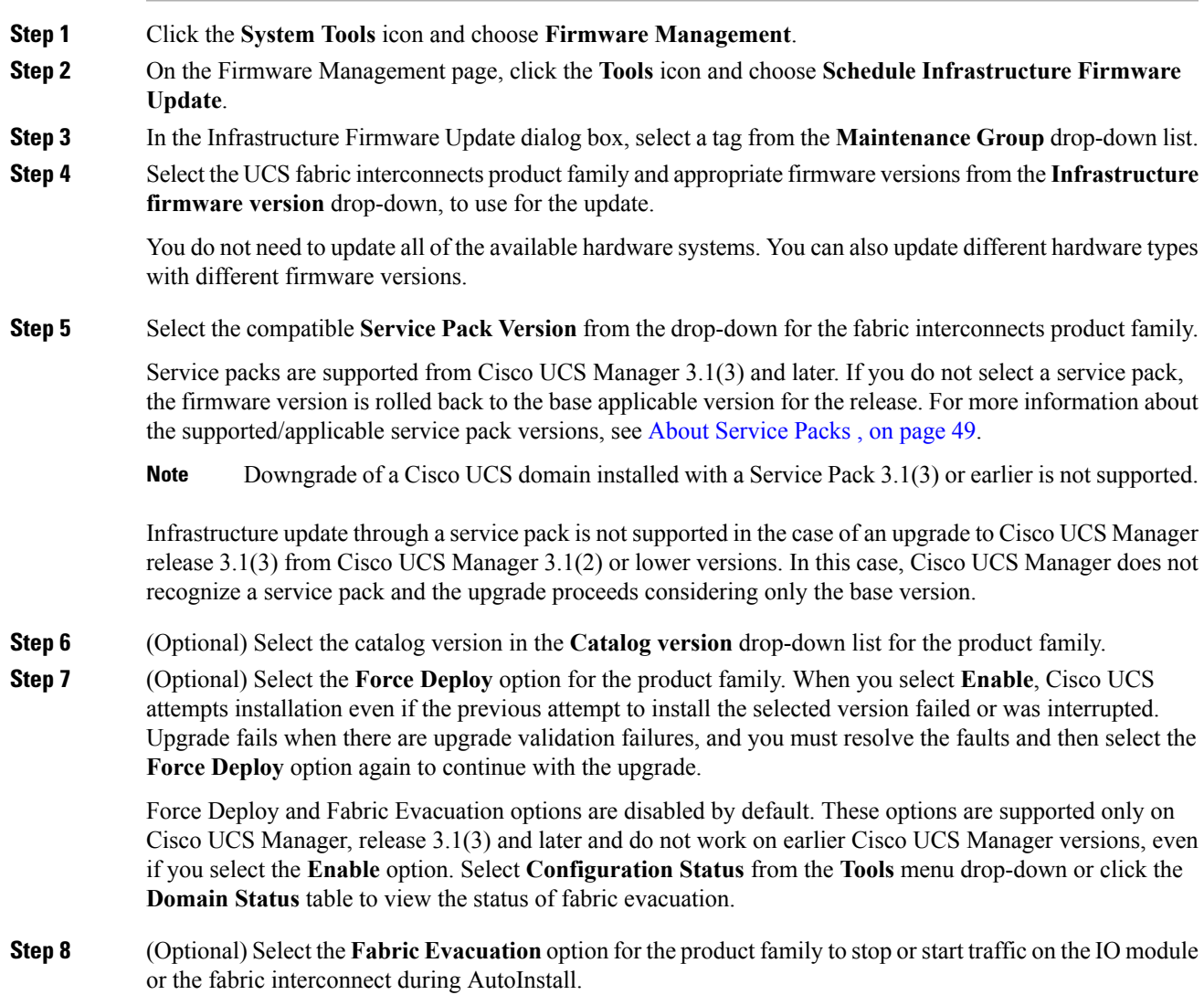

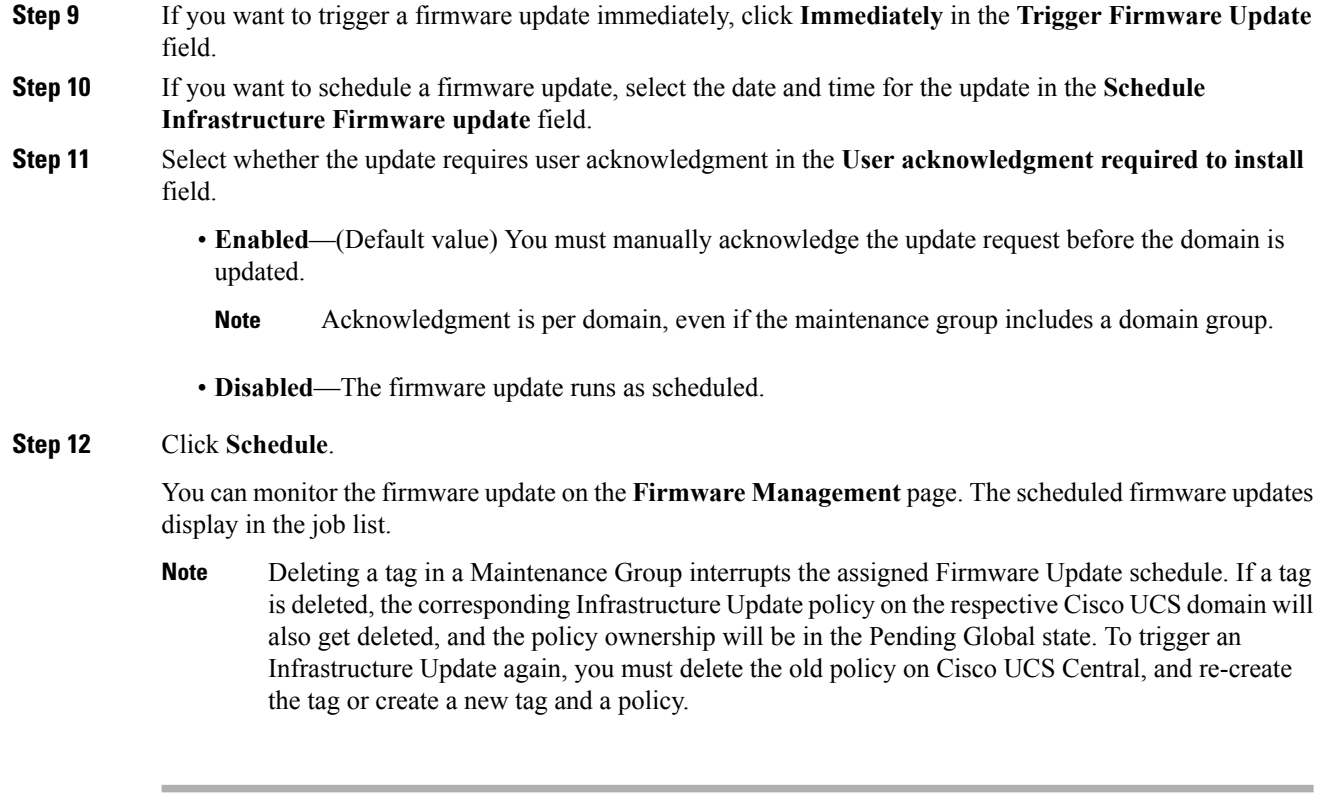

The desktop Firmware Management widget displays all of the jobs scheduled for firmware updates. You can check the status of the firmware updates in the **Configuration Settings** window.

# <span id="page-53-0"></span>**Editing a Scheduled Infrastructure Firmware Update Job**

### **Procedure**

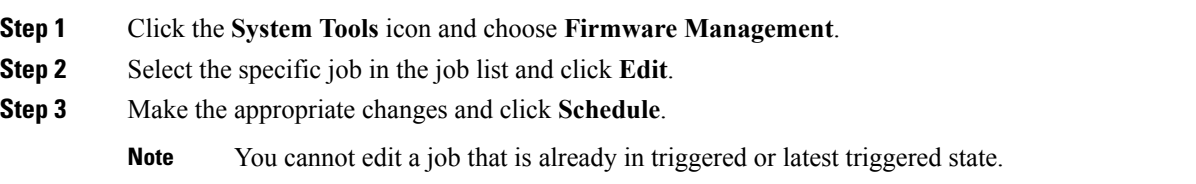

# <span id="page-53-1"></span>**Acknowledging an Infrastructure Firmware Update Policy**

If you set an infrastructure firmware update job to require user acknowledgment before starting, Cisco UCS Central does not start the upgrade until this acknowledgment occurs.

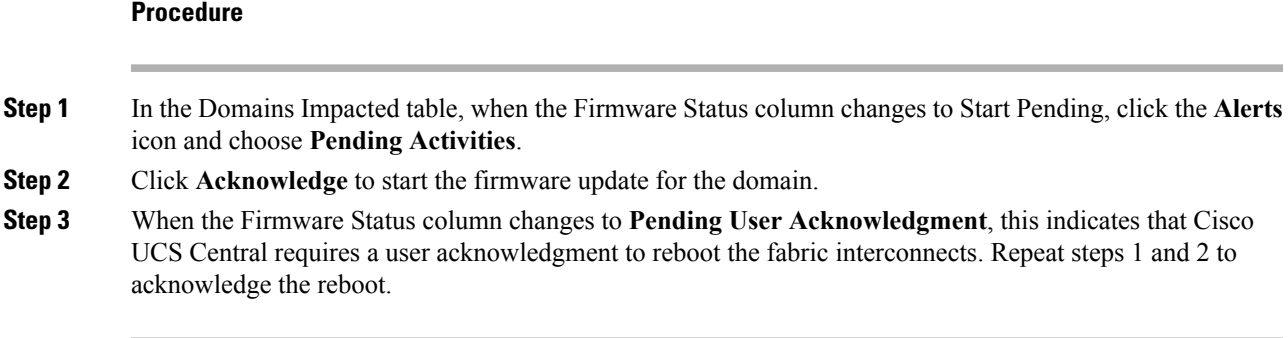

# <span id="page-54-0"></span>**Firmware Management**

In Cisco UCS Central, you can manage all firmware components for all registered Cisco UCS domains. The status of all firmware updates displays under the **Domains** section:

- **Maintenance group**—The maintenance group name.
- **Scheduled for**—The details of the scheduled firmware update and the status if it has already been triggered.
- **User Ack**—Status of user acknowledgment. If **User Ack** is **Enabled**, requires user acknowledgment on the **Alerts** > **Pending Activities** page before it updates the firmware.

The following details of the scheduled **Infrastructure Firmware Management** for a **Maintenance Group** are displayed on the right panel:categorized by the , the selected , and the selected **Service Pack Version** are displayed on the right panel.

- **Product family** The appropriate FI product family
- **Firmware Version** The selected firmware version
- **Service Pack Version** The selected service pack version for the product family. You cannot select an incompatible service pack version and schedule an upgrade. For more information about the supported service pack versions for Cisco UCS Manager releases, see About [Service](#page-58-0) Packs , on page 49.
- **Catalog Version** Details of the catalog versions of a product family.
- **Force Deploy** The Force Deploy option for the product family. When **Enabled**, Cisco UCS attempts installation even if the previous attempt to install the selected version of the firmware update failed or was interrupted.
- **Evacuation** Evacuation option for the product family to stop or start traffic on the IO module or the fabric interconnect during AutoInstall.
- **Impacted Domain** Current Version, Targeted version of the service pack that you are deploying, Firmware Status and the Domain status for the impacted domain.

To manage Cisco UCS domains firmware from Cisco UCS Central, enable the global firmware management option in Cisco UCS Manager. You can enable the global firmware management option when you register Cisco UCS Manager with Cisco UCS Central. You can also turn global management option on or off based on your management requirements. **Note**

The Cisco UCS domains are categorized into domain groups in Cisco UCS Central for management purposes. You can manage firmware for each domain group separately, at the domain group level, or for all domain groups from the domain group root. Cisco UCS Central provides the option to manage the following Cisco UCS domain firmware packages:

- **Capability Catalog**—One capability catalog per domain group. All Cisco UCS domains registered to a particular domain group use the capability catalog defined in the domain group.
- **Infrastructure Firmware**—One infrastructure firmware policy per domain group. All Cisco UCS domains registered to a particular domain group use the same Infrastructure firmware version defined in the domain group.

# <span id="page-55-0"></span>**Preventing an Infrastructure Firmware Update**

There are multiple methods for preventing an infrastructure firmware update:

- Canceling an Infrastructure Firmware Update job
- Removing or excluding a domain from a maintenance group
- Deleting a value for a maintenance tag

## **Removing or Excluding a Domain from a Maintenance Group**

If you wish to remove a domain from a maintenance group which affects multiple domains, then delete the maintenance tag assigned to the domain before you start the upgrade. This prevents the policy from impacting the domain. If the domain is untagged after the infrastructure firmware update starts, then the domain is updated.

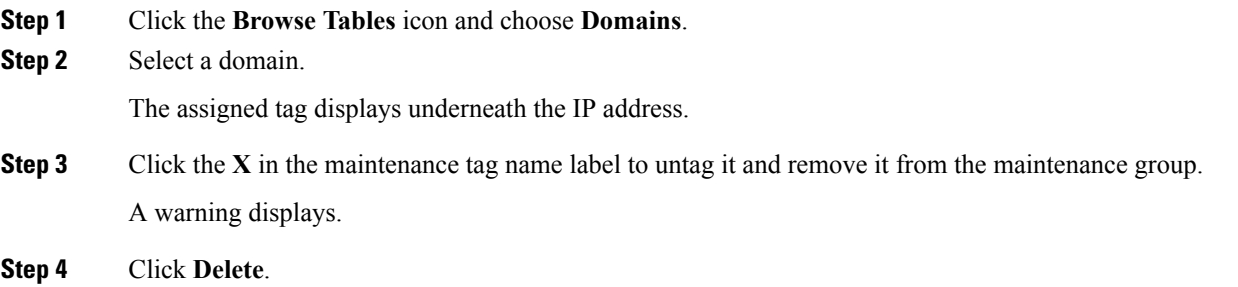

## **Canceling a Firmware Update Job**

This cancels the job for all of the included domains.

### **Procedure**

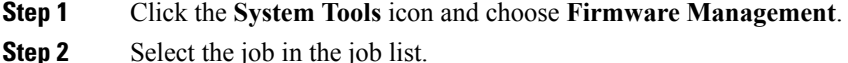

**Step 3** Click **Delete**.

## **Deleting a Value for a Maintenance Group**

#### Ú

**Important** Before you delete a value, or tag, for a maintenance group, check that no jobs are associated with it.

- If you delete a maintenance tag**before** the upgrade starts, then the upgrade process deletes after notifying the user.
- If you delete a maintenance tag **after** the upgrade starts, the upgrade continues.
- If you delete a maintenance tag and the job is scheduled for the future, and then you re-create the maintenance tag, the job runs on the domain.
- When you delete a maintenance tag, the job does not delete. It is saved for historical purpose so that you can see what jobs were scheduled and which domains were impacted.

## **Procedure**

- **Step 1** Click the **Browse Tables** icon and choose **Tag Management**.
- **Step 2** Click **Tag Types**.
- **Step 3** Click **Maintenance Group** to select it.
- **Step 4** Click **Edit**.
- <span id="page-56-0"></span>**Step 5** In the Maintenance Group dialog box, click **Values**.
- **Step 6** Select the tag and click **Delete**.

# **Infrastructure Firmware Updates and Disaster Recovery**

Cisco UCS Central performs two kinds of backups:

**Backup for Cisco UCS Domain**—Creates a binary file that includes a snapshot of an entire Cisco UCS Manager domain. The scheduled infrastructure firmware upgrade jobs are not contained in UCS domains. Therefore, restoring a domain does not affect scheduled infrastructure firmware upgrade jobs.

**Backup for Cisco UCS Central**—Creates a binary file that includes a snapshot of the entire Cisco UCS Central system. You can use the file generated from this backup to restore the system during disaster recovery. Restoring from this backup can affect the job schedule.

## Ú

#### **Important**

Due to the impact of upgrading to release 2.0 of Cisco UCS Central, we recommend that you perform all domain group updates before you upgrade. Make sure that you have no update jobs pending user-acknowledgment. All jobs are deleted during the upgrade and must be recreated in release 2.0.

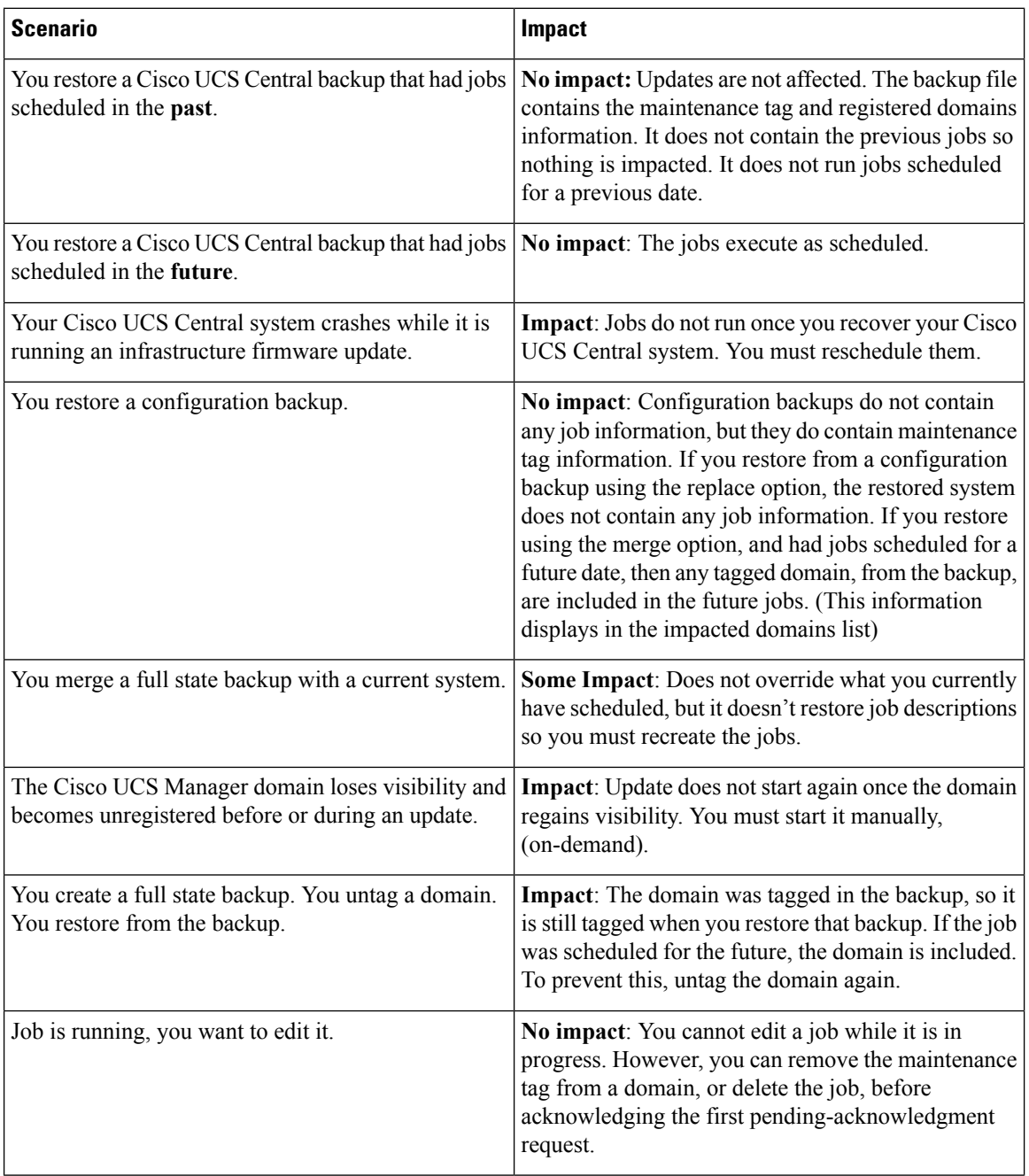

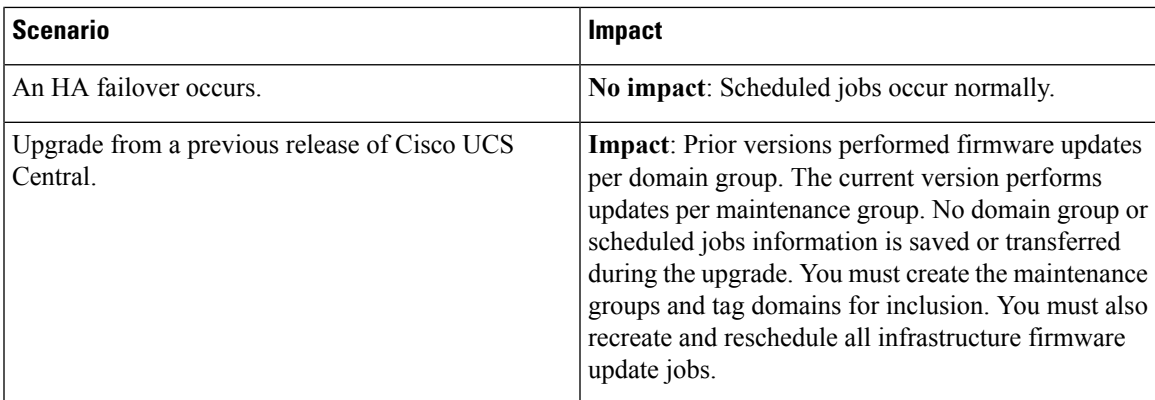

# <span id="page-58-1"></span>**About Lightweight Upgrade**

Cisco UCS Central 2.0 introduces a Lightweight upgrade that enhances firmware upgrade and delivers security updates through service packs. Service packs are specific and cumulative to a maintenance release. Cisco UCS Central supports firmware upgrades through service packs for Cisco UCS Manager versions 3.1(3) and later.

- Lightweight upgrade enhances firmware upgrade in the following ways:
	- The firmware version of a component will be updated only if it has been modified.
	- Security updates will be provided through service packs.
	- Within a service pack, updates may only apply to certain components. These components may, at times, be upgraded without an endpoint reboot.
	- Infrastructure and server components updates are delivered through a common service pack bundle. For server components, only the modified firmware images will be part of the service pack bundle.

# <span id="page-58-0"></span>**About Service Packs**

Service packs are patches that you can use to apply security updates to Cisco UCS Manager infrastructure and server components. Service packs are specific to a base release. A service pack is provided as a single bundle for infrastructure and server components.

The following guidelines apply to service pack versions:

- A service pack can be applied only on its base bundle. You cannot install the service pack independently. For example, service pack 3.1(3)SP2 can be applied only on a 3.1(3) release. It is not compatible with a 3.1(4) or later release.
- Service packs are cumulative. You can use the latest service pack version with any patch version within the same maintenance release. For example, 3.1(3)SP3 will contain all the fixes that went into 3.1(3)SP2 and  $3.1(3)$ SP1. You can apply  $3.1(3)$ SP3 on any  $3.1(3)$  release.
- Service pack version numbering in separate maintenance releases are unrelated. For example, service packs 3.1(3)SP2 and 3.1(4)SP2 are separate and unrelated.
- The same fix can be made available for separate maintenance releases through separate service packs. For example, the same fix can be made available in 3.1(3)SP2 and 3.1(4)SP3.
- You cannot downgrade service packs to versions below the default service pack version for a maintenance release. For example:
	- Base Bundle Version: 3.1(3b)
	- Default Service Pack Version: 3.1(3)SP2(Default)
	- Running Service Pack Version: 3.1(3)SP3
	- Service pack cannot be downgraded below 3.1(3)SP2
- When an upgrade or downgrade of a service pack fails, the default service pack version for that maintenance release becomes the running service pack version.
- You can roll back a service pack that was applied to a base release by removing the service pack selection.

The following table liststhe Cisco UCS Manager release versions and the running version deployed in different situations when a service pack is applied:

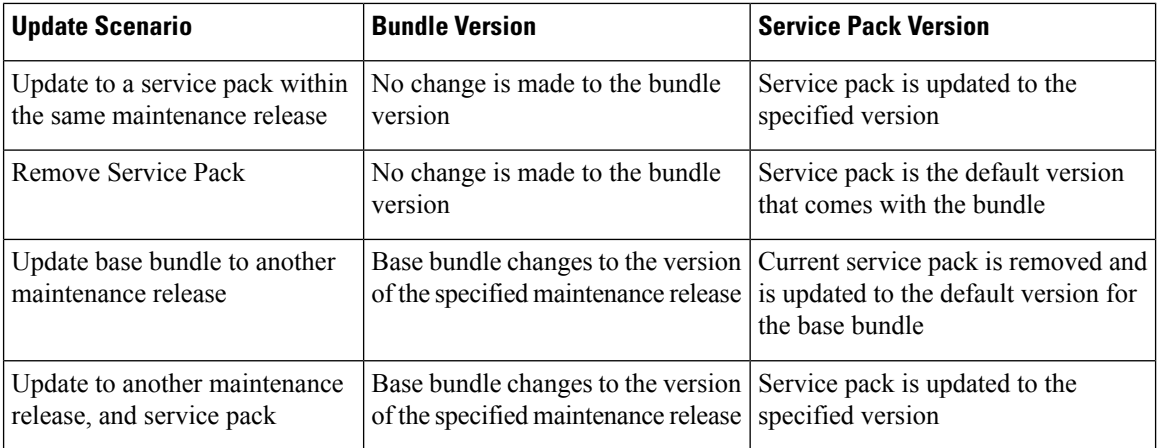

For more information about selecting the compatible service packs for a firmware upgrade, see *Host Firmware Package Policy*, *Scheduling Firmware Infrasturcture Update*, and *Chassis Firmware Package Policy*.

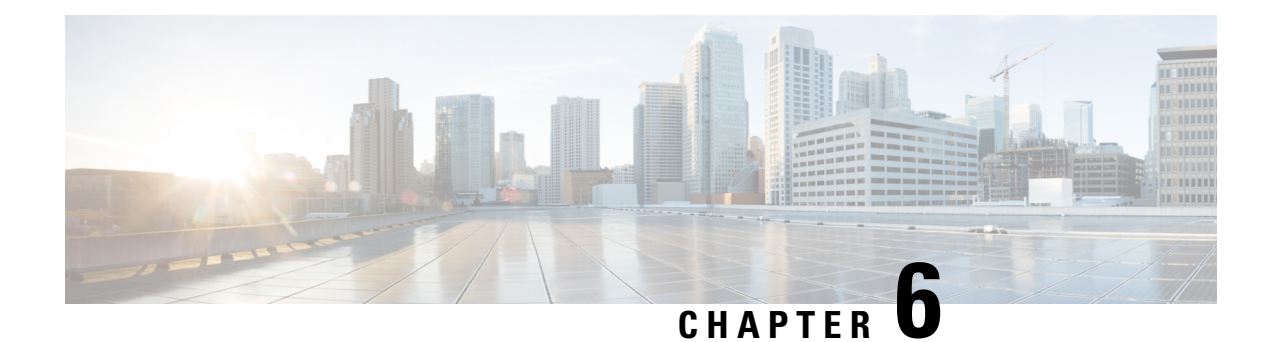

# **Backup Management**

- Backup and [Restore,](#page-60-0) on page 51
- [Configuration](#page-67-0) Export and Import, on page 58

# <span id="page-60-0"></span>**Backup and Restore**

Cisco UCS Central enables you to backup and restore Cisco UCS Central and the registered UCS domains. You can schedule a backup and restore policy. You can also perform an immediate on-demand backup of Cisco UCS Central, or a selected domain.

From the **Backup & Restore** page, you can schedule a full state backup for Cisco UCS Central and the registered Cisco UCS Domains. For Cisco UCS domains, you can also create the full state backup policy locally.

Scheduled backup policies are disabled by default. If you want to back up Cisco UCS Central or the registered UCS domains, enable the backup state for both. The backup process does not interrupt or impact any server or network traffic. You can perform a backup while the domain is up and running. The backup operation saves information from the management plane.

Cisco UCS Central restricts remotely configured policies to using the Cisco UCS Central repository for backups, which is internally mounted by Cisco UCS Manager.

When you schedule a regular backup, the backup repository can start accumulating data. To manage the backup archives, you can specify the maximum number of backup versions that are saved. Use policy specifications to indicate the number of backups to maintain for each Cisco UCS domain.

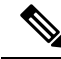

**Note** The maximum number does not impact the number of backup image files you can store on a remote location.

You can view the list of backups for each Cisco UCS domain from the Cisco UCS Central GUI and you can also delete saved or unused backup directories and configurations.

## Ú

**Important**

- You must have a user account that includes the admin role to create and run backup and import operations.
- You can delete backups only after a Cisco UCS domain (from which the backup has been taken) has been unregistered.

#### **Backup Image Files**

You can save the database or configuration backup files in the following locations:

- **Local File System**: In a local file system.
- **Remote Location**: Remote locations using a protocol such as TFTP, FTP, SCP, or SFTP.

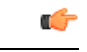

You must have Cisco UCS Manager, release  $2.2(2x)$  and above, registered with Cisco UCS Central to specify a global backup policy with the option to store the image file in a remote location. **Important**

When you schedule the backup, you can also specify the maximum number of backup files that you want to save for either system.

#### **Restoring Configuration**

You can restore the full state backup for Cisco UCS Central during setup only. For more information, see the appropriate *Cisco UCS Central Installation and Upgrade Guide*.

For Cisco UCS Manager, you can restore the full state backup configuration from the fabric interconnect's console during initial configuration.

## **Considerations and Recommendations for Backup Operations**

Before you create a backup operation, consider the following:

#### **Backup Locations**

The backup location is the destination or folder on the network where you want Cisco UCS Central to export the backup file. You can maintain only one backup operation for each location where you plan to save a backup file.

#### **Potential to Overwrite Backup Files**

If you rerun a backup operation without changing the filename, Cisco UCS Central overwritesthe existing file on the server. To avoid overwriting existing backup files, change the filename in the backup operation or copy the existing file to another location.

#### **Multiple Types of Backups**

You can run and export more than one type of backup to the same location. Change the backup type before you rerun the backup operation. We recommend that you change the filename for easier identification and to avoid overwriting the existing backup file.

#### **Scheduled Backups**

You can create a backup operation in advance and leave the admin state disabled, until you are ready to run the backup. Cisco UCS Central does not run the backup operation, save, or export the configuration file until you set the admin state of the backup operation to enabled.

#### **Incremental Backups**

You cannot perform incremental backups.

#### **Encryption of Full State Backups**

Full state backups are encrypted so that passwords and other sensitive information are not exported as clear text.

### **Backups from Cisco UCS Manager**

Port configurations that include global VLANs and VSANs are not restored when you do an all-config backup in Cisco UCS Manager. Reconfigure the ports from Cisco UCS Central.

## **Backup Types**

You can perform one or more of the following types of backups in Cisco UCS Central:

• **Full-state**— You can specify full state backup only during installation. Full state backup is a binary file that includes a snapshot of the entire system. You can use the file generated from this backup to restore the system during disaster recovery. You cannot use this file for an import.

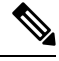

You can only use a full state backup file to restore a system that is running the same version as the system from which the backup file was exported. **Note**

- **Config-all** All configuration back up is an XML file that includes all system and logical configuration settings. You cannot use this file for a system restore during installation.
- **Config-logical** Logical configuration back up is an XML file that includes all logical configuration settings. These include service profiles, VLANs, VSANs, pools, policies, users, locales, LDAP, NTP, DNS authentication and administration settings. You can use the file generated from this backup to import these configuration settings. You cannot use this file for a full state system restore during installation.
- **Config-system** System configuration back up is an XML file that includes statistics configuration and scheduler information. You can use the file generated from this backup to import these configuration settings. You cannot use this file for a full state system restore during installation.

## **Scheduling a Full State Backup for Cisco UCS Central**

To watch a video on scheduling a backup, see Video: Creating [Scheduled](http://www.cisco.com/c/en/us/td/docs/unified_computing/ucs/ucs-central/videos/1-4/creating_scheduled_backup_for_ucs_central.html) Backup for UCS Central.

#### **Before you begin**

If you specify a remote location, make sure that location exists. Make sure to have the following information ready for saving a backup file in the remote location:

- Absolute remote path. For example, if the transfer protocol is SCP: */home/user01/central*
- Host name or IP address for the remote server
- User name and password for the remote server

#### **Procedure**

- **Step 1** In the **Actions** bar, type **Schedule Central Backup** and press **Enter**.
- **Step 2** (Optional) In the **Central Backup** dialog box **Description** field, enter a description for this backup policy.
- **Step 3** From the **Schedule** drop-down, choose a schedule for this backup:
	- **One Time Schedules**—Backup occurs at the scheduled date and time only.
	- **Recurring Schedules**—Backup occurs at the scheduled frequency.
	- You must associate this full state backup with a pre-defined schedule. To create a schedule, see Creating or Editing a [Schedule,](#page-29-0) on page 20. **Note**
- **Step 4** In **Maximum No of Backup Files** field, specify the number of backup files you want to keep in the system. After the maximum number of backup files is reached, the oldest backup file is overwritten by the newest backup file.
- **Step 5** (Optional) If you want to save the backup file in a remote location, in the **Remote Copy** field, click **Enabled**.

**Note** The remote absolute path is */home/user01/central*.

Complete the following fields to add the remote location related information.

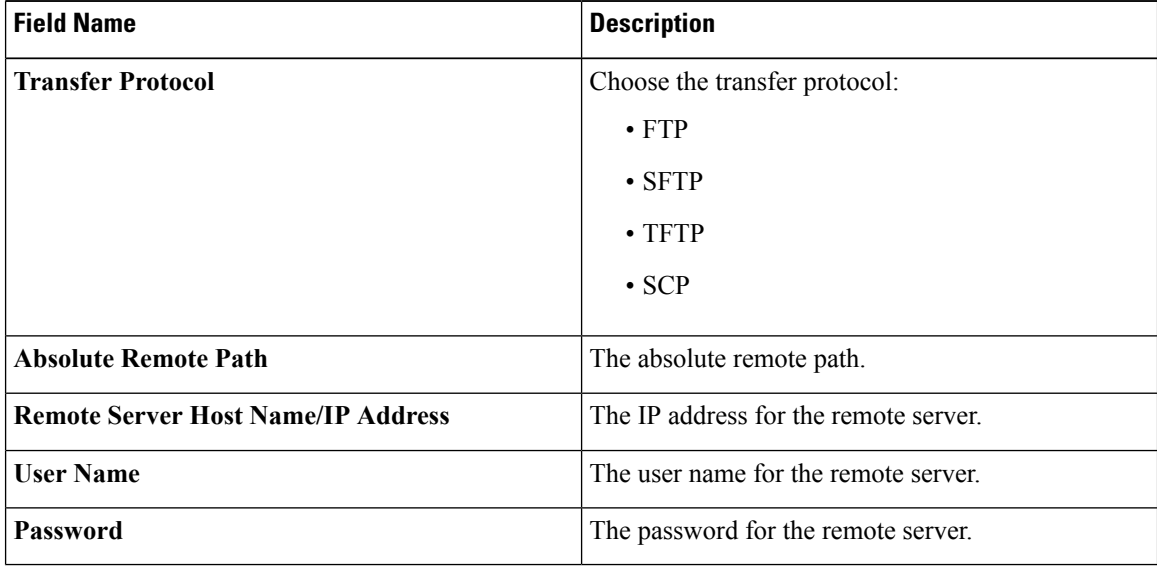

## **Scheduling a Full State Backup for Cisco UCS Domain**

- You can create a full state backup for registered Cisco UCS domains only at the domain group level.
- To watch a video on scheduling a backup, see Video: Creating [Scheduled](http://www.cisco.com/c/en/us/td/docs/unified_computing/ucs/ucs-central/videos/1-4/creating_on_demand_backup_for_a_ucs_domain.html) Backup for a UCS Domain.
- To setup a manual backup, provide the Absolute remote path in this format: */path/filename.tgz*

• To setup a scheduled backup, provide the home folder path (/) without the filename. For SFTP, you must create the path and the required subfolders/directories in the SFTP server before you provide the home folder path. Exportation will fail if the folder is not setup in advance. For example, if you want to setup the home folder path of the SFTP server to *C:\sftp*, and if no other folder is present in the hierarchy, and if you provide the Absolute remote path as *C:sftp\abc* the exportation will fail because no such directory would be present in the system.

### **Before you begin**

If you specify a remote location, make sure that location exists. Make sure to have the following information ready for saving backup file in the remote location:

- Absolute remote path. For example if the transfer protocol is SCP:  $\frac{\text{scp}}{\text{scp}}$ ://user@<ip>/x/y/z
- Host name or IP address of the remote server
- Username and password for the remote server

### **Procedure**

- **Step 1** In the **Actions** bar, type **Schedule Domain Backup**.
- **Step 2** Select a **Domain Group** for which you want to schedule the full state backup.

This selection displays **Schedule** and **No of Backup Files** options.

- **Step 3** From the **Schedule** drop-down, select a schedule for this backup.
- **Step 4** In the **Maximum No of Backup Files** field, specify the number of backup files that you want to keep in the system.
- **Step 5** (Optional) If you want to save the backup file in a remote location, in the **Remote Copy** field, click **Enabled**.

Complete the following fields to add the remote location-related information.

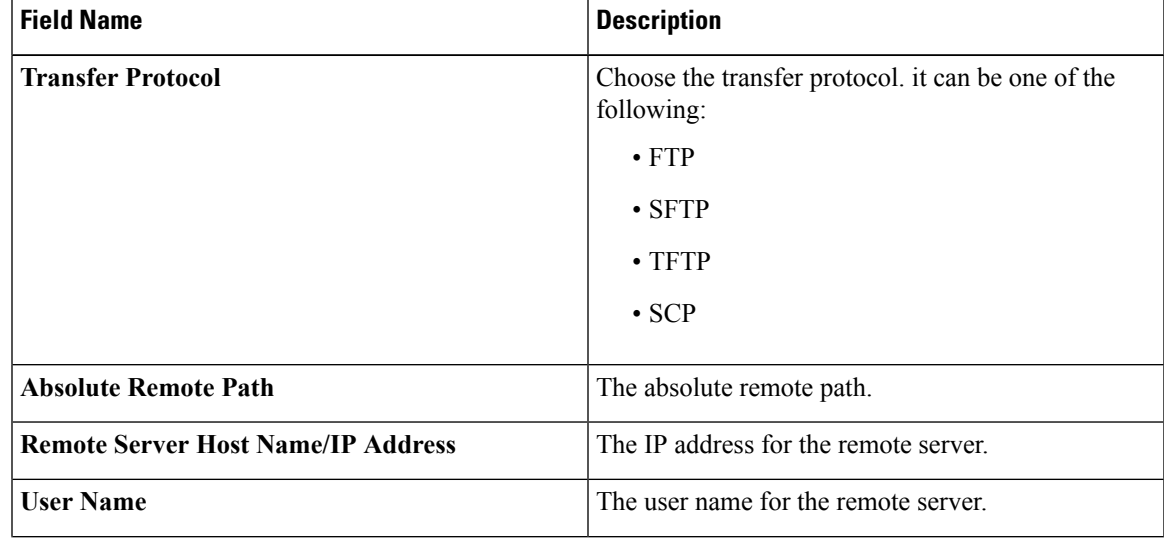

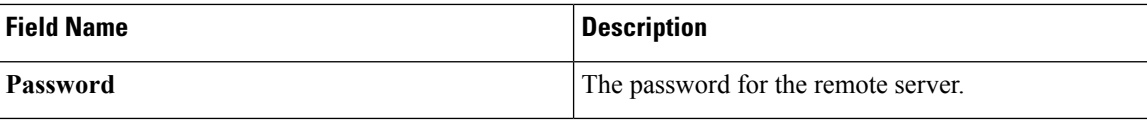

# **Creating On-Demand Full State Backup**

You can create a full state backup for Cisco UCS Central at any time, and save the file in both local and remote locations. However, for registered Cisco UCS domains, you can create a backup on a remote location only.

To watch a video on creating a on-demand backups, see Video: Creating [On-Demand](http://www.cisco.com/c/en/us/td/docs/unified_computing/ucs/ucs-central/videos/1-4/creating_on_demand_backup_for_ucs_central.html) Backup for UCS Central or Video: Creating [On-Demand](http://www.cisco.com/c/en/us/td/docs/unified_computing/ucs/ucs-central/videos/1-4/creating_on_demand_backup_for_a_ucs_domain.html) Backup for a UCS Domain.

#### **Before you begin**

Make sure you have the following information ready to save the on-demand backup file in a remote location:

- Absolute remote path. For example if the transfer protocol is SCP: /home/test/central/file.tgz
- Host name or IP address of the remote server
- Username and password for the remote server

### **Procedure**

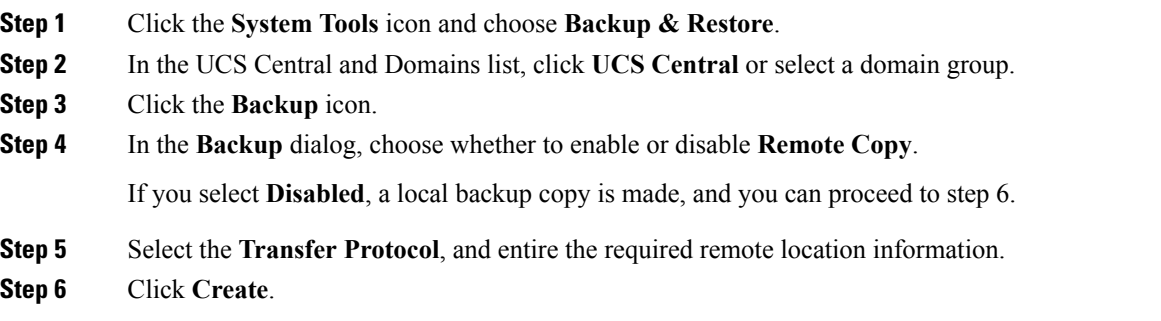

Cisco UCS Central creates and saves the full state backup file in the specified remote location. To view the backup state for Cisco UCS domains, click the domain group name.

The following error message displays when Cisco UCS Central or Cisco UCS Manager on-demand full state backup fails: **Note**

End point timed out. Check for IP, password, space or access related issues.

To fix this error, resubmit the configuration. On successful resubmission, Cisco UCS Central creates a backup file in the backup repository.

## **Removing Full State Backup for Cisco UCS Domain**

In addition to the procedure described below, you can disable or delete a full state backup in the following scenarios:

- When you remove a root domain group policy, backup/export policy is disabled.
- When you remove a subdomain group policy, backup/export policy is deleted.

## **Procedure**

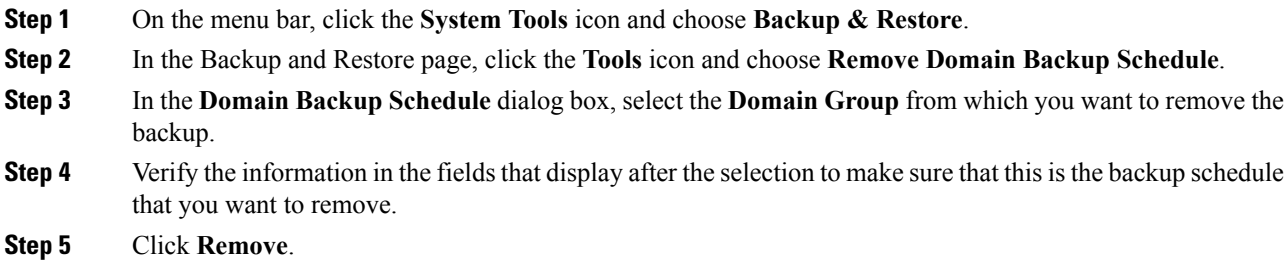

# **Removing Full State Backup for Cisco UCS Central**

In addition to the procedure described below, you can disable or delete a full state backup for Cisco UCS Central in the following scenario:

• When you remove a Cisco UCS Central policy, the backup/export policy is disabled.

### **Procedure**

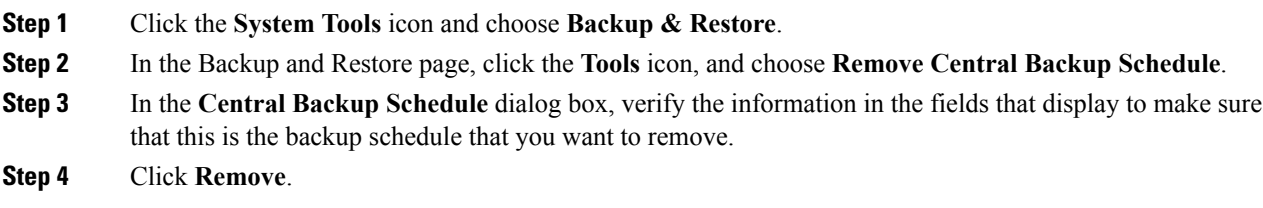

# <span id="page-66-0"></span>**Viewing Backup Files in Cisco UCS Central**

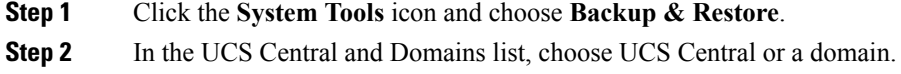

**Step 3** In the right side pane, view the list of backup files. For each backup file, you can view the status, schedule, maximum number of files and the location for the remote copy.

# <span id="page-67-0"></span>**Configuration Export and Import**

From the Export & Import, you can schedule configuration backups for Cisco UCS Central and the registered Cisco UCS domains. You can schedule export or import policy or, perform an immediate on demand configuration export of Cisco UCS Central or a selected domain. For a Cisco UCS domain, on demand backups are stored remotely. If you schedule a backup, it can be stored locally or remotely.

Scheduled backup policies are disabled by default. If you want to backup Cisco UCS Central, or the registered Cisco UCS domains, you must enable the backup state for both. Backup process does not interrupt or impact any server or network traffic. You can perform a backup while the domain is up and running. The backup operation saves information from the management plane.

Cisco UCS Central restricts remotely configured policies to using the Cisco UCS Central repository for backups, which is internally mounted by Cisco UCS Manager.

When you schedule regular backup, the backup repository can start accumulating data. To manage the backup archives, you can specify the maximum number of backup versions that are saved. Use policy specifications to indicate the number of backups to maintain for each Cisco UCS domain.

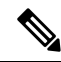

**Note** The maximum number does not impact the number of backup image files you can store on a remote location.

You can view the list of backups for each Cisco UCS domain from the Cisco UCS Central GUI (See: [Viewing](#page-66-0) Backup Files in Cisco UCS [Central,](#page-66-0) on page 57), and you can also delete saved or unused backup directories and configurations.

Ú

**Important**

• You must have a user account that includes the admin role to create and run backup and import operations.

• You can delete backups only after they unregister from their Cisco UCS domains.

#### **Backup Image Files**

You can save the database or configuration backup files in the following locations:

- **Local**: In a local file system.
- **Remote Location**: Remote locations using any one of the following protocol: TFTP, FTP, SCP, or SFTP.

### Ú

You must have Cisco UCS Manager, release 2.2(2x) in registered Cisco UCS domains to specify a global backup policy with the option to store the image file in a remote location. If you do not have Cisco UCS Manager release 2.2(2x) in the Cisco UCS domain, the global backup policy with remote backup does not work. **Important**

Ш

When you schedule the backup, you can also specify the maximum number of backup files you want to save for either system.

#### **Importing Configuration Files**

You can use the saved configuration from a backup repository to import and configure any of the managed Cisco UCS domaina. Use the TFTP protocol to access the backup configurations.

## **Scheduling Configuration Export for Cisco UCS Central**

To watch a video on using configuration export, see Video: Creating UCS Central [Configuration](http://www.cisco.com/c/en/us/td/docs/unified_computing/ucs/ucs-central/videos/1-4/creating_ucs_central_configuration_export.html) Export.

#### **Before you begin**

If you specify a remote location, make sure that location exists. Make sure to have the following information ready for saving backup file in the remote location:

- Absolute remote path. For example if the transfer protocol is SCP:  $\frac{\text{SCP: }\text{SCP:}}{\text{SCP: }\text{SCP:}}$
- Host name or IP address of the remote server
- Username and password for the remote server

## **Procedure**

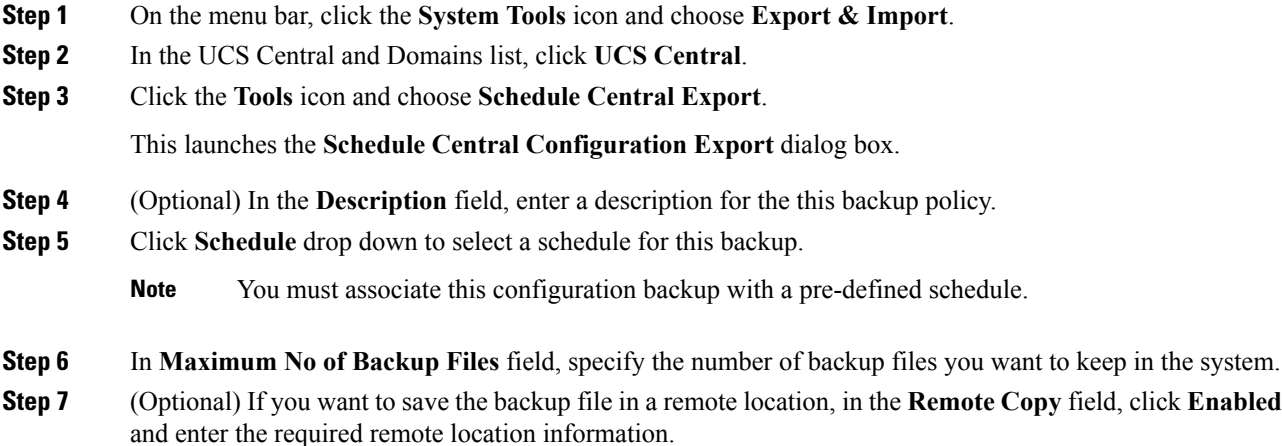

## **Scheduling Configuration Export for Cisco UCS Domains**

You can create configuration backup for registered Cisco UCS domains only at the domain group level.

To watch a video on using configuration export, see Video: Creating UCS Domain On-Demand [Configuration](http://www.cisco.com/c/en/us/td/docs/unified_computing/ucs/ucs-central/videos/1-4/creating_ucs_domain_on_demand_configuration_export.html) [Export](http://www.cisco.com/c/en/us/td/docs/unified_computing/ucs/ucs-central/videos/1-4/creating_ucs_domain_on_demand_configuration_export.html)

### **Before you begin**

If you specify a remote location, make sure that location exists. Make sure to have the following information ready for saving backup file in the remote location:

- Absolute remote path. For example if the transfer protocol is SCP:  $\frac{\text{SCP}}{\text{SCP}}$ ://user@<ip>/x/y/z
- Host name or IP address of the remote server
- Username and password for the remote server

#### **Procedure**

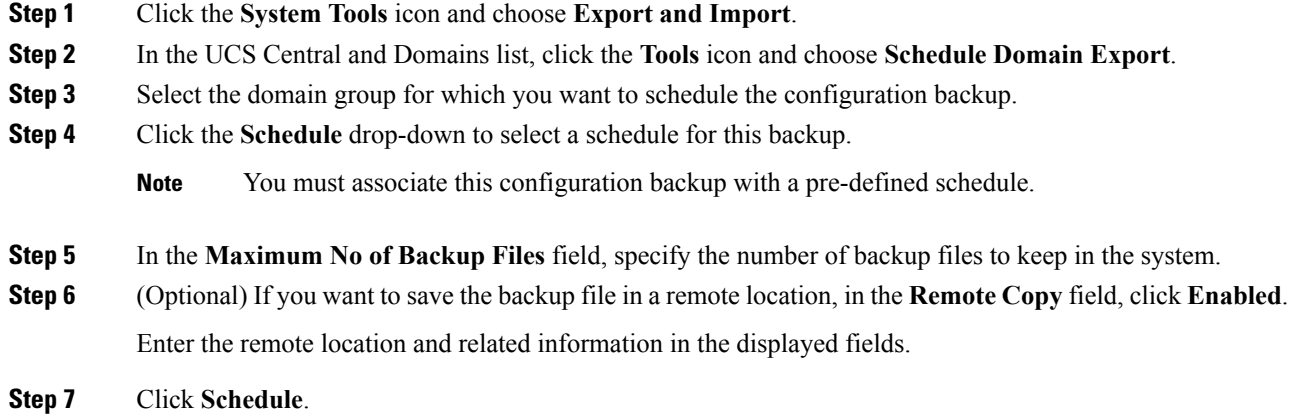

# **Exporting UCS Central Configuration Backup**

### **Before you begin**

If you specify a remote location, make sure that location exists. Make sure to have the following information ready for saving the backup file in the remote location:

- Absolute remote path. For example if the transfer protocol is SCP:  $\frac{\text{scp:}}{\text{scp:}}{\text{cip:}}{\text{cip:}}{\text{cip:}}{\text{cip:}}{\text{cip:}}{\text{cip:}}{\text{cip:}}$
- Host name or IP address of the remote server
- Username and password for the remote server

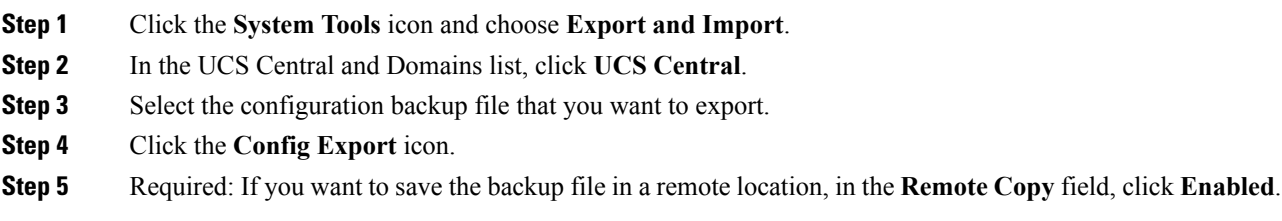

Ш

If **Disabled** is selected, then the file will be saved locally.

**Step 6** For remote locations, choose a **Transfer Protocol**, and enter the required remote location information in the displayed fields.

**Step 7** Click **Export**.

## **Exporting Configuration On-Demand Backup for Domains**

You can create configuration backup for registered Cisco UCS Domains only at the domain group level.

#### **Before you begin**

An on-demand back up is possible only for a remote location. For a local Cisco UCS domain on-demand backup is not supported. Make sure that you have the following information ready for saving the backup file in the remote location:

- Absolute remote path. For example if the transfer protocol is SCP:  $\frac{\text{scp}}{\text{scp}}$ //user $\frac{\text{scp}}{\text{scp}}$ /x/y/z
- Host name or IP address of the remote server
- Username and password for the remote server

### **Procedure**

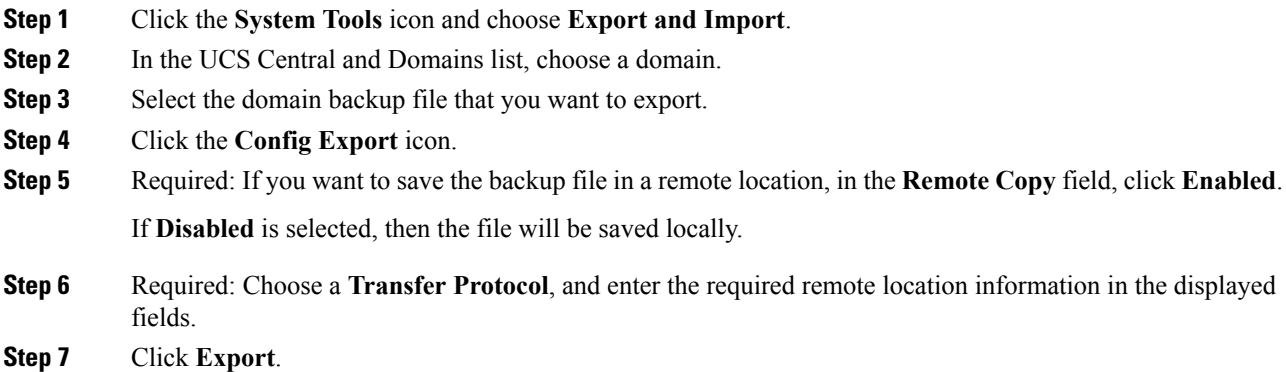

## **Importing Configuration for Cisco UCS Central**

You can import a configuration from another Cisco UCS Central, or an xml file you have exported to a local or remote location.

#### **Procedure**

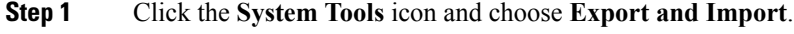

**Step 2** In the UCS Central and Domains list, choose UCS Central.

### **Step 3** Click the **Config Import** icon.

### **Step 4** In **Behavior on Configuration Import**, select one of the following options based on your requirements:

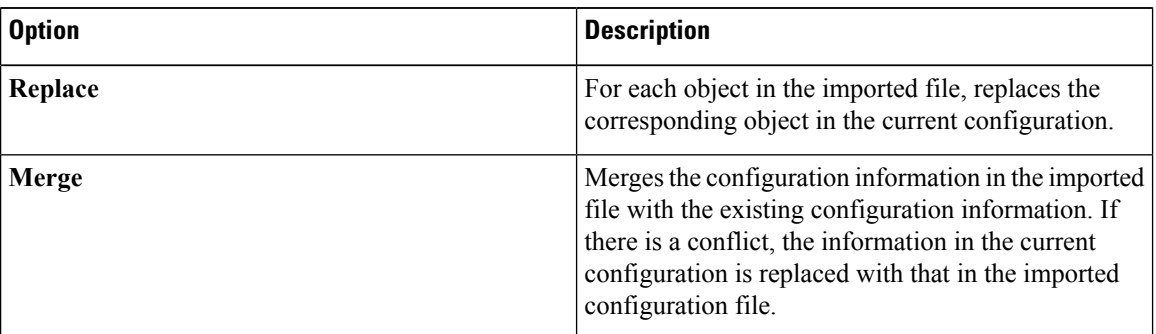

### **Step 5** In **Config File Location**, select the location from which you want to import the configuration into Cisco UCS Central:

- **UCS Central**: Select a configuration backup from the **Config File** drop down.
- **Local**: Browse to the local file location and select the file.
- **Remote**: Enter the remote server related information and file path.

### **Step 6** Click **Import**.

The following error message appears when Cisco UCS Central import fails:

End point timed out. Check for IP, password, space or access related issues.

To fix this error, you can resubmit the configuration. On successful re-submission, the import process will begin.

## **Importing Configuration for Cisco UCS Domain**

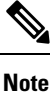

If a Cisco UCS domain is in suspended state, has lost visibility, or lost connectivity, the import configuration feature is disabled.

#### **Before you begin**

Make sure that you have created config-all backup files using backup policies.

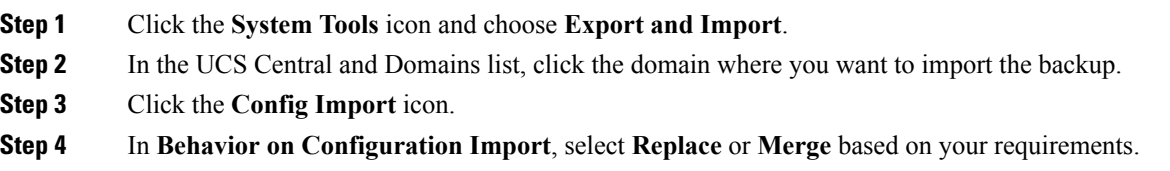
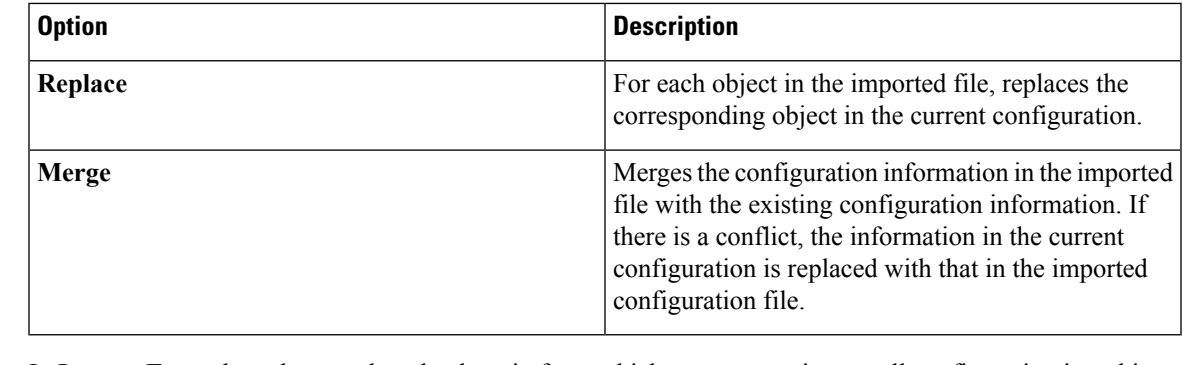

- **Step 5** In **Import From** drop-down, select the domain from which you want to import all configuration into this domain.
- **Step 6** Click **Config File** drop-down to select the configuration file.

**Step 7** Click **Import**.

### **Removing Configuration Export Schedule for Cisco UCS Central**

### **Procedure**

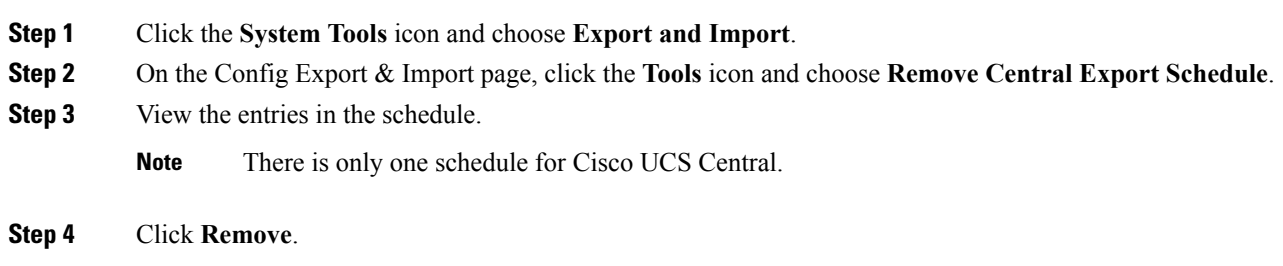

### **Removing Configuration Export Schedule for Cisco UCS Domain**

In addition to the procedure described below, full state backup for Cisco UCS Central can be disabled or deleted in the following scenarios:

- When you remove a subdomain group policy, the backup/export policy is deleted.
- When you remove either a central or root domain group policy, the backup/export policy is disabled.

### **Procedure**

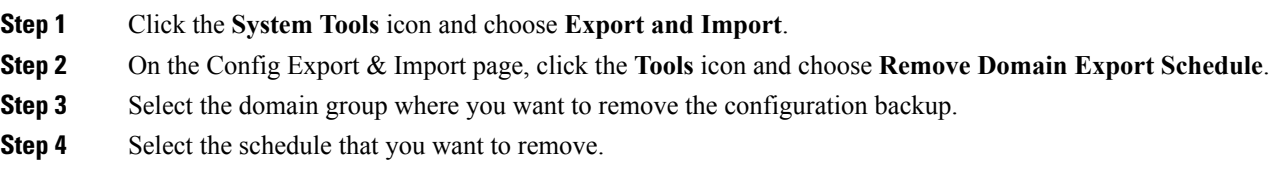

**Step 5** Click **Remove**.

# **Viewing Backup Files in Cisco UCS Central**

#### **Procedure**

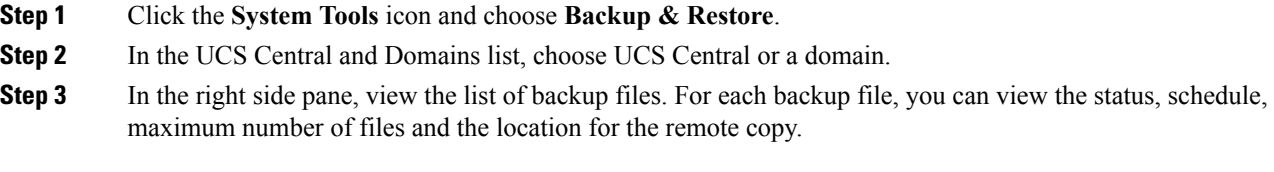

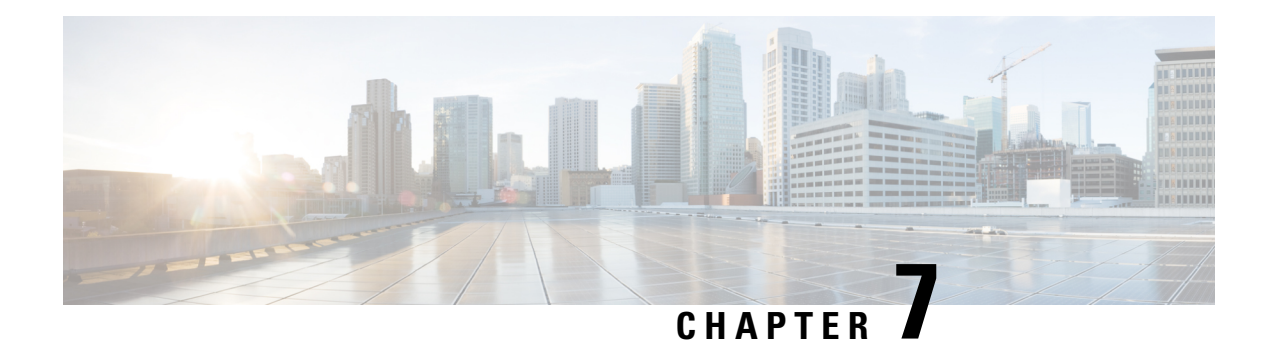

# **Smart Call Home**

Smart Call Home is an automated support capability that helps to minimize downtime by performing proactive diagnostics in Cisco UCS Central. Cisco UCS Central sends system generated real-time alerts to the email address specified in your Call Home settings. You can view details on any detected issues on the Cisco [Smart](http://www.cisco.com/c/en/us/support/cloud-systems-management/smart-call-home/tsd-products-support-series-home.html) Call Home [support](http://www.cisco.com/c/en/us/support/cloud-systems-management/smart-call-home/tsd-products-support-series-home.html) page, along with recommendations for possible remediation.

For more information, see the Smart Call Home Web [Application](http://www.cisco.com/c/en/us/td/docs/switches/lan/smart_call_home/book/SCH31_Ch3.html) chapter of the Smart Call Home User Guide.

Smart Call Home provides alerts for the Cisco UCS Central faults listed in Smart Call [Home](#page-76-0) Faults.

If you want to receive alerts for Cisco UCS Manager faults, see Configuring Call Home for UCS Manager.

- Smart Call [Home,](#page-74-0) on page 65
- [Configuring](#page-74-1) Smart Call Home, on page 65
- Smart Call Home [Registration,](#page-76-1) on page 67
- Smart Call Home [Faults,](#page-76-0) on page 67
- [Configuring](#page-77-0) Call Home for UCS Manager, on page 68

### <span id="page-74-0"></span>**Smart Call Home**

Smart Call Home is an automated support capability that helps to minimize downtime by performing proactive diagnostics in Cisco UCS Central. Cisco UCS Central sends system generated real-time alerts to the email address specified in your Call Home settings. You can view details on any detected issues on the Cisco [Smart](http://www.cisco.com/c/en/us/support/cloud-systems-management/smart-call-home/tsd-products-support-series-home.html) Call Home [support](http://www.cisco.com/c/en/us/support/cloud-systems-management/smart-call-home/tsd-products-support-series-home.html) page, along with recommendations for possible remediation.

For more information, see the Smart Call Home Web [Application](http://www.cisco.com/c/en/us/td/docs/switches/lan/smart_call_home/book/SCH31_Ch3.html) chapter of the Smart Call Home User Guide.

Smart Call Home provides alerts for the Cisco UCS Central faults listed in Smart Call [Home](#page-76-0) Faults.

If you want to receive alerts for Cisco UCS Manager faults, see Configuring Call Home for UCS Manager.

## <span id="page-74-1"></span>**Configuring Smart Call Home**

#### **Before you begin**

You must configure a DNS server before you can configure Smart Call Home.

I

### **Procedure**

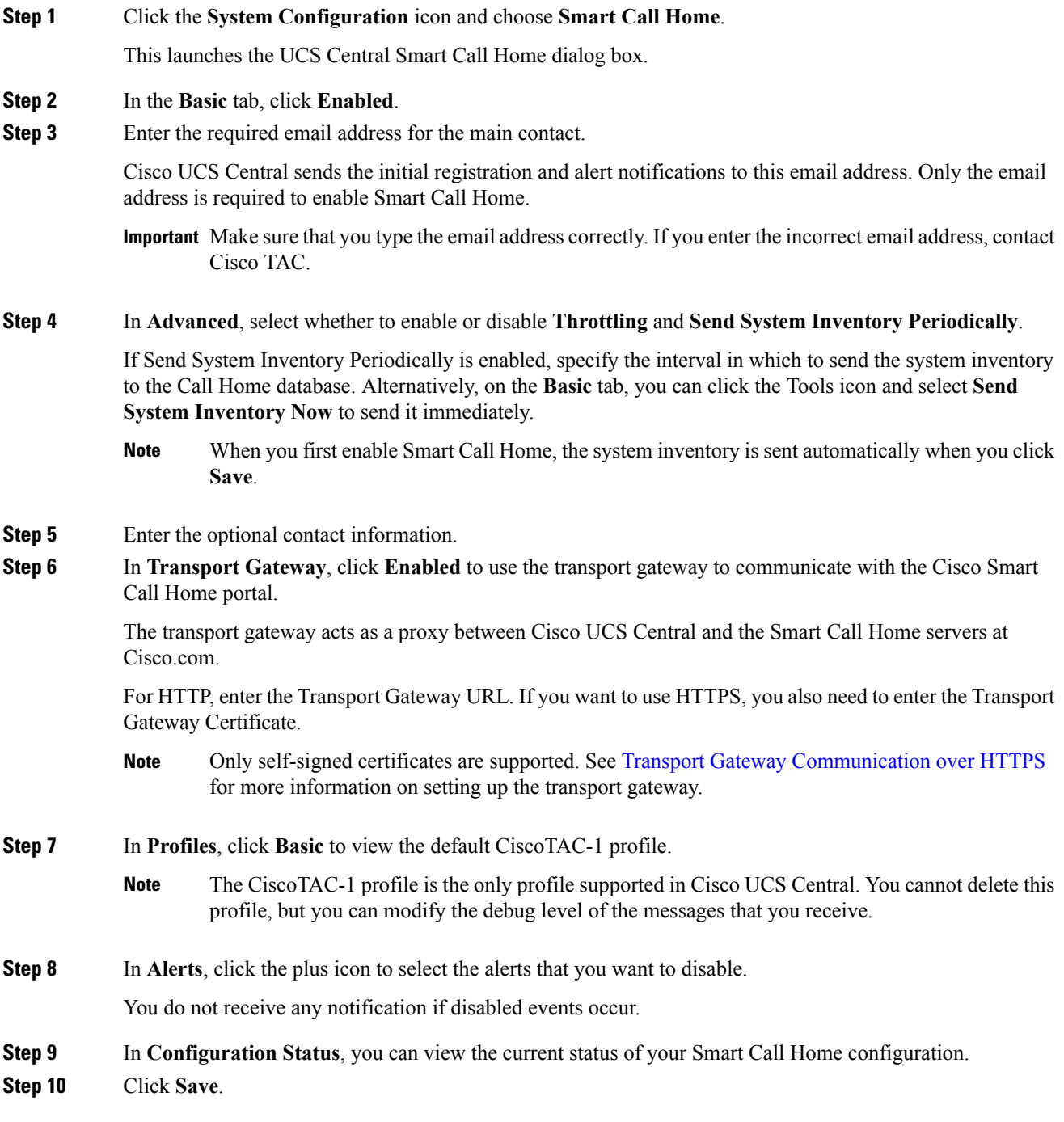

## <span id="page-76-1"></span>**Smart Call Home Registration**

When you first enable Cisco UCS Central Smart Call Home, Cisco UCS Central automatically sends the system inventory to the Cisco Smart Call Home servers. It sends an automated email message to the email address, that you entered, with a link to the Smart Call Home portal. You have 3 months (90 days) to confirm the registration.

After you register, if you did not enter a contract ID, a 4 month (120 days) trial period activates. If you entered a valid contract ID, your registration is complete. Make sure that you enter the contract ID and send the inventory before the 120 days trial period to re-activate your registration.

# <span id="page-76-0"></span>**Smart Call Home Faults**

The faults described in this section cause the fabric interconnect to raise Smart Call Home alerts. For more information on Cisco UCS Central faults, see the appropriate Cisco UCS Central Faults [Reference.](http://www.cisco.com/c/en/us/support/servers-unified-computing/ucs-central-software/products-system-message-guides-list.html)

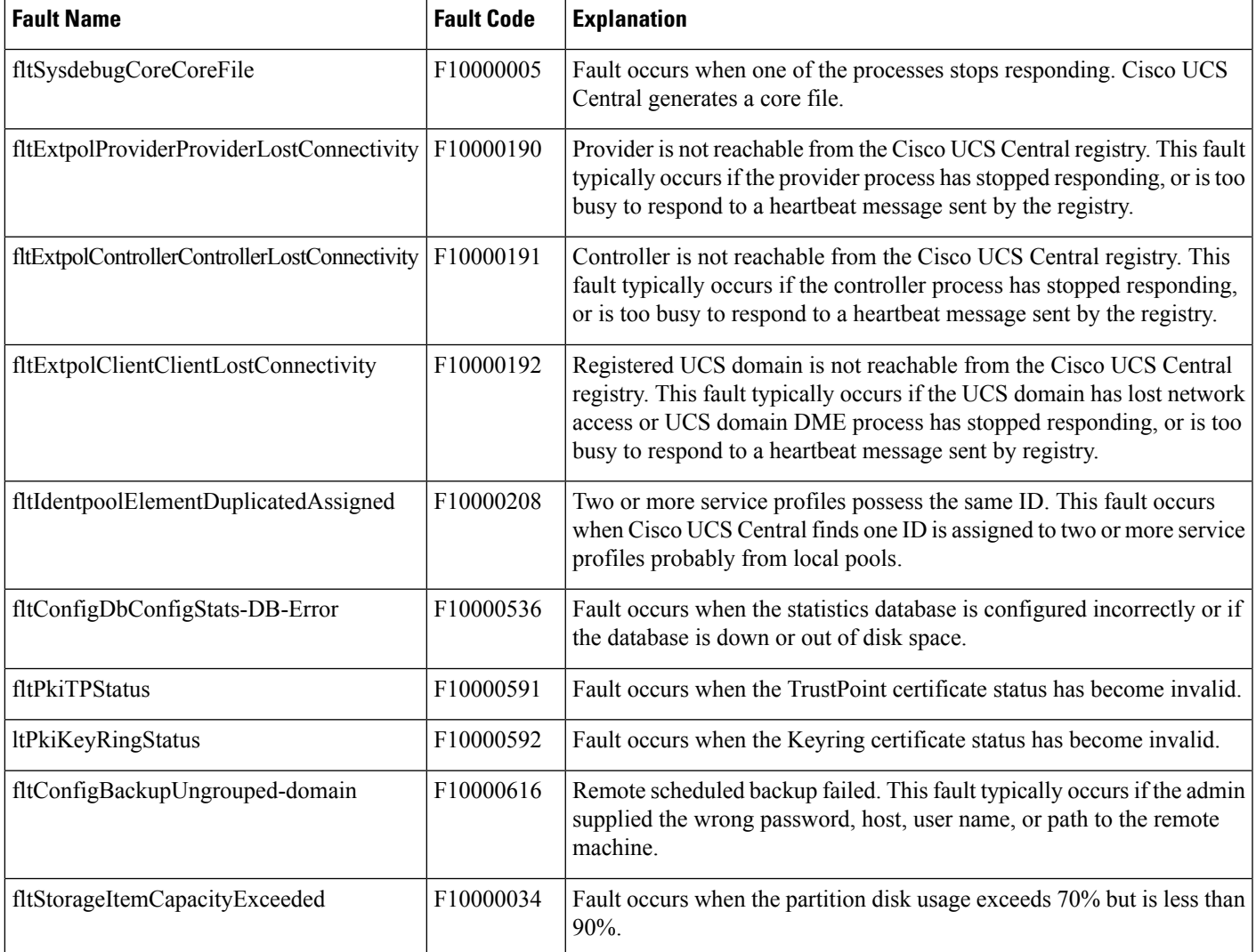

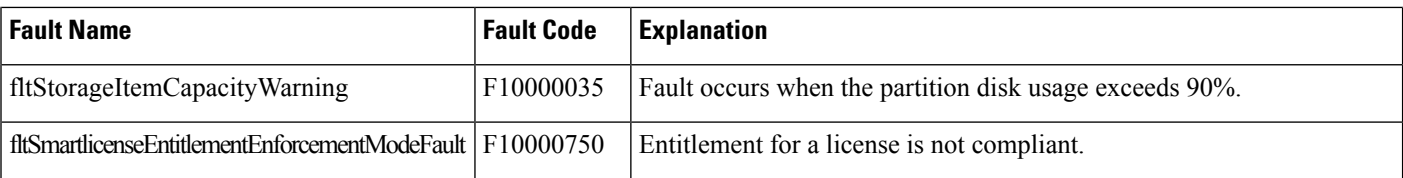

## <span id="page-77-0"></span>**Configuring Call Home for UCS Manager**

Use the Call Home feature in Cisco UCS Central to view Cisco UCS Manager alerts for your domain groups.

#### **Procedure**

**Step 1** Click the Domain Group Navigation icon and choose the domain group in which you want to configure Call Home.

Choose Root to view alerts for all registered domains.

- **Step 2** Click **Settings** and launch Call Home.
- **Step 3** In **Basic**, click **Enabled** to enable Call Home.
- **Step 4** Enter the required contact information.
- **Step 5** In **Advanced**, select whether to enable or disable **Throttling** and **Send System Inventory Periodically**.

If Send System Inventory Periodically is enabled, specify the interval in which to send the system inventory to the Call Home database.

When you first enable Call Home, the system inventory is sent automatically. **Note**

> If you want to**SendInventory Now** on a specific UCS Domain you can do it locally on Cisco UCS Manager by making the Monitoring policy Local. The **On Demand Call Home** inventory is not supported at the domain group level.

- **Step 6** In **Profiles**, you can add new or remove existing profiles.
	- a) **Basic**—Enter the description and maximum email size, and select the debug level and email format.
	- b) **Alert Groups**—Select the type of alerts that you want to receive.
	- c) **Alert Recipients**—Enter any additional email addresses where you want to send the alerts.
- **Step 7** In **Alerts**, click the plus icon to select the alerts that you want to disable.

No notification is received if disabled events occur.

**Step 8** Click **Save**.